cover

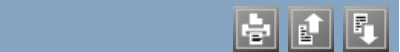

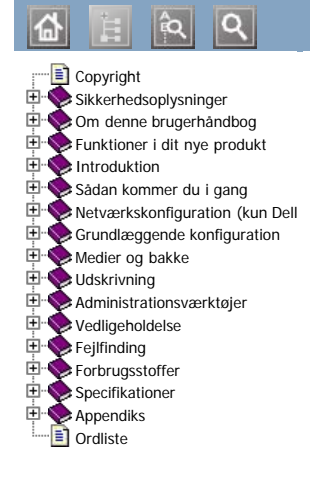

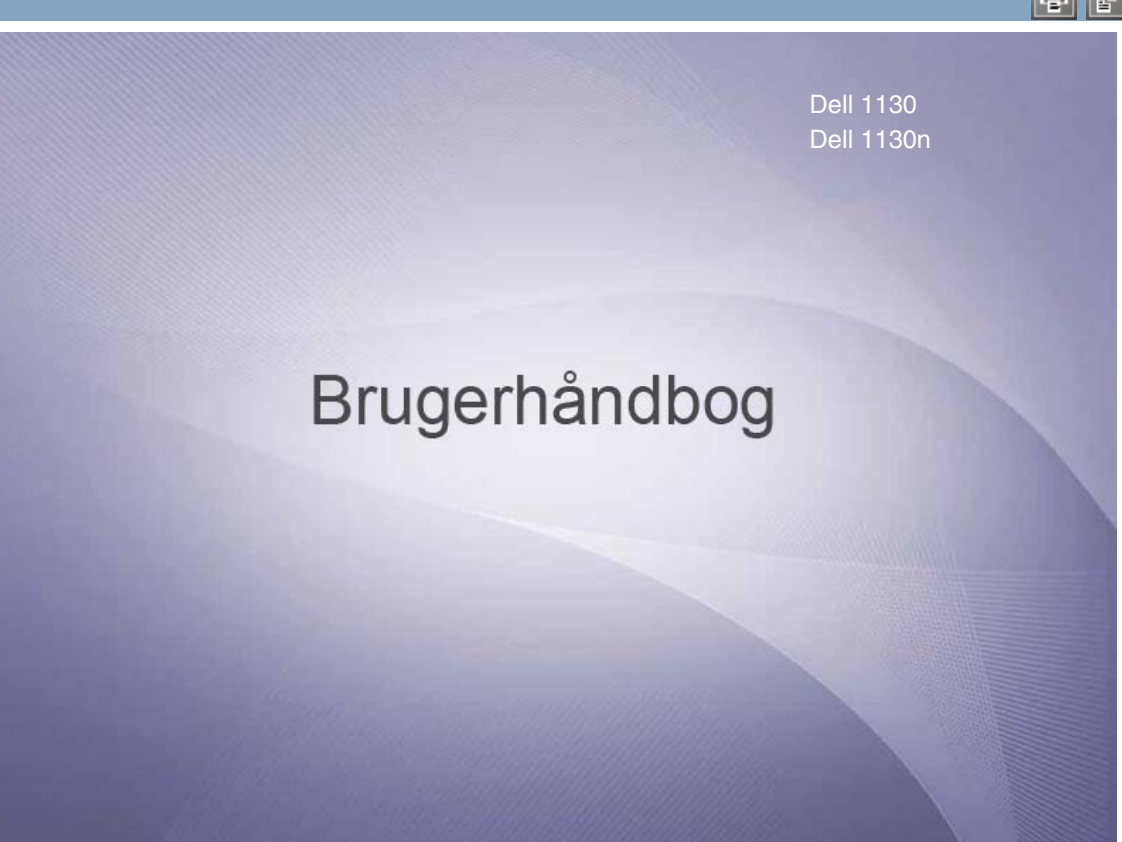

[www.dell.com](http://www.dell.com/) | [www.support.dell.com](http://www.support.dell.com/)

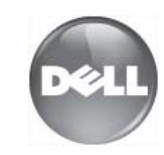

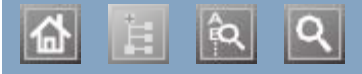

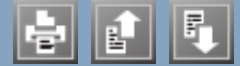

bakke bakke justere bredde og længde justere bredde og længde lægge papir i den manuelle bakke lægge papir i den manuelle bakke ændring af bakkestørrelse ændring af bakkestørrelse brochurer brochurer brochureudskrivning brochureudskrivning brug ar njærp bruge overlay i vinduer bruge vandmærker i vinduer duplexudskrivning (manuel) printerdriver Embedded Web Service generelle oplysninger forbrugsstoffer bestille forventet levetid for tonerpatroner tilgængelige forbrugsstoffer foretrukne indstillinger, til udskrivning udskiftning af tonerpatronen funktioner foretrukne indstillinger, til udskrivning  $\frac{1}{2}$ ruiktioner funktioner maskinfunktioner medfølgende software printerdriver strømbesparelsesfunktion udskriftsmediefunktion ilægge papir i bakke1 papir i manuel bakke specialmedier indstille skrifttype  $ind_{\text{eff}}$ indstille udskriftsopløsning  $\lim_{x \to 0}$ konvention bakkestørrelse kontrolpanel konvention til netværkstilsluttede at anvendige som startede at anvendige som som som som som som som som som driversinstallation ved tilslutning via USB-kabellation ved tilslutning via USB-kabellation ved til streds via USB-kabellation ved til streds via USB-kabellation ved til streds via USB-kabellation ved til streds via USB-ka almindelige Linux-problemer brug af hjælp funktioner Linux justere Linux

 $|\mathbf{a}|$ 

# <span id="page-4-0"></span>**Copyright**

Oplysningerne i dette dokument kan ændres uden varsel.

© 2010 Dell Inc. Alle rettigheder forbeholdes.

Alle former for gengivelse af dette materiale uden skriftlig tilladelse fra Dell Inc. er strengt forbudt.

Varemærkerne i denne tekst: *Dell*, *DELL*-logoet og *Dell Toner Management System* er varemærker, der tilhører Dell Inc.; *Microsoft*, *Windows*, Windows Vista og Windows Server er registrerede varemærker, der tilhører Microsoft Corporation i USA og/eller andre lande. *Adobe* og *Acrobat Reader* er registrerede varemærker eller varemærker, der tilhører Adobe Systems Incorporated i USA og/eller andre lande.

Andre varemærker og produktnavne, der omtales i dokumentet, tilhører deres respektive ejere.

Dell Inc. fraskriver sig alle ejendomsrettigheder i varemærker og produktnavne, som tilhører andre.

Oplysninger om open source-licensen finder du i filen **LICENSE.txt** på den medfølgende cd-rom. REV. 1.00

# <span id="page-5-0"></span>Sikkerhedsoplysninger

Disse advarsler og forholdsregler er medtaget for at forebygge personskader og undgå potentiel beskadigelse af maskinen. Du skal læse og forstå alle disse instruktioner, inden du bruger maskinen.

Brug almindelig sund fornuft, når du bruger elektriske apparater og bruger denne maskine. Følg alle advarsler og instruktioner på maskinen og i dokumentationen til maskinen. Når du har læst dette afsnit, skal du opbevare det et sikkert sted til fremtidig reference.

# Vigtigt! sikkerhedssymboler

I dette afsnit forklares betydningen af alle ikoner og tegn, der benyttes i brugervejledningen. Sikkerhedssymbolerne er anført i rækkefølge efter risikograden.

#### Forklaring af ikoner og tegn anvendt i brugervejledningen:

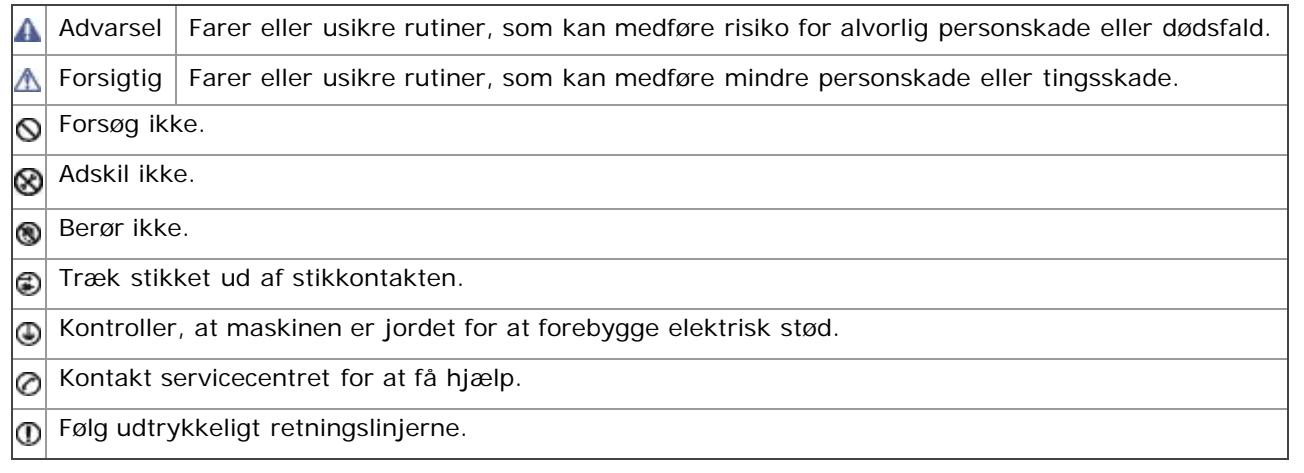

# Driftsmiljø

#### **A** Advarsel

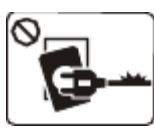

Brug ikke, hvis netledningen er beskadiget, eller hvis stikkontakten ikke er jordforbundet. Det kan medføre elektrisk stød eller brand.

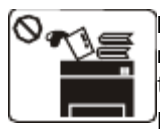

Placer ikke noget oven på maskinen (vand, små metalgenstande eller tunge genstande, lysestager, tændte cigaretter osv.).

Det kan medføre elektrisk stød eller brand.

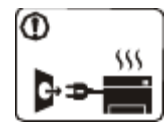

Hvis maskinen overophedes, udsender den røg, mærkelige lyde eller en ubehagelig lugt. Sluk straks for strømmen, og tag stikket ud af stikkontakten. Det kan medføre elektrisk stød eller brand.

#### Forsigtig

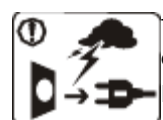

Tag stikket ud af stikkontakten i tordenvejr eller i perioder, hvor maskinen ikke bruges. Det kan medføre elektrisk stød eller brand.

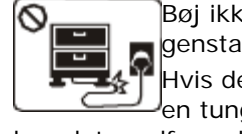

Bøj ikke, og anbring ikke tunge genstande på netledningen. Hvis der trædes på eller anbringes en tung genstand på netledningen,

kan det medføre elektrisk stød eller brand.

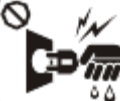

Fjern ikke stikket ved at trække i ledningen, og rør ikke stikket med Vim våde hænder.

Det kan medføre elektrisk stød eller brand.

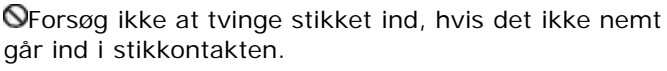

Tilkald en elektriker, som kan ændre stikkontakten, da

Vær forsigtig. Området, hvor udskrifterne sendes ud, er varmt.

Det kan medføre forbrændinger.

Afbryd alle forbindelser til maskinen, og tilkald en kvalificeret servicetekniker, hvis maskinen har været tabt, eller kabinettet ser ud til at være beskadiget.

Det kan medføre elektrisk stød eller brand.

Afbryd alle forbindelser til maskinen, og tilkald en kvalificeret servicetekniker, hvis maskinens ydeevne pludselig ændres mærkbart.

Det kan medføre elektrisk stød eller brand.

# Betjeningsmåde

### **Ref** Forsigtig

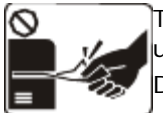

Træk ikke papiret ud under udskrivningen. Det kan beskadige maskinen.

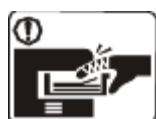

Pas på ikke at få hænderne ind mellem maskinen og papirbakken.

Du kan komme til skade.

Bloker ikke for, og skub ikke genstande ind i ventilationsåbningerne.

Det kan øge temperaturen i komponenterne og forårsage beskadigelse eller brand.

Undgå at skære dig på papiret ved ilægning af papir eller afhjælpning af papirstop.

Du kan komme til skade.

# Installation/flytning

#### **A** Advarsel

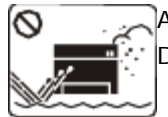

Anbring ikke maskinen et støvet eller fugtigt sted eller et sted med vandudslip. Det kan medføre elektrisk stød eller brand.

### Forsigtig

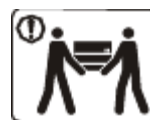

Sluk for strømmen, og tag alle ledninger ud, når maskinen skal flyttes. Lad derefter mindst 2 personer løfte maskinen.

Maskinen kan falde på gulvet og medføre personskade eller tingsskade.

Anbring ikke maskinen på en ustabil flade. Maskinen kan falde på gulvet og medføre personskade eller tingsskade.

Maskinen skal tilsluttes en strømkilde med en strømstyrke som angivet på mærkaten. Kontakt elselskabet, hvis du er i tvivl om

der ellers er risiko for elektrisk stød.

Lad ikke kæledyr tygge på vekselstrøms-, telefon- eller pc-ledningerne.

Dette kan resultere i, at dit kæledyr bliver udsat for elektrisk stød eller brand, og/eller at det bliver såret.

Afbryd alle forbindelser til maskinen, og tilkald en kvalificeret servicetekniker, hvis maskinen ikke fungerer korrekt, efter at disse instruktioner er fulgt. Det kan medføre elektrisk stød eller brand.

Området, hvor papiret udsendes, kan blive meget varmt, når der udskrives store mængder. Lad ikke børn røre området.

Børn kan blive forbrændt.

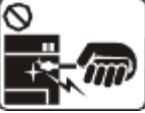

₩

Brug ikke en pincet eller skarpe metalgenstande, når du fjerner fastklemt papir.

Det kan beskadige maskinen.

Stabl ikke for mange ark papir i udskriftsbakken. Det kan beskadige maskinen.

Strømmen til maskinen afbrydes ved at tage netledningen ud. Tag netledningen ud af stikkontakten for at slukke for strømforsyningen.

Tildæk ikke maskinen, og anbring den ikke et lufttæt sted, f.eks. et skab.

Hvis maskinen ikke ventileres tilstrækkeligt, kan der opstå brand.

Sørg for, at stikket sættes i en jordet stikkontakt. Det kan medføre elektrisk stød eller brand.

Stikkontakter og forlængerledninger må ikke overbelastes. Det kan forringe ydeevnen og medføre elektrisk stød eller brand.

#### strømstyrken.

<span id="page-7-1"></span>**O**Brug kun No.26 AWG<sup>[[a\]](#page-7-0)</sup> eller kraftigere telefonledninger, hvis det er nødvendigt. Ellers kan det beskadige maskinen.

Brug den netledning, der fulgte med maskinen, af hensyn til sikker drift. Hvis du bruger en ledning på over 2 meter til en 140 V-maskine, skal den være 16 AWG eller kraftigere. Ellers kan den beskadige maskinen og medføre elektrisk stød eller brand.

[[a](#page-7-1)] AWG: American Wire Gauge (Amerikansk trådkalibermål)

# <span id="page-7-0"></span>Vedligeholdelse/kontrol

#### **A** Forsigtig

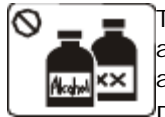

Tag dette produkt ud af stikkontakten inden indvendig rengøring af maskinen. Rengør ikke maskinen med benzen, fortynder eller alkohol. Sprøjt ikke vand direkte ind i maskinen.

Det kan medføre elektrisk stød eller brand.

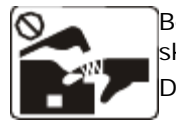

Benyt ikke maskinen, mens du arbejder inde i maskinen for at skifte forbrugsstoffer eller rengøre den indvendigt. Du kan komme til skade.

Hold rengøringsmidler uden for børns rækkevidde. Børn kan komme til

skade.

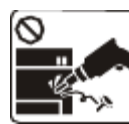

Adskil, reparer eller ombyg ikke selv maskinen.

Det kan beskadige maskinen. Tilkald en certificeret tekniker, hvis maskinen skal repareres.

Følg brugervejledningen til maskinen, når den skal rengøres og bruges.

Ellers kan det beskadige maskinen.

Sørg for, at netledningen og stikkets kontaktflader er fri for støv eller vand. Det kan medføre elektrisk stød eller brand.

Fjern ikke dæksler eller skærme, der er fastgjort med skruer. Maskinen må kun repareres af en Dell-servicetekniker.

## Forbrugsstoffer

### **A** Forsigtig

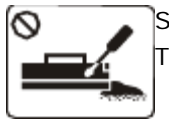

Skil ikke tonerpatronen ad.

Tonerstøv kan være skadeligt for mennesker.

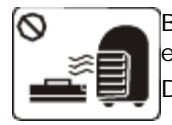

Brænd ikke forbrugsstoffer, f.eks. tonerpatroner eller fikseringsenheder.

Det kan medføre eksplosion eller brand.

Pas på ikke at få tonerstøv på kroppen eller tøjet, når du skifter tonerpatron eller fjerner fastklemt papir. Tonerstøv kan være skadeligt for mennesker.

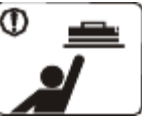

Hold forbrugsstoffer som f.eks. tonerpatroner uden for børns rækkevidde. Tonerstøv kan være skadeligt for mennesker.

Benyttelse af genanvendte forbrugsstoffer, f.eks. toner, kan beskadige maskinen.

I tilfælde af skade, som skyldes brug af genanvendte forbrugsstoffer, opkræves et servicegebyr.

# <span id="page-8-0"></span>Om denne brugerhåndbog

Denne brugerhåndbog indeholder oplysninger om maskinens grundlæggende funktioner samt en detaljeret beskrivelse af de enkelte trin i forbindelse med anvendelsen af maskinen.

- Læs sikkerhedsoplysningerne inden brug af maskinen.
	- Se kapitlet om fejlfinding, hvis du har problemer med at bruge maskinen. (Se [Fejlfinding](#page-72-0).)
	- Termer, der benyttes i denne brugerhåndbog, er forklaret i ordlisten. (Se [Ordliste](#page-92-0).)
	- Illustrationerne i denne brugerhåndbog kan være forskellige fra din maskine, afhængigt af maskinens tilbehør eller model.
	- Arbejdsgangene i denne brugerhåndbog er hovedsageligt baseret på Windows XP.

## Konvention

Nogle udtryk i vejledningen fungerer som synonymer som beskrevet nedenfor:

- Dokument betyder det samme som original.  $\bullet$
- Papir er synonymt med medie eller udskriftsmedie.  $\bullet$
- Med maskine menes printer eller MFP (printer og scanner).  $\bullet$

Følgende tabel beskriver de konventioner, der anvendes i denne håndbog:

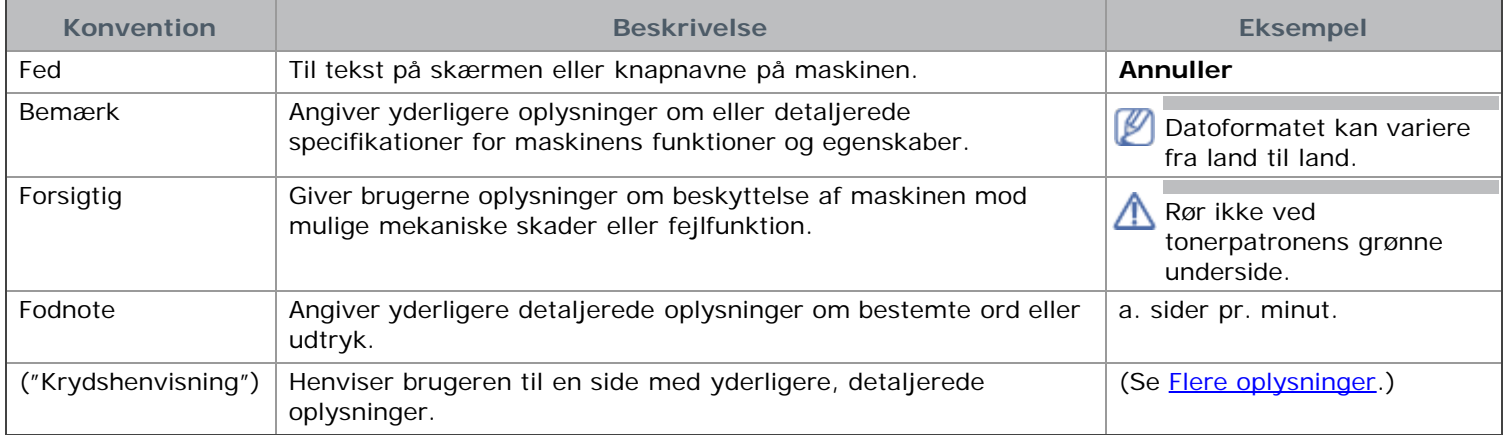

# Flere oplysninger

Du kan finde oplysninger om klargøring og brug af maskinen i de vejledninger og på det websted, der er angivet nedenfor. Du kan vælge at udskrive vejledningerne eller få dem vist på skærmen.

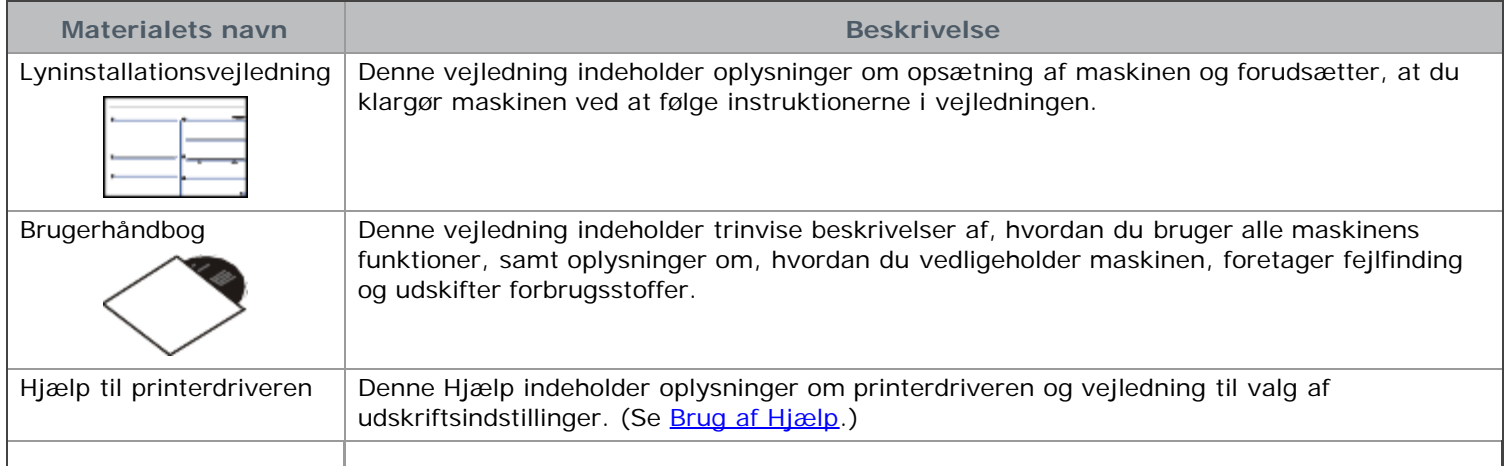

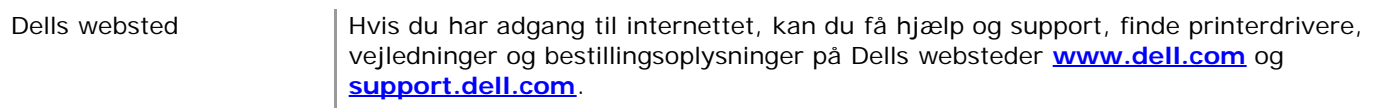

# <span id="page-10-0"></span>Funktioner i dit nye produkt

Din nye maskine er udstyret med et antal specielle funktioner, der forbedrer kvaliteten af de dokumenter, du udskriver.

# Specielle funktioner

#### Udskrive i enestående kvalitet og med høj hastighed

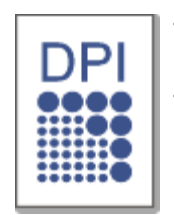

- Du kan udskrive med en opløsning på op til 1.200 × 600 dpi (Dell 1130) og op til 1.200 × 1.200 dpi (Dell 1130n) effektivt output.
- Dell 1130 udskriver op til 18 sider/minut for papir i A4-format eller op til 19 sider/minut for papir i Letter-format. Dell 1130n udskriver op til 24 sider/minut for papir i A4-format og Letter-format.

#### Håndtere mange forskellige typer udskriftsmateriale

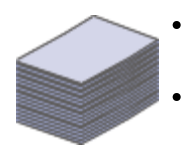

- Den manuelle bakke understøtter almindeligt papir i forskellige størrelser, brevpapir, konvolutter, etiketter, medier i brugerdefinerede størrelser, postkort og kraftigt papir.
- Bakken til 250 ark understøtter almindeligt papir.

#### Udarbejde professionelle dokumenter

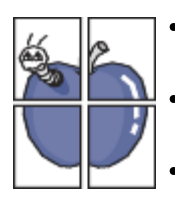

- Udskriv vandmærker. Du kan tilpasse dine dokumenter med ord som f.eks. "Fortroligt". (Se Brug af vandmærker.)
	- Udskriv plakater. Teksten og billederne på hver side i dokumentet forstørres og udskrives på tværs af arkene, som derefter kan limes sammen til en plakat. (Se Udskrivning af plakater.)
- Du kan udskrive fortrykte formularer og brevpapir på almindeligt papir. (Se Brug af overlay.)

#### Spare tid og penge

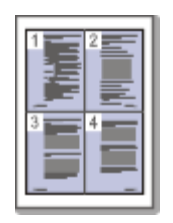

- Du kan udskrive flere sider på et enkelt ark og dermed spare papir. (Se Udskrivning af flere sider på ét ark papir.)
- Maskinen sparer automatisk strøm ved at reducere strømforbruget betydeligt, når den ikke er i brug.
- Du kan spare papir ved at udskrive på begge sider af papiret (manuelt). (Se Udskrivning på begge sider af papiret (manuel).)

### Udskrive i forskellige miljøer

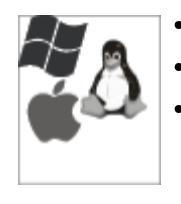

- Du kan udskrive med Windows-, Linux- og Mac OS-systemer.
- Maskinen er udstyret med et USB-interface.
- Dell 1130n leveres med et indbygget netværksinterface, 10/100 Base TX.

#### IPv6

Denne maskine understøtter IPv6 (kun Dell 1130n).

Funktioner i dit nye produkt

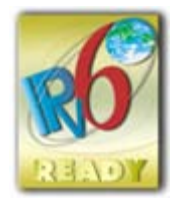

# Funktioner pr. model

Maskinen er udviklet til at understøtte alle dine dokumentbehov – fra udskrivning til mere avancerede netværksløsninger til din virksomhed.

Funktioner pr. model omfatter:

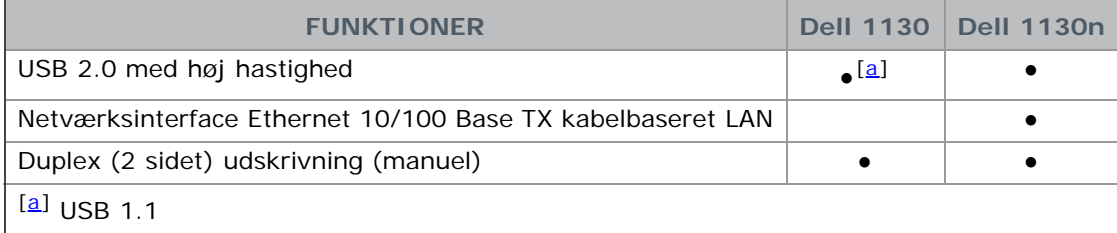

<span id="page-11-0"></span>(●: medfølger, tom: ikke tilgængelig)

# <span id="page-12-0"></span>Introduktion

Dette kapitel giver en oversigt over din maskine. **Kapitlet omfatter:**

- **[Oversigt over maskinen](#page-12-1)**  $\bullet$
- [Oversigt over kontrolpanelet](#page-13-0)  $\bullet$
- [Om kontrolpanelet](#page-13-1)  $\bullet$

# <span id="page-12-1"></span>Oversigt over maskinen

Set forfra

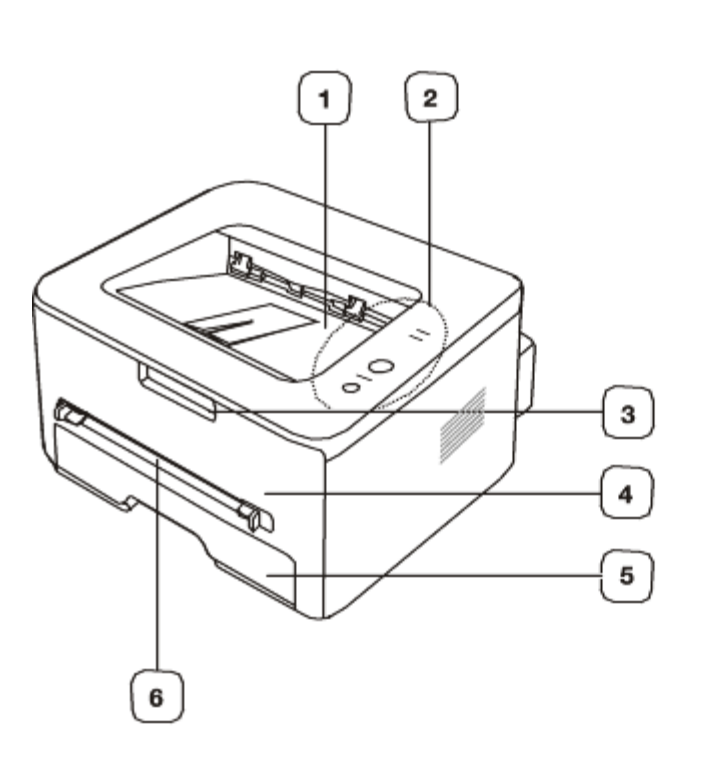

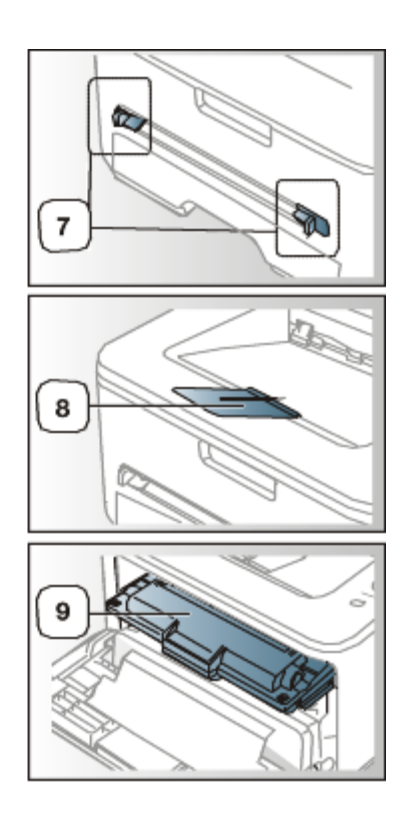

Denne illustration afviger muligvis fra din maskine, afhængigt af den konkrete model.

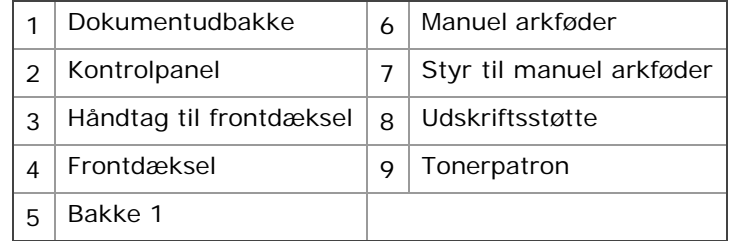

### Set bagfra

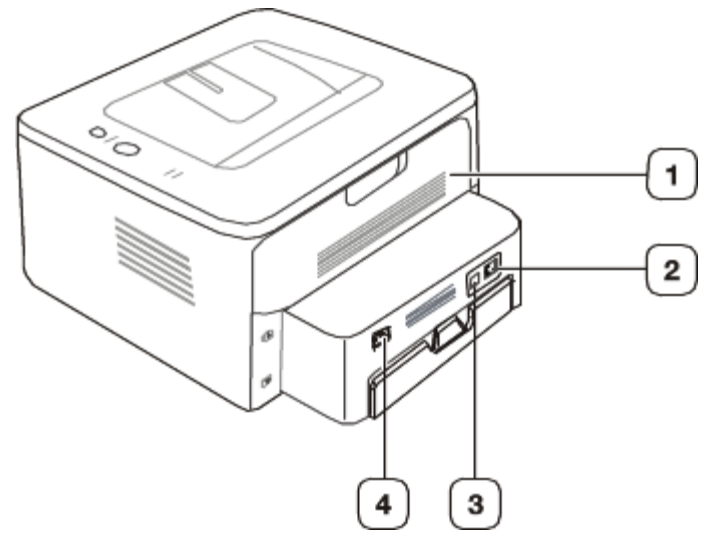

Denne illustration afviger muligvis fra din maskine, afhængigt af den konkrete model.

<span id="page-13-3"></span>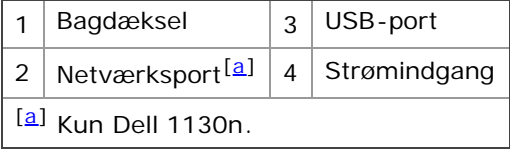

## <span id="page-13-2"></span><span id="page-13-0"></span>Oversigt over kontrolpanelet

Dette kontrolpanel afviger muligvis fra din maskine, afhængigt af den konkrete model.

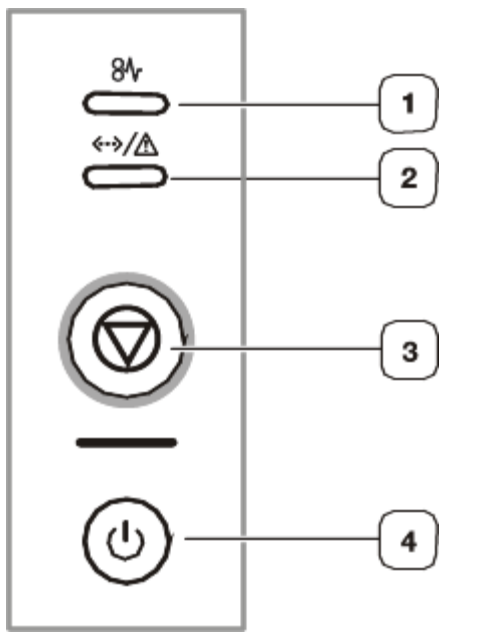

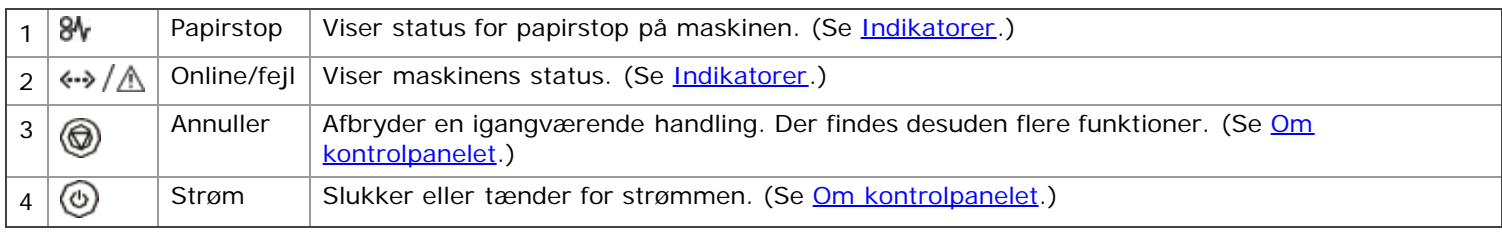

# <span id="page-13-1"></span>Om kontrolpanelet

#### <span id="page-13-4"></span>Indikatorer

LED'ens farve angiver maskinens aktuelle status.

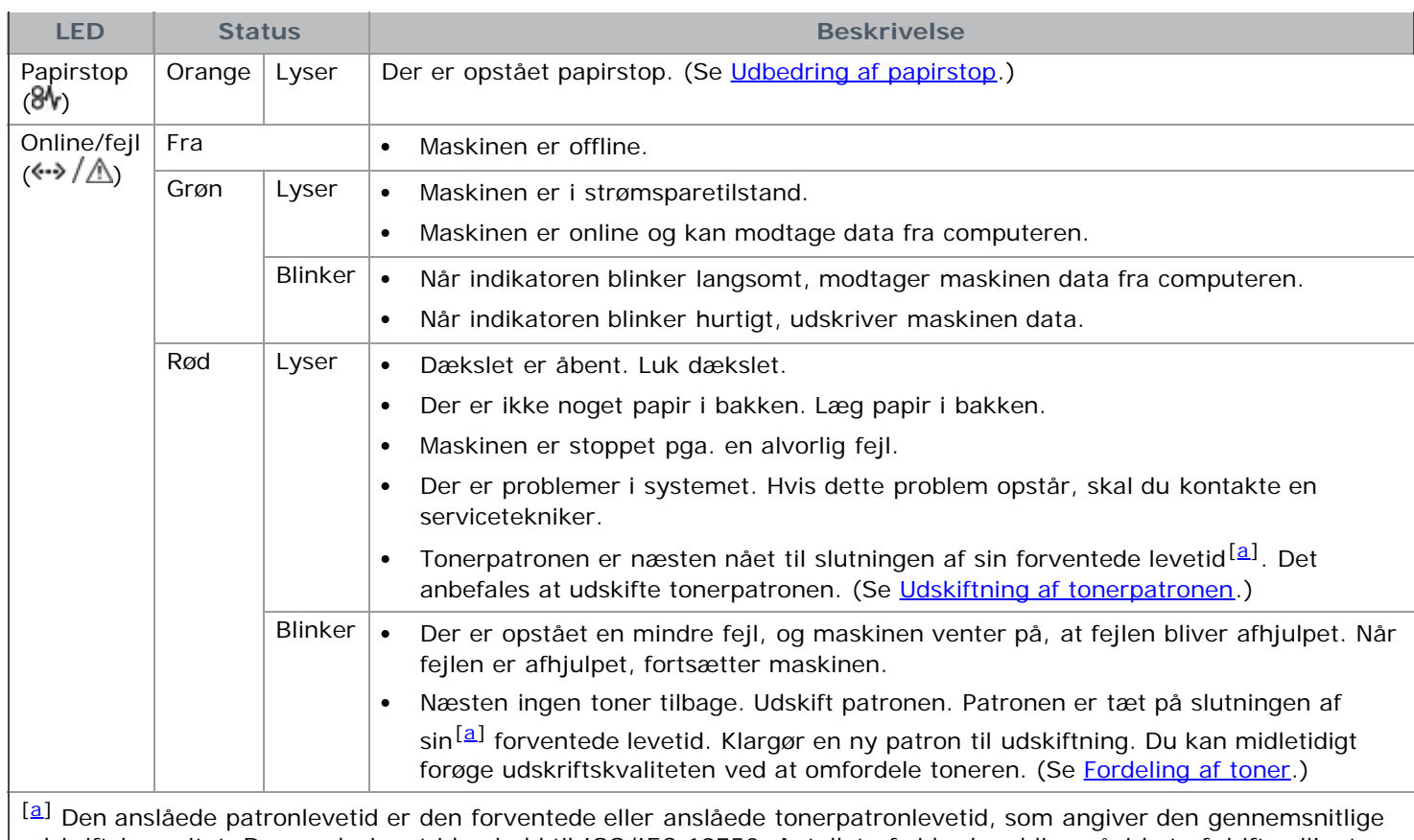

<span id="page-14-1"></span><span id="page-14-0"></span>udskriftskapacitet. Den er designet i henhold til ISO/IEC 19752. Antallet af sider kan blive påvirket af driftsmiljøet, udskrivningsmiljøet, medietypen og mediestørrelsen. Der kan blive en vis mængde toner tilbage i patronen, selvom den røde LED lyser, og printeren holder op med at udskrive.

Dell anbefaler ikke anvendelse af tonerpatroner, der ikke er originale Dell-tonerpatroner, f.eks. genpåfyldte eller genfremstillede tonerpatroner. Dell kan ikke garantere for kvaliteten af ikke-originale Dell-tonerpatroner. Service eller reparation som følge af brug af ikke-originale Dell-tonerpatroner dækkes ikke af maskinens garanti.

Alle udskrivningsfejl vises i Printer Status Monitor-programvinduet. Tilkald service, hvis problemet fortsætter. M

#### Knapper

#### (**annulleringsknap**)

Ved at trykke på (annulleringsknappen), kan du gøre følgende:

<span id="page-14-5"></span><span id="page-14-4"></span>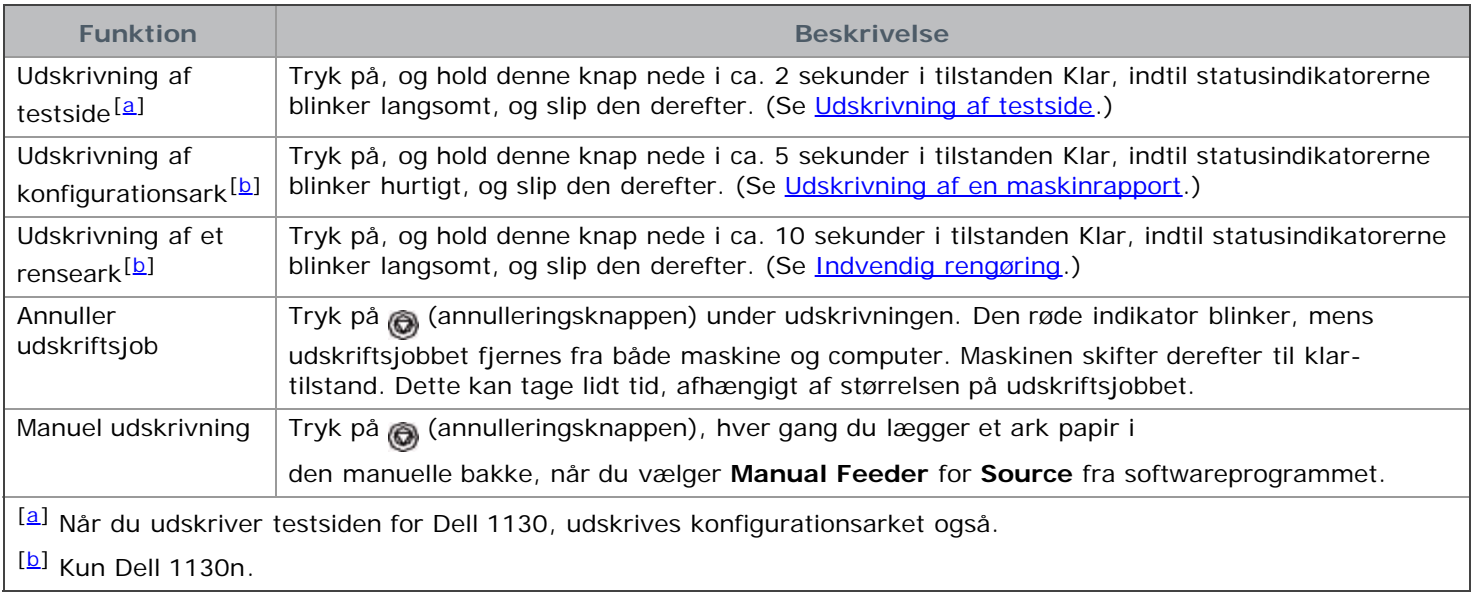

#### <span id="page-14-3"></span><span id="page-14-2"></span>**(tænd/sluk-knap)**

<span id="page-15-0"></span>Denne knap skal bruges til at tænde/slukke maskinen.

#### **Tænde for maskinen**

- 1. Sæt netledningen i.
- 2. Tryk på @ (tænd/sluk-knap) på kontrolpanelet.

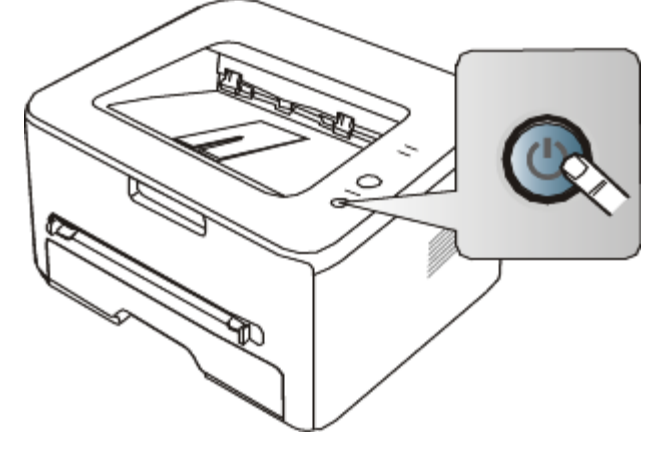

Hvis du vil slukke for strømmen, skal du trykke på denne knap og holde den nede i 1 sekund.

# <span id="page-16-0"></span>Sådan kommer du i gang

Dette kapitel indeholder trinvise instruktioner til opsætning af den USB-tilsluttede maskine og softwaren. **Kapitlet omfatter:**

- [Konfiguration af hardwaren](#page-16-1)
- Udskrivning af testside
- Medfølgende software
- **Systemkrav**
- Installation af driver til maskine tilsluttet via USB  $\bullet$
- [Lokal deling af maskinen](#page-23-0)

# <span id="page-16-1"></span>Konfiguration af hardwaren

Dette afsnit beskriver konfigurationen af hardwaren, som forklares i Lyninstallationsvejledningen. Husk, at læse Lyninstallationsvejledningen først og følge trinnene nedenfor:

#### Placering

1. Vælg en stabil placering.

Vælg et plant, stabilt sted med tilstrækkelig plads til luftcirkulationen. Sørg for, at der er tilstrækkelig plads til at åbne låger og bakker.

Stedet skal være godt udluftet og ikke udsat for direkte sollys, andre varmekilder, kulde eller fugt. Anbring ikke maskinen tæt på kanten af et bord eller et skrivebord.

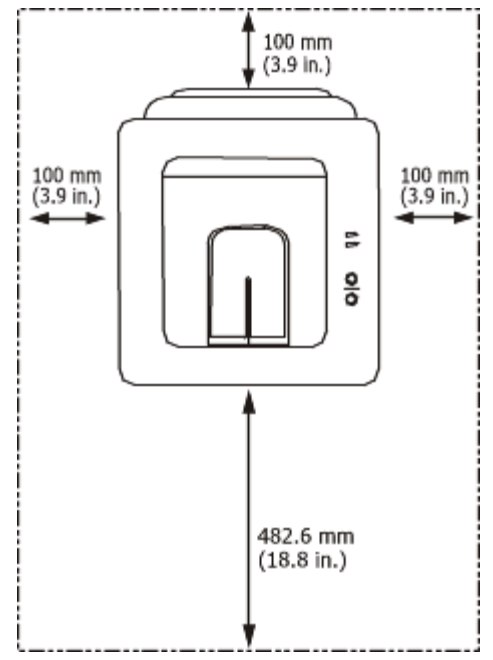

Udskrivning kan udføres ved højder under 1.000 m. Se højdeindstillingen for at optimere udskrivningen. (Se [Højdejustering.](#page-33-1))

Anbring maskinen på en flad, stabil overflade med en hældning på maks. 2 mm. Dette er nødvendigt for at sikre udskriftskvaliteten.

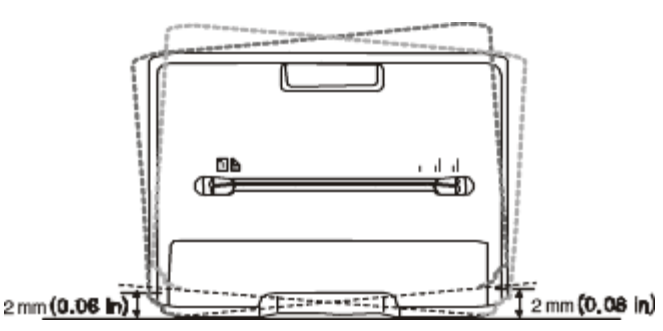

- 2. Pak maskinen ud, og undersøg alle de medfølgende komponenter.
- 3. Fjern tapen, mens du holder fast i maskinen.
- 4. Installer tonerpatronen.
- 5. Ilæg papir. (Se **Ilægning af papir i bakken**.)
- 6. Kontroller, at alle kabler er sluttet til maskinen.
- 7. Tænd for maskinen. (Se [Tænde for maskinen.](#page-15-0))

Dette udstyr fungerer ikke, hvis lysnetstrømmen svigter.

# Udskrivning af testside

Udskriv en demoside for at kontrollere, at maskinen fungerer korrekt.

#### **Sådan udskriver du en demoside:**

I klartilstand skal du trykke på (annulleringsknappen) og holde den nede i ca. 2 sekunder.

# Medfølgende software

Når du har konfigureret maskinen og sluttet den til din computer, skal du installere printersoftwaren ved hjælp af den medfølgende cd. Software-cd'en giver dig adgang til den følgende software.

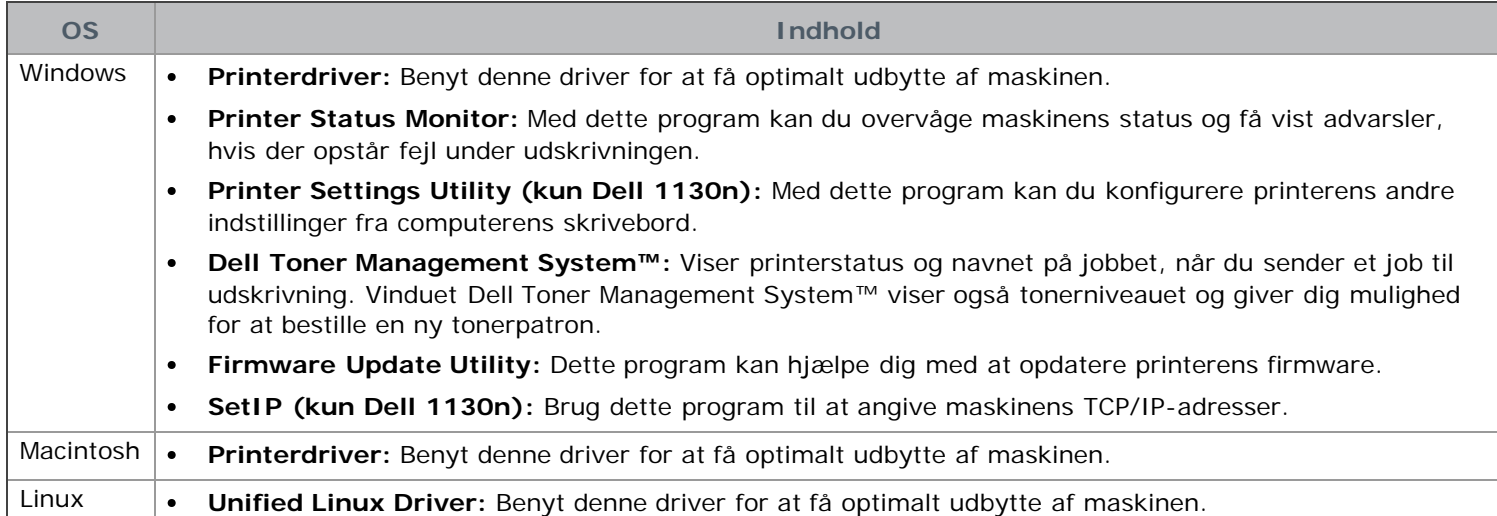

## **Systemkrav**

Før du begynder, skal du sikre dig, at dit system opfylder følgende minimumkrav:

#### Microsoft® Windows®

Maskinen understøtter følgende Windows-operativsystemer.

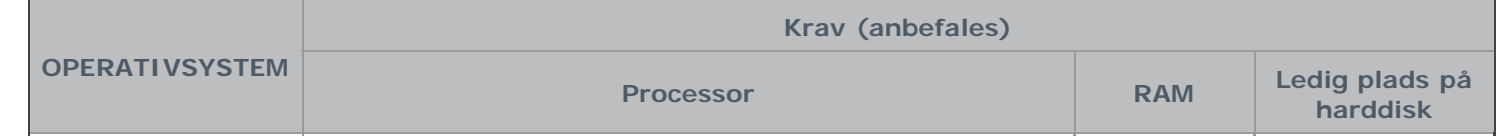

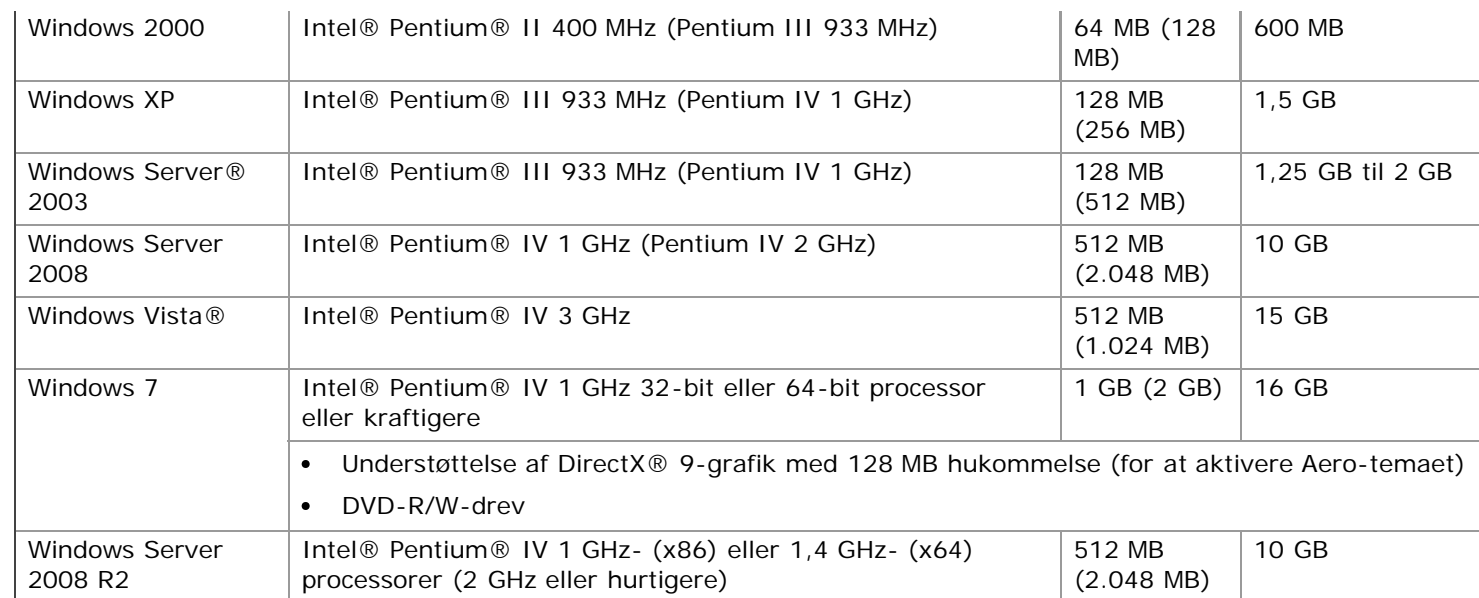

Til alle Windows-operativsystemer kræves som minimum Internet Explorer® 5.0 eller nyere.

- Der kræves administratorrettigheder for at installere softwaren.
- **Windows Terminal Services** er kompatibel med denne maskine.

#### Macintosh

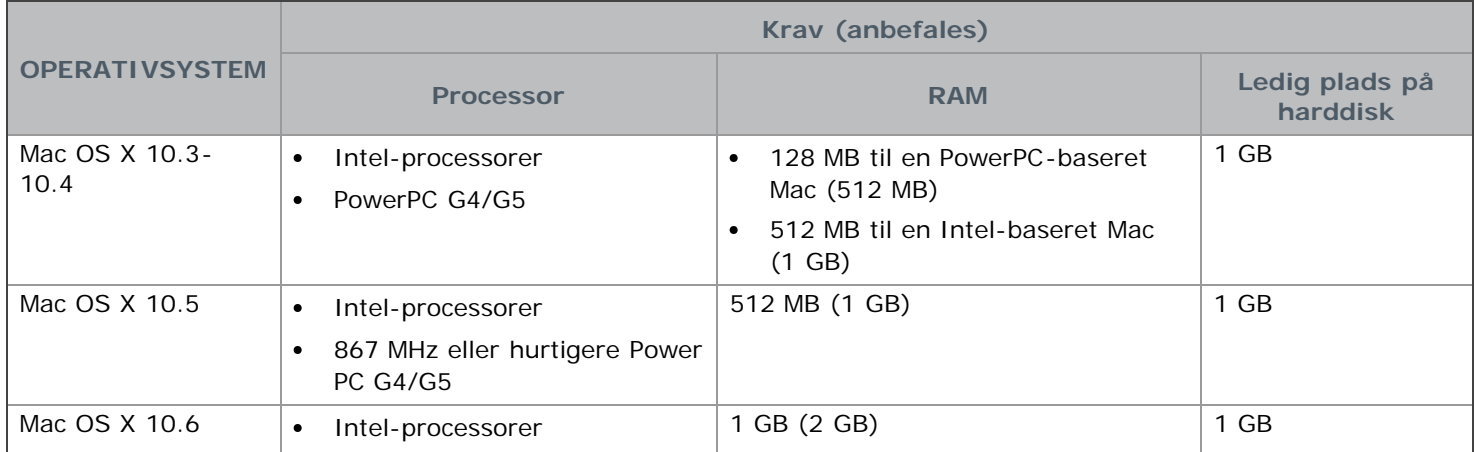

#### Linux

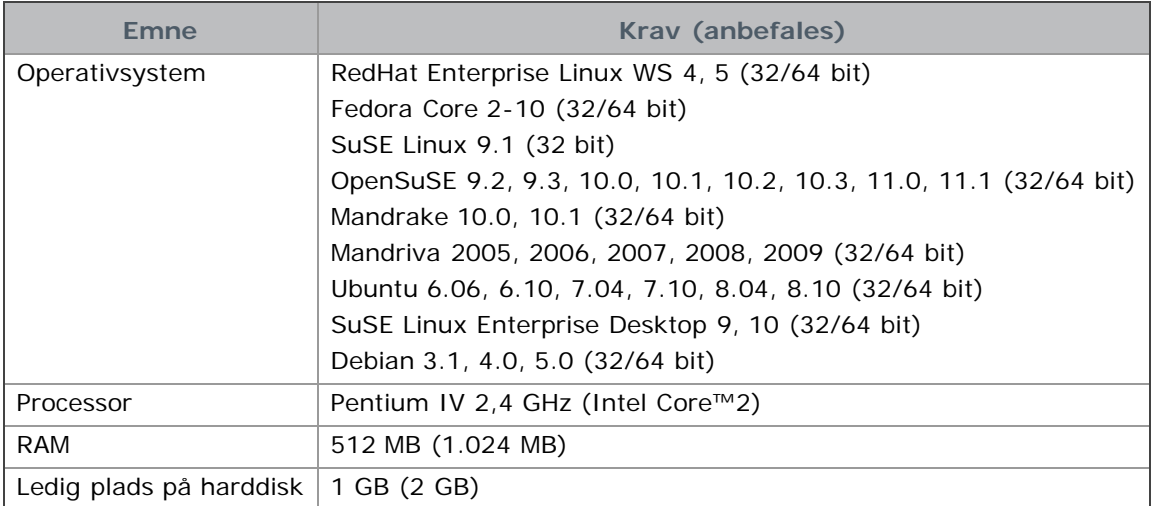

# Installation af driver til maskine tilsluttet via

## USB

En lokalt tilsluttet maskine er en maskine, der er sluttet direkte til computeren via USB-kablet. Spring trinnene i det følgende over, og fortsæt med installationen af maskinens driver, hvis maskinen er sluttet til et netværk. (Se Installation af driver på en maskine, der er tilsluttet netværket.)

USB-kablet må højst være 3 m langt.

#### Windows

Du kan installere softwaren til maskinen med metoden standard eller tilpasset.

Trinnene i det følgende anbefales til de fleste brugere, der benytter en maskine, som er sluttet direkte til computeren. Alle komponenter, der er nødvendige for, at maskinen kan fungere, installeres.

1. Sørg for, at maskinen er tilsluttet computeren, og at den er tændt.

Hvis vinduet **Guiden Ny hardware fundet** vises under installationsproceduren, skal du klikke på **Annuller** for at lukke vinduet.

- 2. Sæt den medfølgende cd i cd-/dvd-drevet.
	- Software-cd'en bør starte automatisk, og et installationsvindue åbnes.
	- Hvis installationsvinduet ikke åbnes, skal du klikke på **Start** og derefter på **Kør**. Skriv X:\**Setup.exe**, idet du erstatter "X" med det bogstav, der repræsenterer dit cd-/dvd-drev. Klik på **OK**.
	- Hvis du bruger Windows Vista, Windows 7 eller Windows Server 2008 R2, skal du klikke på **Start** > **Alle programmer** > **Tilbehør** > **Kør**.

Skriv X:\**Setup.exe**, idet du erstatter "X" med det bogstav, der repræsenterer dit cd-/dvd-drev, og klik derefter på **OK**.

- Hvis vinduet **Automatisk afspilning** vises i Windows Vista, Windows 7 og Windows Server 2008 R2, skal du klikke på **Kør Setup.exe** i feltet **Installer eller kør program** og klikke på **Fortsæt** eller **Ja** i vinduerne **Brugerkontokontrol**.
- 3. Klik på **Next**.

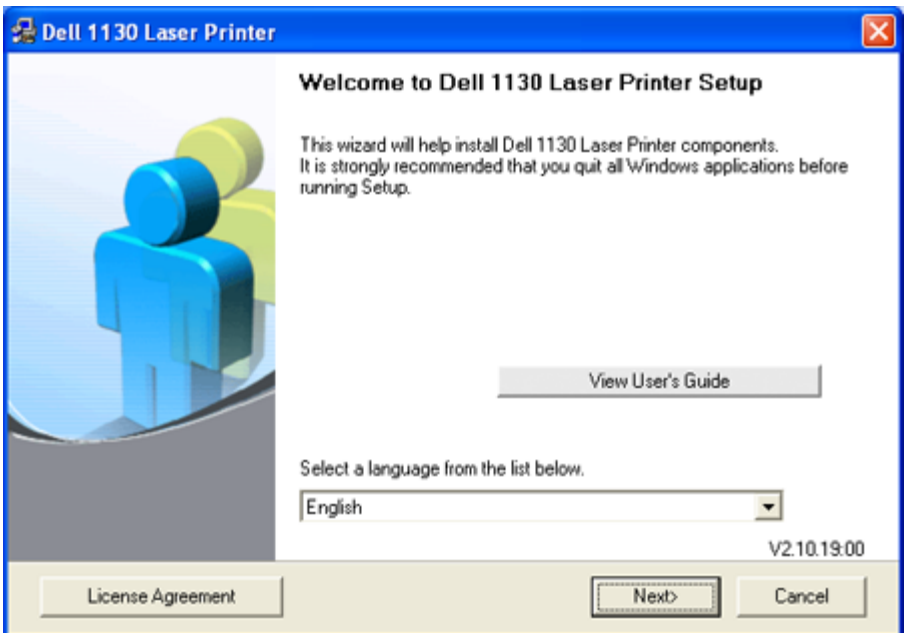

Vælg et sprog på rullelisten, hvis det er nødvendigt.

4. Vælg **Typical** som installationstype for en lokal printer. Klik derefter på **Next**.

Hvis du vælger Custom, kan du vælge maskinens forbindelse og de individuelle programmer, som du vil installere. Følg vejledningen på skærmen.

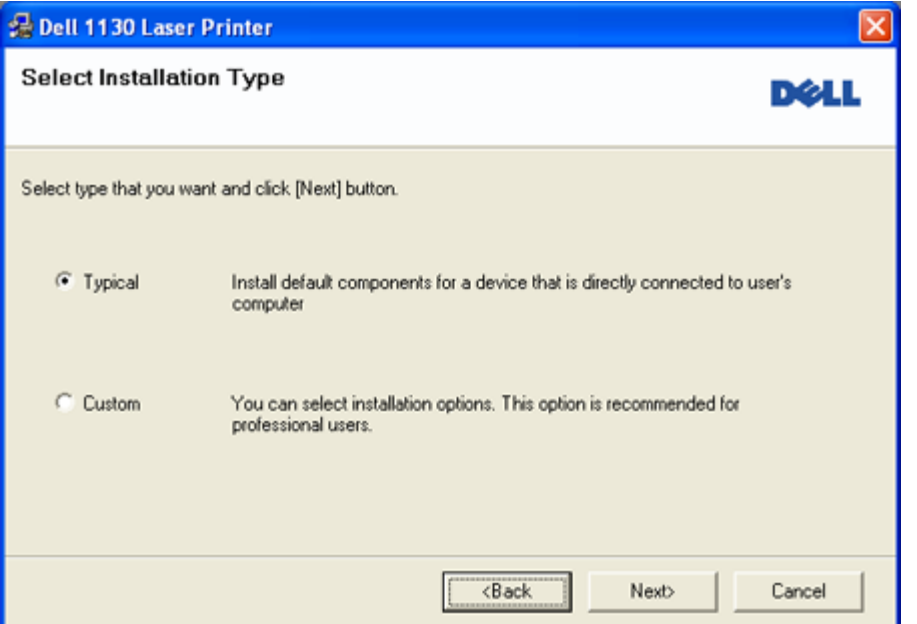

Hvis maskinen ikke er tilsluttet til computeren, vises det følgende vindue.

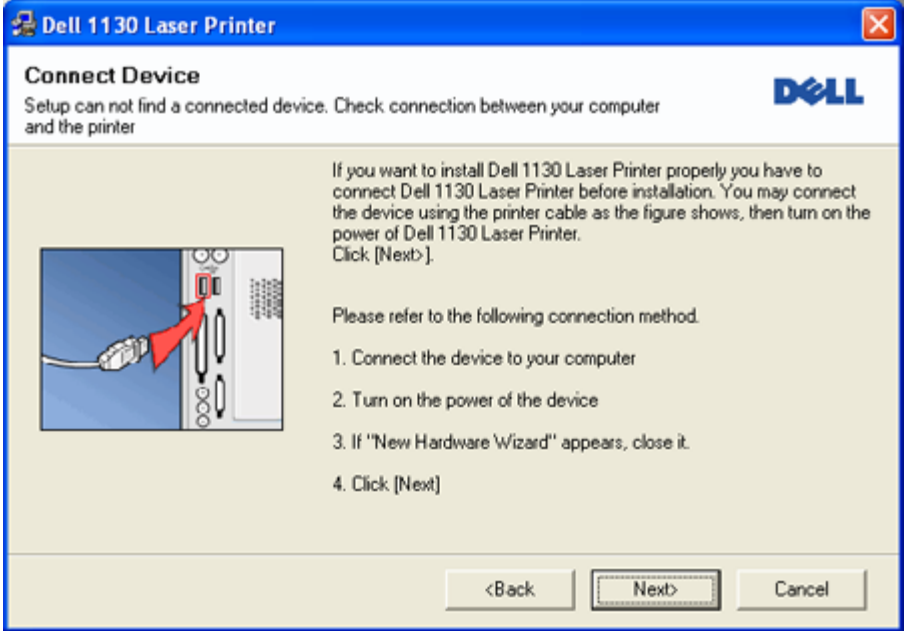

- Klik på **Next**, når du har tilsluttet maskinen.
- Hvis du ikke ønsker at tilslutte printeren lige nu, skal du klikke på Next og No på det følgende skærmbillede. Derefter startes installationen, og der udskrives ikke en testside, når installationen er færdig.
- Det installationsvindue, der vises i denne Brugerhåndbog, kan være anderledes på den maskine og den brugergrænseflade, som du anvender.
- 5. Når installationen er afsluttet, vises der et vindue, hvor du bliver bedt om at udskrive en testside. Hvis du vælger at udskrive en testside, skal du markere afkrydsningsfeltet og klikke på **Next**. Ellers skal du blot klikke på knappen **Next** og gå til trin 7.
- 6. Klik på **Yes**, hvis testsiden udskrives korrekt.

Ellers skal du klikke på **No** for at udskrive den igen.

7. Klik på **Finish**.

Hvis printerdriveren ikke fungerer korrekt, skal du bruge fremgangsmåden nedenfor til at reparere eller geninstallere driveren.

- 1. Kontroller, at maskinen er sluttet til computeren, og at den er tændt.
- 2. I menuen **Start** skal du vælge **Programmer** eller **Alle programmer** > **Dell** > **Dell Printers** > **navnet på din**

#### **printerdriver** > **Maintenance**.

3. Vælg den ønskede indstilling, og følg instruktionerne i vinduet.

#### Macintosh

Den software-cd, der blev leveret sammen med din maskine, indeholder en PPD-fil, der giver dig mulighed for at bruge CUPS-driveren eller Apple LaserWriter-driveren (kun tilgængelig, når du bruger en maskine, der understøtter PostScript-driveren) til udskrivning på en Macintosh-computer.

- 1. Sørg for, at maskinen er tilsluttet computeren, og at den er tændt.
- 2. Sæt den medfølgende cd i cd-/dvd-drevet.
- 3. Dobbeltklik på cd-rom-ikonet, som vises på Macintosh-computerens skrivebord.
- 4. Dobbeltklik på mappen **MAC\_Installer**.
- 5. Dobbeltklik på ikonet **Installer OS X**.
- 6. Angiv adgangskoden, og klik på **OK**.
- 7. Dell-installationsvinduet åbnes. Klik på **Continue**.
- 8. Vælg **Easy Install**, og klik på **Install**. **Easy Install** anbefales til de fleste brugere. Alle komponenter, der er nødvendige for, at maskinen kan fungere, installeres.
	- Hvis du vælger **Custom Install**, kan du vælge at installere individuelle komponenter.
- 9. Klik på **Continue**, når der vises en advarsel om, at alle programmer lukkes.
- 10. Klik på **Quit**, når installationen er fuldført.
- 11. Åbn mappen **Applications** > **Utilities** > **Print Setup Utility**.
	- I Mac OS X 10.5-10.6 skal du åbne mappen **Applications** > **System Preferences** og klikke på **Print & Fax**.
- 12. Klik på **Add** på **Printer List**.
	- I Mac OS X 10.5-10.6 skal du klikke på ikonet "**+**" for at åbne et displayvindue.
- 13. I Mac OS X 10.3 skal du vælge fanen **USB**.
	- I Mac OS X 10.4 skal du klikke på **Default Browser** og finde USB-forbindelsen.
	- I Mac OS X 10.5-10.6 skal du klikke på **Default** og finde USB-forbindelsen.
- 14. I Mac OS X 10.3 skal du vælge **Dell** i **Printer Model** og maskinens navn i **Model Name**, hvis Auto Select ikke fungerer korrekt.
	- I Mac OS X 10.4 skal du vælge **Dell** i **Print Using** og maskinens navn i **Model**, hvis Auto Select ikke fungerer korrekt.
	- I Mac OS X 10.5-10.6 skal du vælge **Select a driver to use...** og maskinens navn i **Print Using**, hvis Auto Select ikke fungerer korrekt.
	- Maskinen vises på **Printer List** og er angivet som standardmaskinen.
- 15. Klik på **Add**.
	- Hvis printerdriveren ikke fungerer korrekt, skal du fjerne driveren og geninstallere den.
		- Følg trinnene nedenfor for at fjerne driveren til Mac OS.
	- 1. Sørg for, at maskinen er tilsluttet computeren, og at den er tændt.
	- 2. Sæt den medfølgende cd i cd-/dvd-drevet.
	- 3. Dobbeltklik på cd-rom-ikonet, som vises på Macintosh-computerens skrivebord.
	- 4. Dobbeltklik på mappen **MAC\_Installer**.
	- 5. Dobbeltklik på ikonet **Installer OS X**.
	- 6. Angiv adgangskoden, og klik på **OK**.
	- 7. Dell-installationsvinduet åbnes. Klik på **Continue**.
	- 8. Vælg **Uninstall**, og klik på **Uninstall**.
	- 9. Klik på **Continue**, når der vises en advarsel om, at alle programmer lukkes.
	- 10. Klik på **Quit**, når afinstallationen er gennemført.

#### Linux

Følg trinnene nedenfor for at fjerne driveren til Linux. Når du installerer driveren, installeres også pakken med Unified Linux Driver automatisk.

På den medfølgende cd-rom finder du pakken med Unified Linux Driver, så du nemt kan bruge maskinen med en

Linux-computer i UI-baseret administrationsværktøj. (Se [Brug af Unified Linux Driver Configurator.](#page-63-0))

- 1. Sørg for, at maskinen er tilsluttet computeren, og at den er tændt.
- 2. Når vinduet **Administrator Login** åbnes, skal du skrive root i feltet **Login** og skrive systemadgangskoden.

Du skal logge på som superbruger (root) for at installere maskinens programmer. Hvis du ikke er superbruger, skal du spørge systemadministratoren.

3. Sæt den medfølgende cd i cd-/dvd-drevet.

Software-cd'en kører automatisk.

Hvis software-cd'en ikke kører automatisk, skal du klikke på ikonet **I nederst på skrivebordet. Når skærmbilledet** Terminal vises, skal du skrive følgende:

Hvis software-cd'en er sekundær master, og den placering, der skal tilsluttes, er /mnt/cdrom,

[root@localhost root]#mount -t iso9660 /dev/hdc /mnt/cdrom

[root@localhost root]#cd /mnt/cdrom/Linux

[root@localhost Linux]#./install.sh

Hvis du fortsat ikke kan køre software-cd'en, skal du skrive følgende i rækkefølge:

[root@localhost root]#umount /dev/hdc

[root@localhost root]#mount -t iso9660 /dev/hdc /mnt/cdrom

Installationsprogrammet køres automatisk, hvis du har en softwarepakke til automatisk kørsel installeret og konfigureret.

4. Klik på **Next**, når velkomstskærmbilledet vises.

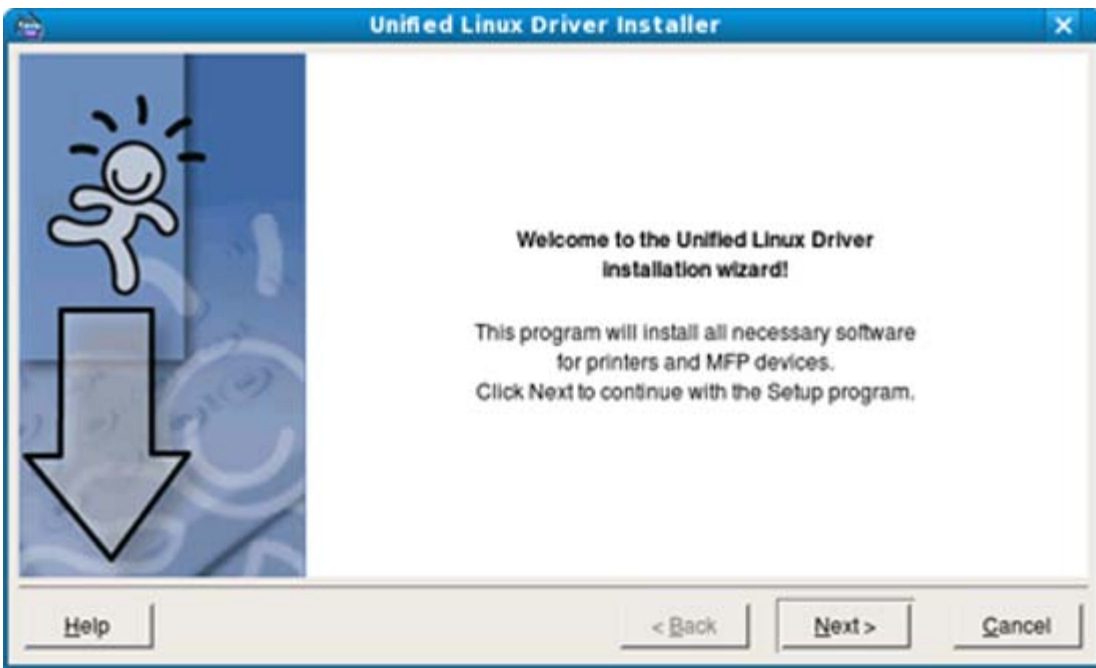

5. Klik på **Finish**, når installationen er fuldført.

Installationsprogrammet har tilføjet skrivebordsikonet Unified Driver Configurator og Unified Driver group til systemmenuen. Hvis du får problemer, kan du se i den skærmhjælp, der er tilgængelig via systemmenuen, eller som kan kaldes på anden måde fra driverpakkens Windows-programmer, f.eks. **Unified Driver Configurator** eller **Image Manager**.

Installation af driveren i teksttilstand:

- Hvis du ikke bruger den grafiske brugergrænseflade, eller hvis du ikke kunne installere driveren, er det nødvendigt at bruge driveren i teksttilstand.
- Følg trin 1 til 3, indtast [root@localhost Linux]#./install.sh, og følg derefter instruktionerne på skærmen. Installationen er fuldført.
- Hvis du vil afinstallere driveren, skal du følge ovenstående instruktioner, men i stedet indtaste [root@localhost Linux]#./uninstall.sh på skærmen.

Hvis printerdriveren ikke fungerer korrekt, skal du fjerne driveren og geninstallere den. Følg trinnene nedenfor for at fjerne driveren til Linux.

1. Sørg for, at maskinen er tilsluttet computeren, og at den er tændt.

- 2. Når vinduet **Administrator Login** vises, skal du skrive "root" i feltet **Login** og skrive systemadgangskoden. Det er nødvendigt at logge på som superbruger (root) for at afinstallere printerdriveren. Hvis du ikke er superbruger, skal du spørge systemadministratoren.
- 3. Sæt den medfølgende cd i cd-/dvd-drevet. Software-cd'en kører automatisk. Hvis software-cd'en ikke kører automatisk, skal du klikke på ikonet nederst på skrivebordet. Når skærmbilledet Terminal vises, skal du skrive: Hvis software-cd'en er sekundær master, og den placering, der skal tilsluttes, er /mnt/cdrom, [root@localhost root]#mount -t iso9660 /dev/hdc /mnt/cdrom [root@localhost root]#cd /mnt/cdrom/Linux [root@localhost Linux]#./uninstall.sh Installationsprogrammet køres automatisk, hvis du har en softwarepakke til automatisk kørsel installeret og konfigureret.
- 4. Klik på **Uninstall**.
- 5. Klik på **Next**.
- 6. Klik på **Finish**.

# <span id="page-23-0"></span>Lokal deling af maskinen

Følg trinnene nedenfor for at konfigurere computerne til at dele maskinen lokalt.

Hvis værtscomputeren er sluttet direkte til maskinen via et USB-kabel og tilsluttet det lokale netværk, kan klientcomputeren, der er sluttet til det lokale netværk, bruge den delte maskine via værtscomputeren til udskrivning.

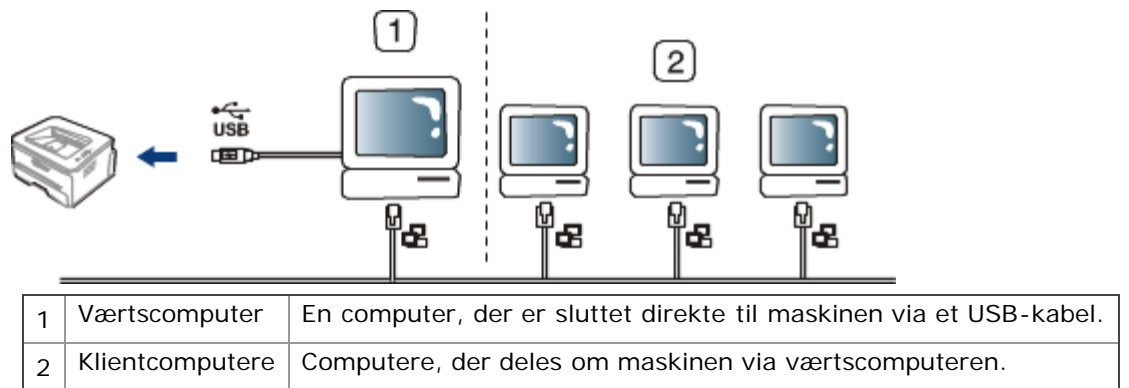

#### Windows

#### **Konfiguration af en værtscomputer**

- 1. Installer printerdriveren. (Se Installation af driver til maskine tilsluttet via USB, Installation af driver på en maskine, der er tilsluttet netværket.)
- 2. Klik på menuen **Start** i Windows.
- 3. I Windows 2000 skal du vælge **Indstillinger** > **Printere**.
	- I Windows XP/Server 2003 skal du vælge **Printere og faxenheder**.
	- I Windows Server 2008/Vista skal du vælge **Kontrolpanel** > **Hardware og lyd** > **Printere**.
	- I Windows 7 skal du vælge **Kontrolpanel** > **Hardware og lyd** > **Enheder og printere**.
	- I Windows Server 2008 R2 skal du vælge **Kontrolpanel** > **Hardware** > **Enheder og printere**.
- 4. Højreklik på printerikonet.
- 5. I Windows XP/Server 2003/ Server 2008/Vista skal du klikke på **Egenskaber**.

I Windows 7 og Windows Server 2008 R2 skal du vælge **Printeregenskaber** i genvejsmenuerne.

Hvis menupunktet **Printeregenskaber** har mærket ►, kan du vælge andre printerdrivere, der er forbundet med den valgte printer.

- 6. Vælg fanen **Deling**.
- 7. Marker **Skift indstillinger for deling**.
- 8. Kontroller **Del denne printer**.
- 9. Udfyld feltet **Sharenavn**. Klik på **OK**.

#### **Konfiguration af en klientcomputer**

- 1. Installer printerdriveren. (Se Installation af driver til maskine tilsluttet via USB, Installation af driver på en maskine, der er tilsluttet netværket.)
- 2. Klik på menuen **Start** i Windows.
- 3. Vælg **Alle programmer** > **Tilbehør** > **Windows Stifinder**.
- 4. Skriv værtscomputerens IP-adresse på adresselinjen, og tryk på Enter på tastaturet.

 $\bigcirc$  10,88,187,172

 $\vee$ Ð

- Angiv bruger-id og adgangskode til værtscomputerens konto, hvis værtscomputeren kræver **Brugernavn** og **Adgangskode**.
- 5. Højreklik på ikonet for den printer, du vil dele, og vælg **Opret forbindelse...**
- 6. Klik på **OK**, hvis der vises en meddelelse om, at konfigurationen er udført.
- 7. Åbn den fil, du vil udskrive, og start udskrivningen.

#### Macintosh

Trinnene i det følgende gælder Mac OS X 10.5-10.6. Se Hjælp til Mac vedrørende andre versioner af OS.

#### **Konfiguration af en værtscomputer**

- 1. Installer printerdriveren. (Se Macintosh.)
- 2. Åbn mappen **Applications** > **System Preferences**, og klik på **Print & Fax**.
- 3. Vælg den printer, der skal deles, på **Printers list**.
- 4. Marker afkrydsningsfeltet **Share this printer**.

#### **Konfiguration af en klientcomputer**

- 1. Installer printerdriveren. (Se Macintosh.)
- 2. Åbn mappen **Applications** > **System Preferences**, og klik på **Print & Fax**.
- 3. Klik på ikonet "**+**".
	- Der vises et vindue med navnet på den delte printer.
- 4. Vælg maskinen, og klik på **Add**.

# <span id="page-25-0"></span>Netværkskonfiguration (kun Dell 1130n)

Dette kapitel indeholder trinvise instruktioner til opsætning af den netværkstilsluttede maskine og softwaren. **Kapitlet omfatter:**

- **Netværksmiljø**  $\bullet$
- Præsentation af nyttige netværksprogrammer
- Brug af et kabelbaseret netværk
- Installation af driver på en maskine, der er tilsluttet netværket
- IPv6-konfiguration

# Netværksmiljø

Du skal konfigurere maskinens netværksprotokoller, før den kan bruges som netværksmaskine. Følgende tabel viser de netværksmiljøer, som maskinen understøtter:

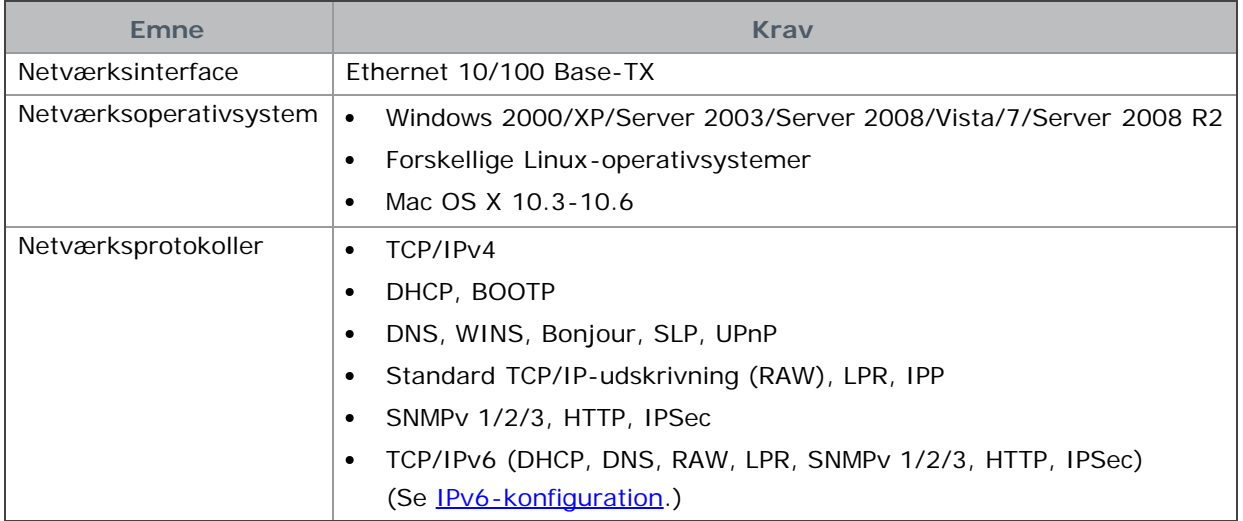

## Præsentation af nyttige netværksprogrammer

Der findes en række programmer, som gør det muligt at konfigurere netværksindstillinger i netværksmiljøet.

Indstil først IP-adressen, før du anvender programmerne nedenfor.

#### Embedded Web Service

Webserver integreret i netværksmaskinen med følgende muligheder:

- Konfigurere de netværksparametre, som maskinen skal bruge til at oprette forbindelse til forskellige netværksmiljøer.
- Tilpasse maskinindstillinger. (Se [Anvendelse af Embedded Web Service \(kun Dell 1130n\).](#page-61-1))

#### SetIP

Med dette hjælpeprogram kan du vælge en netværksgrænseflade og manuelt konfigurere IP-adresserne, der skal bruges sammen med TCP/IP-protokollen. (Se IP-opsætning vha. SetIP-programmet.)

TCP/IPv6 understøttes ikke af dette program.

## Brug af et kabelbaseret netværk

Du skal indstille netværksprotokollerne på printeren for at bruge den i dit netværk. Dette kapitel viser, hvordan dette gøres.

Du kan bruge netværk, når du har sat netværkskablet i den tilsvarende port på din maskine.

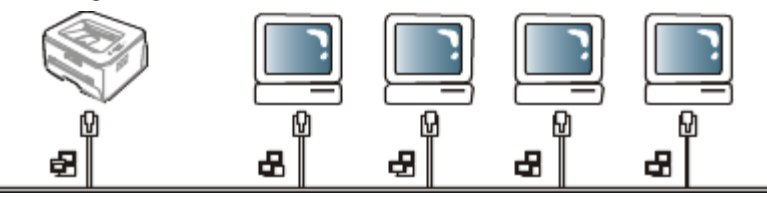

#### Udskrivning af netværkskonfigurationsrapport

Du kan udskrive en **netværkskonfigurationsrapport** fra maskinens kontrolpanel, der vil vise dig den aktuelle maskines netværksindstillinger. Dette vil hjælpe dig med opsætningen af netværket og med at foretage fejlfinding.

#### **Sådan udskriver du rapporten:**

I klartilstand skal du trykke på (annulleringsknappen), og holde den nede i ca. 5 sekunder. Du kan finde din maskines MAC-adresse og IP-adresse.

F.eks.:

- MAC-adresse: 00:15:99:41:A2:78
- IP-adresse: 192.0.0.192

#### Opsætning af IP-adresse

Først skal du sætte en IP-adresse op til netværksudskrivning og -administration. Som regel tildeles en ny IP-adresse automatisk af en DHCP-server (Dynamic Host Configuration Protocol) på netværket.

I nogle få tilfælde skal IP-adressen indstilles manuelt. Dette kaldes en statisk IP og kræves ofte på virksomheders intranet af sikkerhedsårsager.

- **DHCP IP-tildeling**: Forbind din maskine til netværket, og vent et par minutter på, at DHCP-serveren tildeler en IP-adresse til maskinen. Udskriv derefter **netværkskonfigurationsrapporten**, som forklaret ovenfor. Hvis rapporten viser, at IP-adressen er blevet ændret, er tildelingen udført korrekt. Den nye IP-adresse vil blive vist i rapporten.
- **Statisk IP-tildeling**: Brug programmet SetIP til at ændre IP-adressen på din computer.

Vi anbefaler, at du i et kontormiljø får en netværksadministrator til at indstille denne adresse for dig.

#### **IP-opsætning vha. SetIP-programmet**

Dette program er til manuel opsætning af din maskines netværks-IP-adresse vha. MAC-adressen til kommunikation med maskinen. En MAC-adresse er netværksgrænsefladens hardwareserienummer og findes i **netværkskonfigurationsrapporten**.

Deaktiver computerens firewall, hvis du skal anvende SetIP-programmet, før du fortsætter med at udføre følgende:

- 1. Åbn **Start** > **Alle programmer** > **Kontrolpanel**.
- 2. Dobbeltklik på **Sikkerhedscenter**.
- 3. Klik på **Windows Firewall**.
- 4. Slå firewall fra.

#### Installation af programmet

- 1. Indsæt den medfølgende software-cd, der fulgte med maskinen. Når driver-cd'en kører automatisk, skal du lukke vinduet.
- 2. Start Windows Explorer, og åbn X-drevet. (X repræsenterer cd-rom-drevet.)
- 3. Dobbeltklik på **Application** > **SetIP**.
- 4. Dobbeltklik på **Setup.exe** for at installere programmet.
- 5. Klik på **OK**. Vælg et sprog på rullelisten, hvis det er nødvendigt.
- 6. Fuldfør installationen ved at følge de anvisninger, der vises i vinduet.

#### Start af programmet

- 1. Tilslut maskinen til netværket med et netværkskabel.
- 2. Tænd maskinen.
- 3. I menuen **Start** i Windows skal du vælge **Alle programmer** > **Dell Printers** > **SetIP** > **SetIP**.
- 4. Klik på ikonet  $\Box$  (tredje fra venstre) i SetIP-vinduet for at åbne TCP/IP-konfigurationsvinduet.
- 5. Indtast maskinens nye oplysninger i konfigurationsvinduet på følgende måde: I et firma-intranet, skal du muligvis have en netværksperson til at tildele dig disse oplysninger, før du fortsætter.

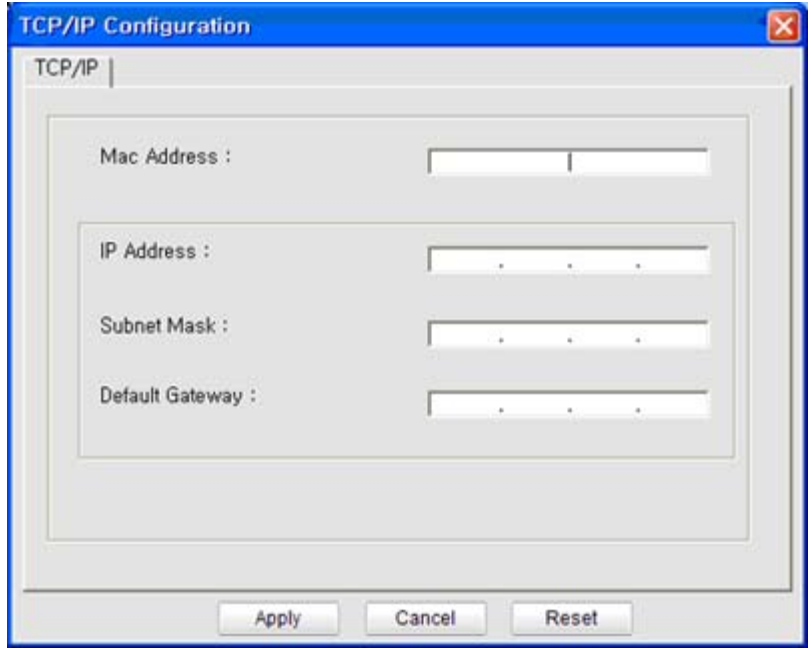

- **MAC Address**: Find maskinens MAC-adresse i **netværkskonfigurationsrapporten**, og indtast den uden kolon. F.eks.: 00:15:99:29:51:A8 bliver til 0015992951A8.
- **IP Address**: Indtast en ny IP-adresse til printeren. Hvis din computers IP-adresse for eksempel er 192.168.1.150, skal du indtaste 192.168.1.X. (X er et tal mellem 1 og 254 som er forskellig fra computerens adresse.)
- **Subnet Mask**: Indtast en undernetmaske.
- **Default Gateway**: Indtast en standardgateway.
- 6. Klik på **Apply**, og klik derefter på **OK**. Maskinen udskriver automatisk **netværkskonfigurationsrapporten**. Kontroller, at alle indstillingerne er korrekte.
- 7. Klik på **Exit** for at lukke SetIP-programmet.
- 8. Genstart om nødvendigt computerens firewall.

### Netværksparameterindstilling

Du kan også konfigurere de forskellige netværksindstillinger via netværksadministrationsprogrammerne som f.eks. **Embedded Web Service**.

### Gendannelse af standardindstillingerne fra fabrikken

Du kan få brug for at nulstille maskinen til standardindstillingerne fra fabrikken, når den maskine, som du anvender, sluttes til et nyt netværksmiljø.

#### **Gendannelse af standardindstillingerne fra fabrikken vha. Embedded Web Service**

1. Start en webbrowser, og indtast maskinens nye IP-adresse i browservinduet. For eksempel:

http://192, 168, 1, 133/

2. Når Embedded Web Service-vinduet åbnes, skal du klikke på **Network Settings**.

- 3. Klik på **Reset**. Klik derefter på **Clear** til netværket.
- 4. Sluk maskinen, og genstart den for at anvende indstillingerne.

# Installation af driver på en maskine, der er tilsluttet netværket

#### Windows

Følg trinnene nedenfor for at installere maskinens driver.

Dette anbefales for de fleste brugere. Alle komponenter, der er nødvendige for, at maskinen kan fungere, installeres.

- 1. Sørg for, at maskinen er tilsluttet netværket, og at den er tændt.
- 2. Sæt den medfølgende cd i cd-/dvd-drevet.
	- Software-cd'en bør starte automatisk, og et installationsvindue åbnes.
	- Hvis installationsvinduet ikke åbnes, skal du klikke på **Start** og derefter på **Kør**. Skriv X:\**Setup.exe**, idet du erstatter "X" med det bogstav, der repræsenterer dit drev. Klik på **OK**.
	- Hvis du bruger Windows Vista, Windows 7 eller Windows Server 2008 R2, skal du klikke på **Start** > **Alle programmer** > **Tilbehør** > **Kør**. Skriv X:\**Setup.exe**, idet du erstatter "X" med det bogstav, der repræsenterer dit drev, og klik derefter på **OK**.
	- Hvis vinduet **Automatisk afspilning** vises i Windows Vista, Windows 7 og Windows Server 2008 R2, skal du klikke på **Kør Setup.exe** i feltet **Installer eller kør program** og klikke på **Fortsæt** eller **Ja** i vinduerne **Brugerkontokontrol**.
- 3. Klik på **Next**.

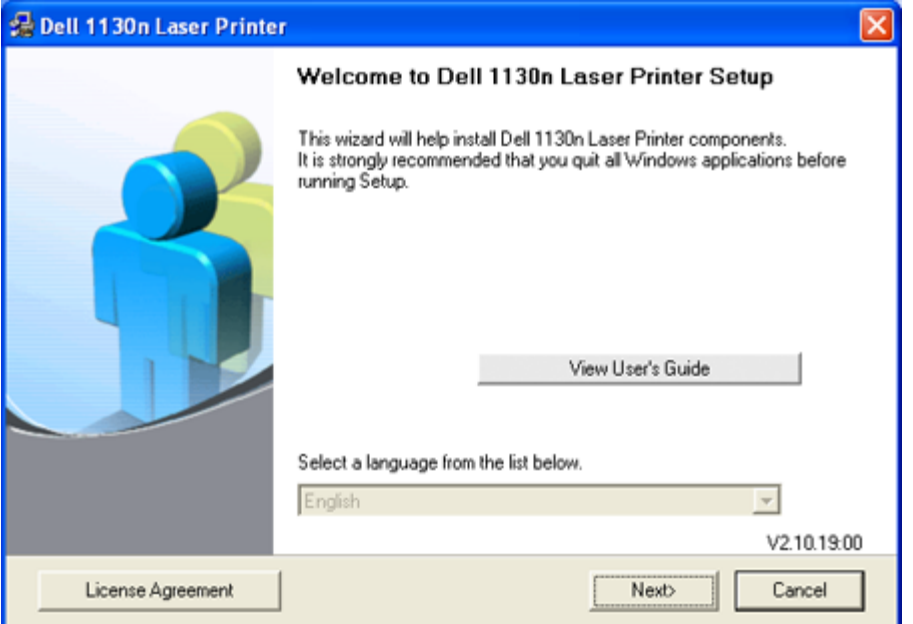

Vælg et sprog på rullelisten, hvis det er nødvendigt.

4. Vælg **Typical installation for a network printer**. Klik derefter på **Next**.

Hvis du vælger Custom Installation, kan du vælge maskinens forbindelse og de individuelle programmer, som du vil installere. Følg vejledningen på skærmen.

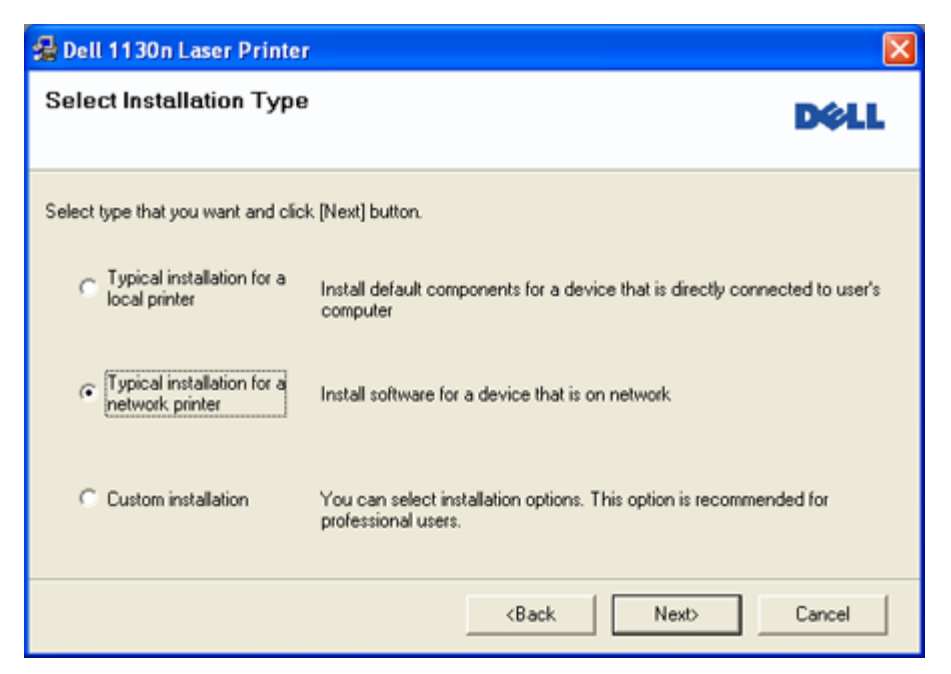

5. Listen med de printere, der er tilgængelige på netværket, vises. Marker den printer, du vil installere, på listen, og klik derefter på **Next**.

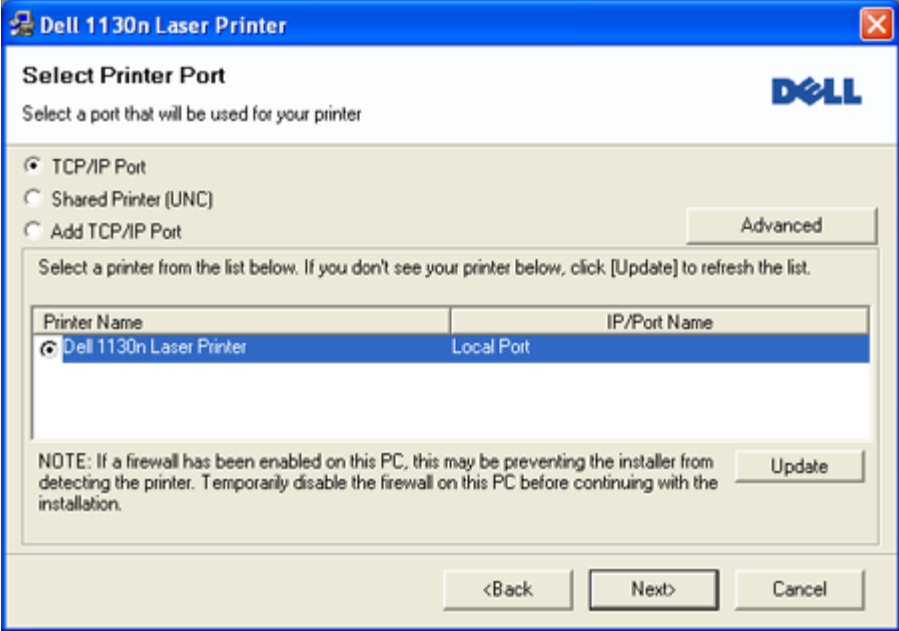

- Hvis printeren ikke vises på listen, skal du klikke på **Update** for at opdatere listen eller vælge **Add TCP/IP Port** for at tilføje printeren til netværket. Hvis du vil tilføje printeren på netværket, skal du angive portens navn og printerens IP-adresse.
- Du kan kontrollere printerens IP-adresse ved at udskrive en netværkskonfigurationsside. Tryk på (annulleringsknappen) i ca. 5 sekunder, og slip den derefter. (Eksempel på en IP-adresse: 13.121.52.104.)
- Hvis du vil finde en delt netværksprinter (UNC-stien), skal du vælge **Shared Printer [UNC]** og angive navnet på den delte printer manuelt eller finde en delt printer ved at klikke på knappen **Browse**.
- Hvis du ikke kan finde din maskine på netværket, skal du deaktivere firewallen og klikke på **Update**. I Windows-operativsystemer skal du klikke på **Start** > **Kontrolpanel**, starte Windows Firewall og slå denne indstilling fra. Hvis du bruger et andet operativsystem, skal du se onlinevejledningen til systemet.
- 6. Når installationen er afsluttet, vises der et vindue, hvor du bliver bedt om at udskrive en testside. Hvis du vælger at udskrive en testside, skal du markere afkrydsningsfeltet og klikke på **Next**. Ellers skal du blot klikke pa knappen **Next** og gå til trin 8.
- 7. Klik på **Yes**, hvis testsiden udskrives korrekt. Ellers skal du klikke på **No** for at udskrive den igen.
- 8. Klik på **Finish**.
- Når driveren er installeret, kan du aktivere firewallen.
	- Hvis printerdriveren ikke fungerer korrekt, skal du bruge fremgangsmåden nedenfor til at reparere eller geninstallere driveren.
	- 1. Kontroller, at maskinen er sluttet til computeren, og at den er tændt.
	- 2. I menuen **Start** skal du vælge **Programmer** eller **Alle programmer** > **Dell** > **Dell Printers** > **navnet på din printerdriver** > **Maintenance**.
	- 3. Vælg den ønskede indstilling, og følg instruktionerne i vinduet.

### Macintosh

- 1. Kontroller, at maskinen er tilsluttet netværket, og at den er tændt. Desuden skal maskinens IP-adresse være angivet.
- 2. Sæt den medfølgende cd i cd-/dvd-drevet.
- 3. Dobbeltklik på cd-rom-ikonet, som vises på Macintosh-computerens skrivebord.
- 4. Dobbeltklik på mappen **MAC\_Installer**.
- 5. Dobbeltklik på ikonet **Installer OS X**.
- 6. Angiv adgangskoden, og klik på **OK**.
- 7. **Dell-installationsvinduet** åbnes. Klik på **Continue**.
- 8. Vælg **Easy Install**, og klik på **Install**. **Easy Install** anbefales til de fleste brugere. Alle komponenter, der er nødvendige for, at maskinen kan fungere, installeres.
	- Hvis du vælger **Custom Install**, kan du vælge at installere individuelle komponenter.
- 9. Der vises en meddelelse på computeren med advarsel om, at alle programmer lukkes. Klik på **Continue**.
- 10. Klik på **Quit**, når installationen er fuldført.
- 11. Åbn mappen **Applications** > **Utilities** > **Print Setup Utility**.
	- I Mac OS X 10.5-10.6 skal du åbne mappen **Applications** > **System Preferences** og klikke på **Print & Fax**.
- 12. Klik på **Add** på **Printer List**.
	- I Mac OS X 10.5-10.6 skal du klikke på ikonet "**+**" for at åbne et displayvindue.
- 13. I Mac OS X 10.3 skal du vælge fanen **IP Printing**.
	- I Mac OS X 10.4 skal du klikke på **IP Printer**.
	- I Mac OS X 10.5-10.6 skal du klikke på **IP**.
- 14. Vælg **Socket/HP Jet Direct** i **Printer Type**.

Når du udskriver et dokument med mange sider, kan du forbedre ydeevnen i forbindelse med udskrivningen ved at vælge **Socket** under indstillingen **Printer Type**.

- 15. Indtast maskinens IP-adresse i feltet **Printer Address**.
- 16. Indtast kønavnet i feltet **Queue Name**. Hvis du ikke kan bestemme kønavnet for maskinens server, kan du først forsøge at bruge standardkøen.
- 17. I Mac OS X 10.3 skal du vælge **Dell** i **Printer Model** og maskinens navn i **Model Name**, hvis Auto Select ikke fungerer korrekt.
	- I Mac OS X 10.4 skal du vælge **Dell** i **Print Using** og maskinens navn i **Model**, hvis Auto Select ikke fungerer korrekt.
	- I Mac OS X 10.5-10.6 skal du vælge **Select a driver to use...** og maskinens navn i **Print Using**, hvis Auto Select ikke fungerer korrekt.

Maskinen vises på **Printer List** og er angivet som standardmaskinen.

- 18. Klik på **Add**.
	- Hvis printerdriveren ikke fungerer korrekt, skal du fjerne driveren og geninstallere den. Følg trinnene nedenfor for at fjerne driveren til Mac OS.
		- 1. Sørg for, at maskinen er tilsluttet computeren, og at den er tændt.
		- 2. Sæt den medfølgende cd i cd-/dvd-drevet.
		- 3. Dobbeltklik på cd-rom-ikonet, som vises på Macintosh-computerens skrivebord.
		- 4. Dobbeltklik på mappen **MAC\_Installer**.
		- 5. Dobbeltklik på ikonet **Installer OS X**.
- 6. Angiv adgangskoden, og klik på **OK**.
- 7. Dell-installationsvinduet åbnes. Klik på **Continue**.
- 8. Vælg **Uninstall**, og klik på **Uninstall**.
- 9. Klik på **Continue**, når der vises en advarsel om, at alle programmer lukkes.
- 10. Klik på **Quit**, når afinstallationen er gennemført.

#### Linux

#### **Installation af Linux-driveren**

- 1. Kontroller, at maskinen er tilsluttet netværket, og at den er tændt. Desuden skal maskinens IP-adresse være angivet.
- 2. Sæt den medfølgende cd i cd-/dvd-drevet.
- 3. Dobbeltklik på cd-rom-ikonet, som vises på Linux-computerens skrivebord.
- 4. Dobbeltklik på mappen **Linux**.
- 5. Dobbeltklik på ikonet **install.sh**.
- 6. **Dell-installationsvinduet** åbnes. Klik på **Continue**.
- 7. Vinduet med guiden Add printer åbnes. Klik på **Next**.
- 8. Vælg netværksprinteren, og klik på knappen **Search**.
- 9. Printerens IP-adresse og modelnavn vises på listen.
- 10. Vælg maskinen, og klik på **Next**.

#### **Tilføjelse af en netværksprinter**

- 1. Dobbeltklik på **Unified Driver Configurator**.
- 2. Klik på **Add Printer...**
- 3. Vinduet **Add printer wizard** åbnes. Klik på **Next**.
- 4. Vælg **Network printer**, og klik på knappen **Search**.
- 5. Printerens IP-adresse og modelnavn vises på listen.
- 6. Vælg maskinen, og klik på **Next**.
- 7. Indtast beskrivelsen af printeren, og klik på **Next**.
- 8. Klik på **Finish**, når printeren er tilføjet.

## IPv6-konfiguration

- **TCP/IPv6** understøttes kun korrekt i Windows Vista eller nyere.
	- Hvis det ser ud til, at IPv6-netværket ikke fungerer, skal du nulstille alle netværksindstillingerne til fabriksstandarderne og prøve igen. (Se Gendannelse af standardindstillingerne fra fabrikken.)

Hvis du vil bruge IPv6-netværksmiljøet, skal du bruge den følgende procedure for at bruge IPv6-adressen: Maskinen leveres med IPv6-funktionen slået til.

- 1. Tilslut maskinen til netværket med et netværkskabel.
- 2. Tænd maskinen.
- 3. Udskriv en **netværkskonfigurationsrapport** fra maskinens kontrolpanel, hvor der foretages en kontrol af IPv6 adresserne.
- 4. Vælg **Start** > **Kontrolpanel** > **Hardware og lyd** > **Printere** > **Tilføj printer**.
- 5. Klik på **Tilføj en lokal printer** i vinduet **Tilføj printer**.
- 6. Følg anvisningerne i vinduet.

Hvis maskinen ikke fungerer i netværksmiljøet, skal du aktivere IPv6. Se det næste afsnit.

#### Udskrivning af netværkskonfigurationsrapport

Du kan udskrive en **netværkskonfigurationsrapport** fra maskinens kontrolpanel, der vil vise dig den aktuelle maskines netværksindstillinger. Dette vil hjælpe dig med opsætningen af netværket og med at foretage fejlfinding.

#### **Sådan udskriver du rapporten:**

I klartilstand skal du trykke på (annulleringsknappen), og holde den nede i ca. 5 sekunder. Du kan finde din maskines MAC-adresse og IP-adresse.

F.eks.:

- MAC-adresse: 00:15:99:41:A2:78
- IP-adresse: 192.0.0.192

#### Indstilling af IPv6-adresser

Maskinen understøtter de følgende IPv6-adresser til netværksudskrivning og -administration.

- **Link-local Address**: Selvkonfigureret lokal IPv6-adresse. (Adressen starter med FE80.)
- **Stateless Address**: IPv6-adresse, der er konfigureret automatisk af en netværksrouter.
- **Stateful Address**: IPv6-adresse, der er konfigureret af en DHCPv6-server.
- **Manual Address**: IPv6-adresse, der er konfigureret manuelt af en bruger.

#### Manuel adressekonfiguration

1. Start en webbrowser, f.eks. Internet Explorer, der understøtter IPv6-adressering som en URL-adresse. (Se [Anvendelse af Embedded Web Service \(kun Dell 1130n\).](#page-61-1))

Ved IPv4 skal du indtaste IPv4-adressen (http://xxx.xxx.xxx.xxx) i adressefeltet og trykke på Enter eller klikke på **Gå**.

- 2. Når Embedded Web Service-vinduet åbnes, skal du klikke på **Network Settings**.
- 3. Klik på **TCP/IP**.
- 4. Aktiver **Manual Address** i området **TCP/IPv6**.
- 5. Vælg **Router Prefix**, og klik på knappen **Add**. Derefter indtastes routerpræfikset automatisk i adressefeltet. Indtast resten af adressen (f.eks.: 3FFE:10:88:194::**AAAA**. "A" er de hexadecimale værdier 0 til 9, A til F).
- 6. Klik på knappen **Apply**.

#### Installation af printerdriver

Driverinstallationen for netværksprintere i IPv6-netværksmiljøer er den samme som for TCP/IPv4. (Se Installation af driver på en maskine, der er tilsluttet netværket.)

Vælg TCP/IP-port, og når listen over maskiner vises, skal du blot vælge IPv6-adressen for din maskine.

#### Anvendelse af Embedded Web Service

- 1. Start en webbrowser, f.eks. Internet Explorer, der understøtter IPv6-adressering som en URL-adresse.
- 2. Vælg en af IPv6-adresserne (**Link-local Address**, **Stateless Address**, **Stateful Address** eller **Manual Address**) i **netværkskonfigurationsrapport**.
- 3. Indtast IPv6-adresserne (f.eks.: http://[FE80::215:99FF:FE66:7701]).
	- Adressen skal være anbragt i "[]"-parenteser.

# <span id="page-33-0"></span>Grundlæggende konfiguration

Når installationen af maskinen er fuldført, kan det være en god ide at angive de indstillinger, der skal bruges som standard. Se næste afsnit, hvis du vil angive eller ændre værdier. Dette kapitel indeholder trinvise instruktioner til opsætning af maskinen.

#### **Kapitlet omfatter:**

- **[Højdejustering](#page-33-1)**
- [Konfiguration af standardbakke og -papir](#page-34-0)
- [Ændring af skrifttypeindstillingen \(kun Dell 1130n\)](#page-35-0)

# <span id="page-33-1"></span>Højdejustering

Udskriftskvaliteten påvirkes af det atmosfæriske tryk, som bestemmes af maskinens højde over havoverfladen. I det følgende beskrives, hvordan du konfigurerer maskinen, så du opnår den bedste udskriftskvalitet. Før du konfigurerer højdeindstillingen, skal du finde den højde, du bruger maskinen i.

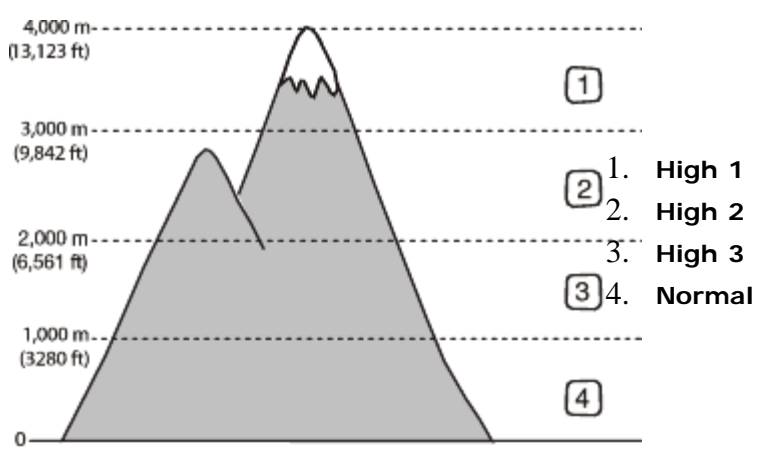

### For Dell 1130

- 1. Installer driveren. (Se Installation af driver til maskine tilsluttet via USB eller Installation af driver på en maskine, der er tilsluttet netværket.)
- 2. Klik på menuen **Start** i Windows.
	- I Windows 2000 skal du vælge **Indstillinger** > **Printere**.
	- I Windows XP/Server 2003 skal du vælge **Printere og faxenheder**.
	- I Windows Server 2008/Vista skal du vælge **Kontrolpanel** > **Hardware og lyd** > **Printere**.
	- I Windows 7 skal du vælge **Kontrolpanel** > **Hardware og lyd** > **Enheder og printere**.
	- I Windows Server 2008 R2 skal du vælge **Kontrolpanel** > **Hardware** > **Enheder og printere**.
- 3. Vælg maskinens driver, og højreklik for at åbne **Egenskaber**.
- 4. Vælg **Device Options** i egenskaberne for printerdriveren.
- 5. Vælg de nødvendige indstillinger på rullelisten **Altitude Adjustment**.
- 6. Klik på **OK**.

### For Dell 1130n

Du kan justere højdetilpasningen i Printer Settings Utility

- 1. Du kan starte det fra menuen **Start** ved at vælge **Programmer** eller **Alle programmer** > **Dell** > **Dell Printers** > **navnet på din printerdriver** > **Printer Settings Utility**.
- 2. Vælg de nødvendige indstillinger på rullelisten **Altitude Adjustment**.

3. Klik på knappen **Apply**.

Denne indstilling kan også justeres via Embedded Web Service.

# <span id="page-34-0"></span>Konfiguration af standardbakke og -papir

Du kan vælge bakken og det papir, som du vil bruge til udskriftsjob.

#### På computeren

#### **Windows**

- 1. Klik på menuen **Start** i Windows.
- 2. I Windows 2000 skal du vælge **Indstillinger** > **Printere**.
	- I Windows XP/Server 2003 skal du vælge **Printere og faxenheder**.
	- I Windows Server 2008/Vista skal du vælge **Kontrolpanel** > **Hardware og lyd** > **Printere**.
	- I Windows 7 skal du vælge **Kontrolpanel** > **Hardware og lyd** > **Enheder og printere**.
	- I Windows Server 2008 R2 skal du vælge **Kontrolpanel** > **Hardware** > **Enheder og printere**.
- 3. Højreklik på maskinen.
- 4. I Windows XP/Server 2003/Server 2008/Vista skal du klikke på **Udskriftsindstillinger**.

I Windows 7 og Windows Server 2008 R2 skal du vælge **Udskriftsindstillinger** i genvejsmenuerne.

Hvis menupunktet **Udskriftsindstillinger** har mærket ►, kan du vælge andre printerdrivere, der er forbundet med den valgte printer.

- 5. Klik på fanen **Paper**.
- 6. Vælg bakke og indstillinger, f.eks. papirformat og -type.
- 7. Klik på **OK**.

#### **Macintosh**

Mac OS understøtter ikke denne funktion. Mac OS-brugere skal ændre standardindstillingen manuelt, hver gang de vil udskrive med andre indstillinger.

- 1. Åbn et Mac OS-program, og vælg den fil, du vil udskrive.
- 2. Åbn menuen **File**, og klik på **Print**.
- 3. Gå til ruden **Paper Feed**.
- 4. Åbn menuen **File**, og klik på **Print**.
- 5. Gå til **Paper Feed**.
- 6. Angiv den bakke, du vil udskrive fra.
- 7. Gå til ruden **Paper**.
- 8. Indstil papirtypen, så den svarer til papiret i den bakke, du vil udskrive fra.
- 9. Klik på **Print** for at udskrive.

# Brug af strømbesparelsesfunktionen

Brug denne funktion for at spare strøm, når maskinen ikke bruges i en periode.

#### For Dell 1130

- 1. Installer driveren. (Se Installation af driver til maskine tilsluttet via USB eller Installation af driver på en maskine, der er tilsluttet netværket.)
- 2. Klik på menuen **Start** i Windows.
	- I Windows 2000 skal du vælge **Indstillinger** > **Printere**.
	- I Windows XP/Server 2003 skal du vælge **Printere og faxenheder**.
	- I Windows Server 2008/Vista skal du vælge **Kontrolpanel** > **Hardware og lyd** > **Printere**.
	- I Windows 7 skal du vælge **Kontrolpanel** > **Hardware og lyd** > **Enheder og printere**.

I Windows Server 2008 R2 skal du vælge **Kontrolpanel** > **Hardware** > **Enheder og printere**.

- 3. Vælg maskinens driver, og højreklik for at åbne **Egenskaber**.
- 4. Vælg **Device Options** i egenskaberne for printerdriveren.
- 5. Vælg det ønskede tidsrum på rullelisten **Power Save**.
- 6. Klik på **OK**.

#### For Dell 1130n

Du kan ændre strømspareindstillingerne i Printer Settings Utility.

- 1. Du kan starte det fra menuen **Start** ved at vælge **Programmer** eller **Alle programmer** > **Dell** > **Dell Printers** > **navnet på din printerdriver** > **Printer Settings Utility**.
- 2. Klik på **Power Save**. Vælg den korrekte værdi på rullelisten, og klik derefter på **Apply**.

# <span id="page-35-0"></span>Ændring af skrifttypeindstillingen (kun Dell 1130n)

Maskinen leveres med skrifttypen forudindstillet, afhængigt af dit område eller land.

Hvis du vil ændre skrifttypen eller indstille skrifttypen i en særlig tilstand (f.eks. i DOS-miljøet), kan du ændre skrifttypeindstillingen som følger:

- 1. Kontroller, at du har installeret printerdriveren med den medfølgende cd med software.
- 2. Hvis du bruger Windows, kan du starte det fra menuen **Start** ved at vælge **Programmer** eller **Alle programmer** > **Dell** > **Dell Printers** > **navnet på din printerdriver** > **Printer Settings Utility**.
- 3. Klik på **Emulation Type**.
- 4. Vælg din foretrukne skrifttype.
- 5. Klik på **Apply**.

Følgende oplysninger viser listen med de korrekte skrifttyper for de forskellige sprog.

- **Russisk:** CP866, ISO 8859/5 Latin Cyrillic.
- **Hebraisk:** Hebrew 15Q, Hebrew-8, Hebrew-7 (kun Israel).
- **Græsk:** ISO 8859/7 Latin Greek, PC-8 Latin/Greek.
- **Arabisk og farsi:** HP Arabic-8, Windows Arabic, Code Page 864, Farsi, ISO 8859/6 Latin Arabic.
- **OCR:** OCR-A, OCR-B.
# Medier og bakke

I dette kapitel beskrives det, hvordan du lægger udskriftsmedier i maskinen. **Kapitlet omfatter:**

- [Valg af udskriftsmedier](#page-36-0)
- [Ændring af bakkestørrelse](#page-37-0)
- [Ilægning af papir i bakken](#page-38-0)
- [Udskrivning på specialmedier](#page-39-0)
- [Brug af udskriftsstøtten](#page-43-0)

# <span id="page-36-0"></span>Valg af udskriftsmedier

Du kan udskrive på en række forskellige medier, f.eks. almindeligt papir, konvolutter, etiketter og transparenter. Vælg altid udskriftsmedier, der overholder de retningslinjer, der er for maskinen.

### Retningslinjer til valg af udskriftsmedier

Udskriftsmedier, der ikke overholder de retningslinjer, der er beskrevet i denne brugerhåndbog, kan forårsage følgende problemer:

- Dårlig udskriftskvalitet.  $\bullet$
- Flere papirstop.
- Tidlig nedslidning af maskinen.  $\bullet$

Egenskaber som vægt, sammensætning, fiber- og fugtighedsindhold er vigtige faktorer, der påvirker maskinens ydelse og udskriftskvalitet. Vær opmærksom på følgende, når du vælger udskriftsmateriale:

- Typen, størrelsen og vægten på udskriftsmedier til din maskine er beskrevet i specifikationerne for udskriftsmedier. (Se Specifikationer af udskriftsmedier.)
- Ønsket resultat: Vælg udskriftsmedier, der passer til projektet.
- Hvidhed: Nogle udskriftsmedier er mere hvide end andre og giver et mere skarpt og levende billede.
- Overfladeglathed: Jo mere glat et udskriftsmedie er, jo mere skarpt forekommer det udskrevne billede på papiret.
- Ø Der kan være tilfælde, hvor udskriftsmediet overholder alle retningslinjer i dette afsnit og alligevel ikke giver tilfredsstillende resultater. Dette kan skyldes forkert håndtering, forkerte temperaturer og fugtighedsniveauer eller andre faktorer, som ikke kan kontrolleres.
	- Inden du køber større mængder af et bestemt udskriftsmedie, skal du sikre dig, at det opfylder de krav, der er angivet i denne brugerhåndbog.

Anvendelse af udskriftsmedier, der ikke overholder disse specifikationer, kan medføre problemer, der nødvendiggør reparation. Reparationer af denne type er ikke omfattet af garanti eller serviceaftaler. Mængden af papir, der lægges bakken, kan variere afhængigt af den anvendte medietype. (Se Specifikationer af udskriftsmedier.)

### Mediestørrelser, der understøttes i de forskellige tilstande

<span id="page-36-2"></span><span id="page-36-1"></span>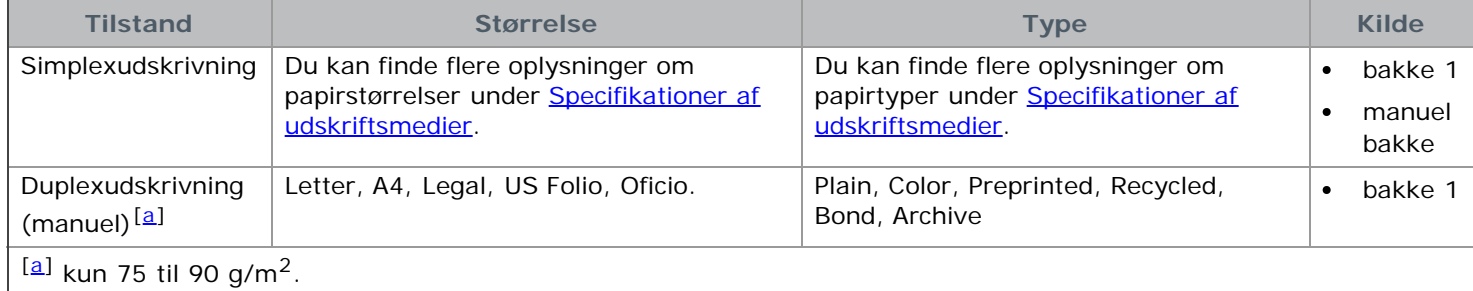

# <span id="page-37-0"></span>Ændring af bakkestørrelse

Bakken er forudindstillet til Letter- eller A4-format, afhængigt af dit land. Hvis du vil ændre formatet, skal du justere papirstyrene.

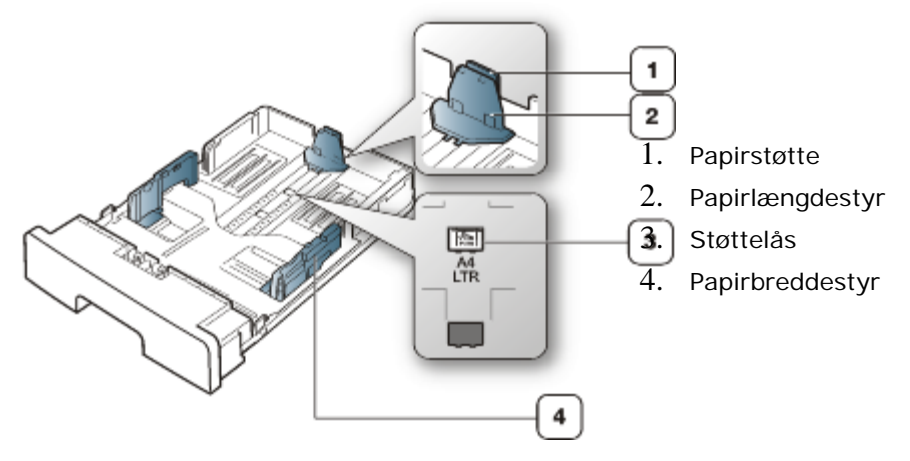

1. Tryk med den ene hånd, og tag fat i støttelåsen, og tag fat i papirlængdestyret og papirstøtten samtidigt med den anden hånd. Skub papirlængdestyret og papirstøtten for at anbringe dem i den korrekte papirstørrelsesåbning.

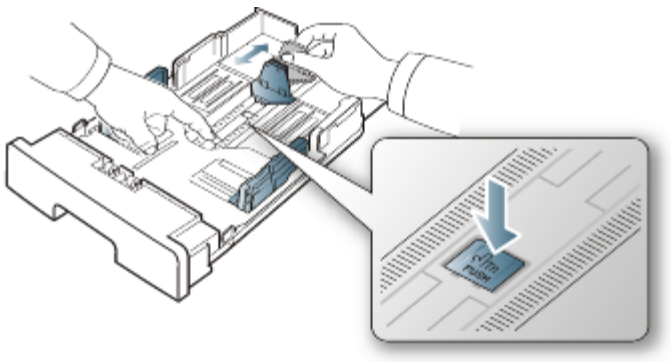

2. Bøj papirstakken frem og tilbage for at adskille siderne, inden papirerne lægges i bakken. Læg papir i papirbakken.

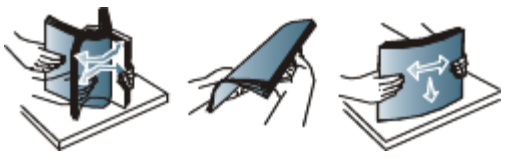

3. Når du har lagt papir i bakken, skal du justere papirstøtten, så den lige berører papirstakken.

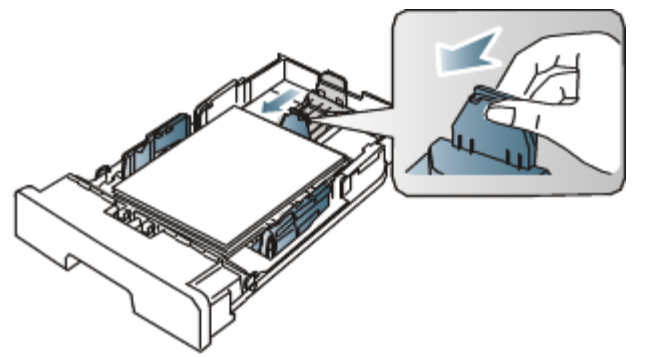

4. Klem på papirbreddestyrene, og skub dem til placeringen for det ønskede papirformat. Placeringen er markeret i bunden af bakken.

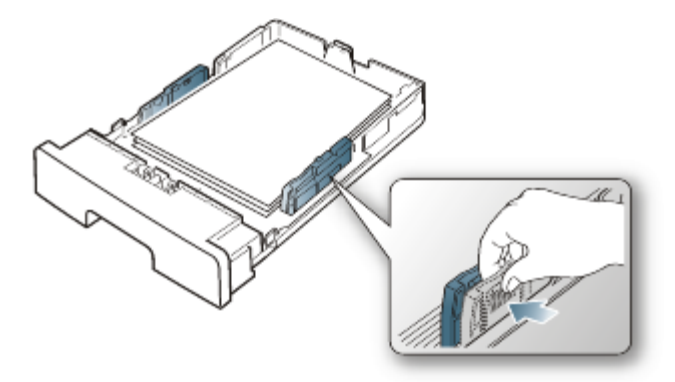

- Vær opmærksom på ikke at skubbe papirbreddestyret for langt ind, så mediet bøjes. M
	- Hvis du ikke justerer breddestyret, kan det forårsage papirstop.  $\bullet$

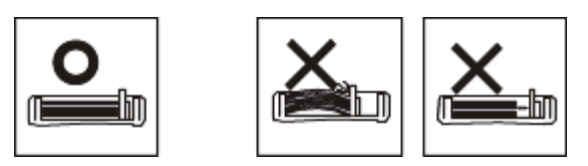

Brug ikke papir med mere end 6 mm krøl.  $\bullet$ 

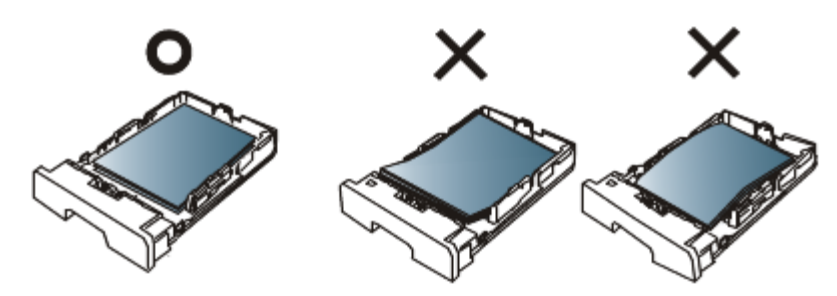

# <span id="page-38-0"></span>Ilægning af papir i bakken

#### Bakke 1

- 1. Træk papirbakken ud. Og juster bakkens størrelse til det medie, du ilægger. (Se *Ændring af bakkestørrelse.*)
- 2. Bøj papirstakken frem og tilbage for at adskille siderne, inden papirerne lægges i bakken.

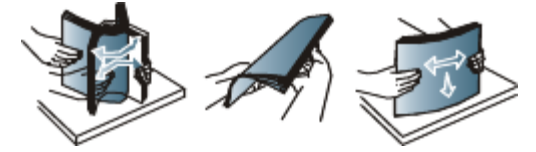

3. Læg papiret med den side, der skal udskrives på, nedad.

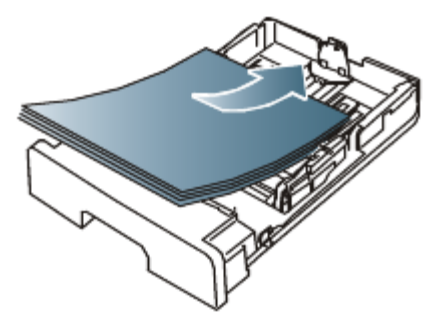

- 4. Angiv papirtypen og -formatet til bakke 1. (Se [Konfiguration af standardbakke og -papir](#page-34-0).)
	- Hvis du oplever problemer med papirfremføringen, skal du kontrollere, om papiret overholder specifikationen for mediet. (Se Specifikationer af udskriftsmedier.)

### Manuel bakke

Den manuelle bakke kan indeholde specielle størrelser og typer udskriftsmateriale, f.eks. postkort, notekort og konvolutter. Det er nyttigt ved udskrivning af en enkelt side på brevpapir eller farvet papir.

#### **Tip til brug af den manuelle bakke**

- Hvis du vælger **Manual Feeder** som **Source** i programmet, skal du trykke på (annulleringsknappen), hver gang du udskriver en side, og kun lægge udskriftsmedier af én type, størrelse og vægt ad gangen i den manuelle bakke.
- For at forhindre papirstop bør du ikke tilføje papir, mens du udskriver. Det gælder også andre typer udskriftsmedier.
- Udskriftsmedier lægges midt i den manuelle bakke med forsiden opad og vendes, så de føres ind i printeren på den korte led.
- Brug altid kun de angivne udskriftsmedier, så du undgår papirstop og problemer med udskriftskvaliteten. (Se Specifikationer af udskriftsmedier.)
- Udjævn alle krøller på postkort, konvolutter og etiketter, før du lægger dem i den manuelle bakke.
- 1. Læg papir i den manuelle bakke.

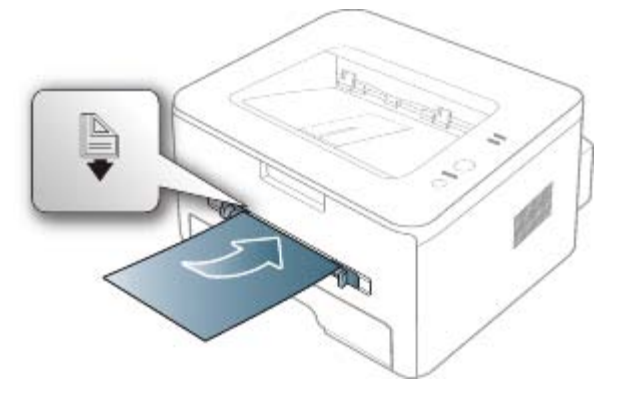

- Pres ikke papiret ned under mærket <a>[</a>, når du lægger papir i maskinen.
	- Følg vejledningen for ilægning ved udskrivning på specialmedier. (Se [Udskrivning på specialmedier.](#page-39-0))
	- Hvis papiret overlapper, når der udskrives ved hjælp af den manuelle bakke, skal du åbne bakke 1, fjerne det overlappende papir ud og derefter forsøge at udskrive igen.
	- Før papiret manuelt ind, indtil det fremføres automatisk, hvis papiret ikke indføres korrekt under udskrivning.
- 2. Klem papirstyrene i den manuelle bakke for at justere dem til papirets bredde. Pres dem ikke for langt ind, så papiret bøjer, hvilket kan medføre papirstop, eller at papiret føres skævt ind.
- 3. Åbn et program, og aktiver udskrivningsmenuen, hvis du vil udskrive fra et program.
- 4. Åbn **Udskriftsindstillinger**. (Se Åbning af Udskriftsindstillinger.)
- 5. Tryk på fanen **Paper** under **Udskriftsindstillinger**, og vælg en passende papirtype.

Hvis du f.eks. vil udskrive en etiket, skal du indstille papirtypen til **Labels**.

- 6. Vælg **Manual Feeder** under papirkilde, og tryk derefter på **OK**.
- 7. Start udskrivningen fra programmet.
- Hvis du vil udskrive flere sider, skal du lægge næste ark i, når den første side udskrives og derefter trykke på (annulleringsknappen). Gentag dette trin for hver side, der skal udskrives.

# <span id="page-39-0"></span>Udskrivning på specialmedier

Tabellen nedenfor viser de tilgængelige specialmedier til hver bakke.

Vi anbefaler, at du indfører ét ark ad gangen, når du bruger specialmedier. Kontroller, det maksimale antal ark for hver bakke. (Se Specifikationer af udskriftsmedier.)

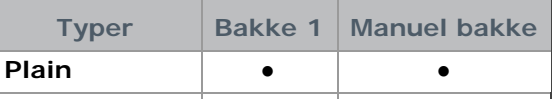

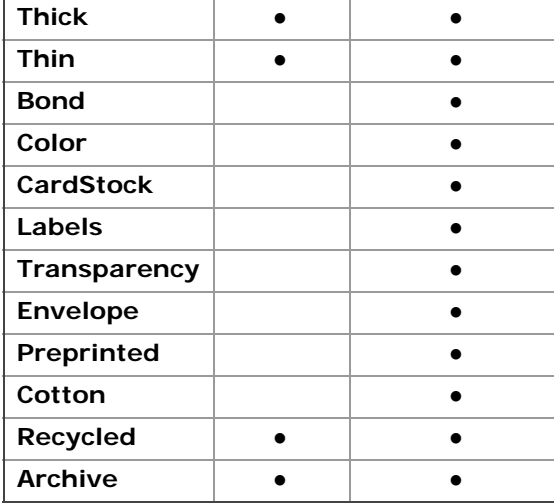

#### (●: understøttet, tom: ikke understøttet)

Medietyperne er vist i **Udskriftsindstillinger**. Med denne papirtypeindstilling kan du angive den papirtype, der skal lægges i bakken. Denne indstilling vises på listen, så du kan vælge den. På den måde får du den bedste udskrift. Ellers opnår du muligvis ikke den ønskede udskriftskvalitet.

- **Plain:** 60 til 120 g/m2 Normalt almindeligt papir.
- **Thick:** 90 g/m<sup>2</sup> tykt papir.  $\bullet$
- **Thin:** 60 til 70 g/m<sup>2</sup> tyndt papir.
- **Bond:** 105 til 120 g/m2 almindeligt papir.
- **Color:** 75 til 90 g/m2 papir med farvebaggrund.  $\bullet$
- CardStock: 105 til 163 g/m<sup>2</sup> karton.
- Labels: 120 til 150 g/m<sup>2</sup> etiketter.
- Transparency: 138 til 146 g/m<sup>2</sup> transparent.  $\bullet$
- **Envelope:** 75 til 90 g/m2 konvolut.
- **Preprinted:** 75 til 90 g/m2 fortrykt/brevpapir.  $\bullet$
- **Cotton:** 75 til 90 g/m2 bomuldspapir.
- **Recycled:** 75 til 90 g/m2 genbrugspapir.

Hvis du bruger genbrugspapir, kan udskrifterne blive krøllede.

**Archive:** 70 til 90 g/m2. Vælg denne indstilling, hvis du har brug for at opbevare udskrifter i en længere periode, f.eks. i et arkiv.

#### Konvolut

Vellykket udskrivning på konvolutter er afhængig af konvolutternes kvalitet.

Hvis du vil udskrive en konvolut, skal området til frimærket være i venstre side, og enden af konvolutten med frimærkeområdet indføres i printeren først og centreret i den manuelle bakke.

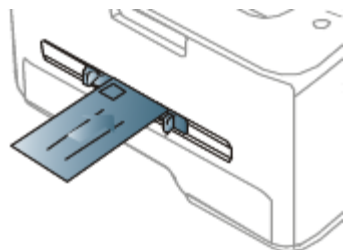

Hvis konvolutter udskrives med rynker, folder eller sorte fede streger, skal du åbne bagdækslet, trække udløsergrebet ned og prøve at udskrive igen. Lad bagdækslet stå åbent under udskrivning.

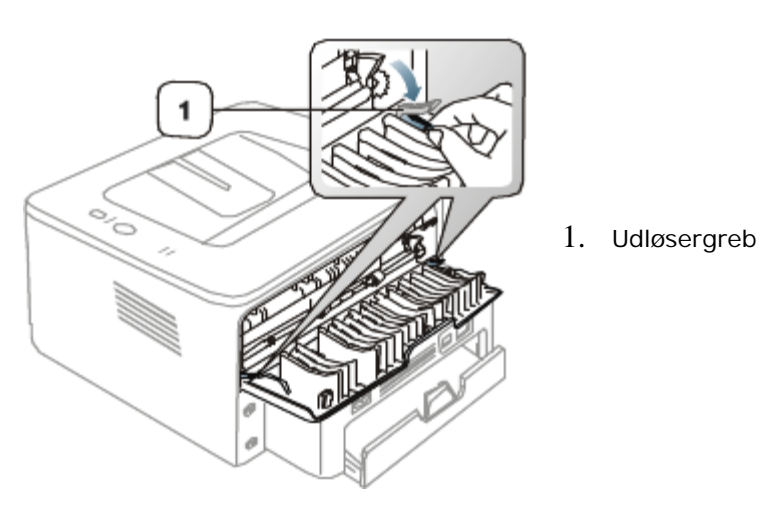

- Ved valg af konvolutter skal du tage følgende faktorer i betragtning:
	- **Vægt:** Konvolutpapiret bør ikke veje mere end 90 g/m<sup>2</sup>, da der ellers kan opstå papirstop.
	- **Udformning:** Inden udskrivningen skal konvolutterne ligge fladt med mindre end 6 mm rulning, og de må ikke indeholde luft.
	- **Tilstand:** Konvolutter bør ikke være rynkede, hakkede eller beskadigede.
	- **Temperatur:** Brug konvolutter, der kan klare den varme og det tryk, der opstår i maskinen.
- Brug kun kvalitetskonvolutter med skarpe og helt pressede kanter.
- Brug ikke konvolutter med frimærker.
- Brug ikke konvolutter med lukkeanordninger, ruder, belægninger, selvklæbende lukning eller andre syntetiske materialer.
- Brug ikke beskadigede konvolutter eller konvolutter af dårlig kvalitet.
- Kontroller, at sammenføjningerne i begge konvoluttens ender når helt ud til konvoluttens hjørner.

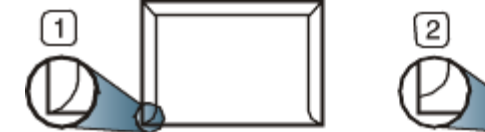

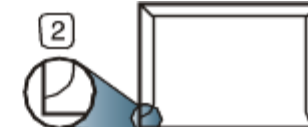

- 1. Acceptabelt
- 2. Uacceptabelt
- Konvolutter med en klæbestrimmel, der skal pilles af, eller med mere end én flap, der foldes hen over forseglingen, skal benytte klæbemidler, som kan holde til maskinens fikseringstemperatur (ca. 170 °C) i 0,1 sekund. Ekstra flapper og strimler kan betyde, at konvolutten krøller, bukker eller sætter sig fast, og i værste fald kan det beskadige fikseringsenheden.
- Du opnår den bedste udskriftskvalitet, hvis margenerne ikke placeres tættere end 15 mm på konvoluttens kanter.
- Undgå at udskrive i det område, hvor konvoluttens sammenføjninger mødes.

### **I**ransparent

Brug kun transparenter, der er beregnet til laserprintere, så maskinen ikke beskadiges.

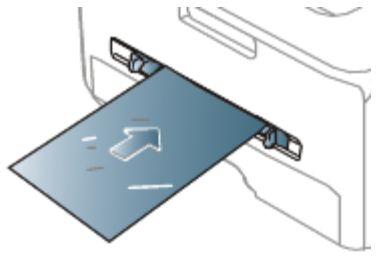

- Transparenter kan kun bruges i maskinen, hvis de kan tåle maskinens fikseringstemperatur.
- Anbring transparenterne på en jævn overflade, når du har taget dem ud af maskinen.
- Lad ikke ubenyttede transparenter ligge i papirbakken i længere tid. De kan samle støv og snavs, hvilket kan medføre plettet udskrivning.
- Tag forsigtigt på transparenter, så du undgår udtværing fra fingeraftryk.
- Undgå at udsætte trykte transparenter for sollys i længere tid, da dette kan medføre falmet tryk.
- $\bullet$ Kontroller, at transparenterne ikke er krøllede og ikke har iturevne kanter.
- Brug ikke transparenter, der ikke sidder fast på mellemlaget.
- For at undgå, at transparenter klæber sammen, bør du ikke lade udskrevne ark lægge sig oven på hinanden efter udskrivningen.

#### Etiketter

Brug kun etiketter, der er beregnet til lasermaskiner, så maskinen ikke beskadiges.

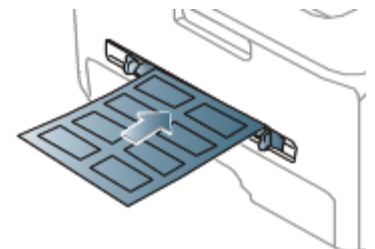

- Ved valg af etiketter skal du tage følgende faktorer i betragtning:
	- **Klæbemidler:** Klæbemidlet skal være stabilt ved maskinens fikseringstemperatur (ca. 170 °С).
	- **Placering på arket:** Brug kun etiketark, hvor arket ikke er synligt mellem de enkelte etiketter. Etiketter kan løsne sig fra ark, hvis der er afstand mellem dem, hvilket kan medføre alvorlige papirstop.
	- **Krøl:** Inden udskrivningen skal etiketarket ligge fladt uden mere end 13 mm krøl i nogen retning.
	- **Tilstand:** Brug ikke etiketter med rynker, bobler eller andre tegn på manglende klæbeevne.
- Kontroller, at der ikke er synligt klæbemateriale mellem etiketterne. Synlige områder på arket kan medføre, at etiketterne løsnes under udskriften, hvilket kan forårsage papirstop. Synligt klæbemateriale kan også beskadige maskindele.
- Kør aldrig et etiketark gennem maskinen mere end én gang. Den selvklæbende bagside er kun beregnet til at skulle igennem maskinen én gang.
- Brug ikke etiketter, der har løsnet sig fra arket, er krøllede, har bobler eller på anden måde er beskadiget.

### Karton/materialer i brugerdefinerede størrelser

Postkort, kartotekskort og andre specialformater kan benyttes i denne maskine.

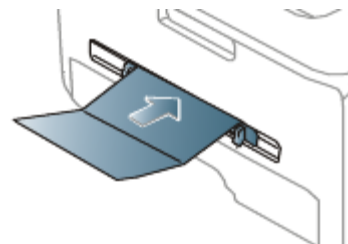

- Udskriv ikke på udskriftsmedier, der er mindre end 76 mm brede eller 127 mm lange.
- Indstil margenerne i programmet, så de er mindst 6,4 mm fra materialets kanter.
- Hvis mediet vejer mere end 160 g/m<sup>2</sup>, kan du prøve at udskrive i bagdækslet (med forsiden opad).

### Brevpapir/fortrykt papir

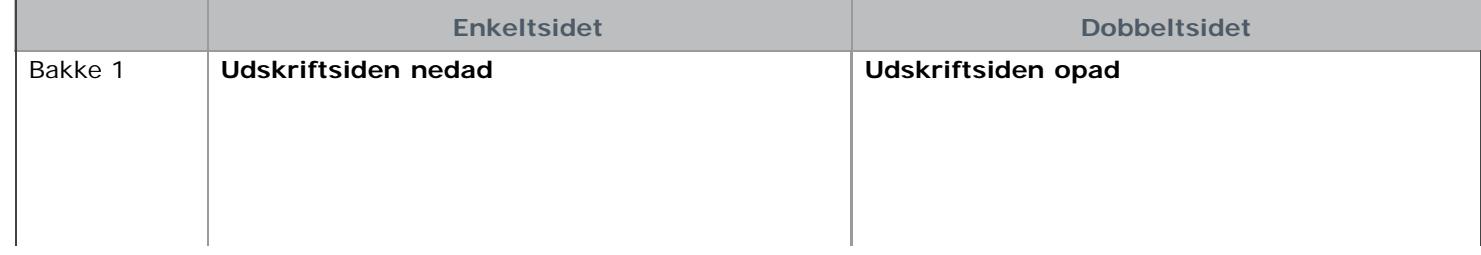

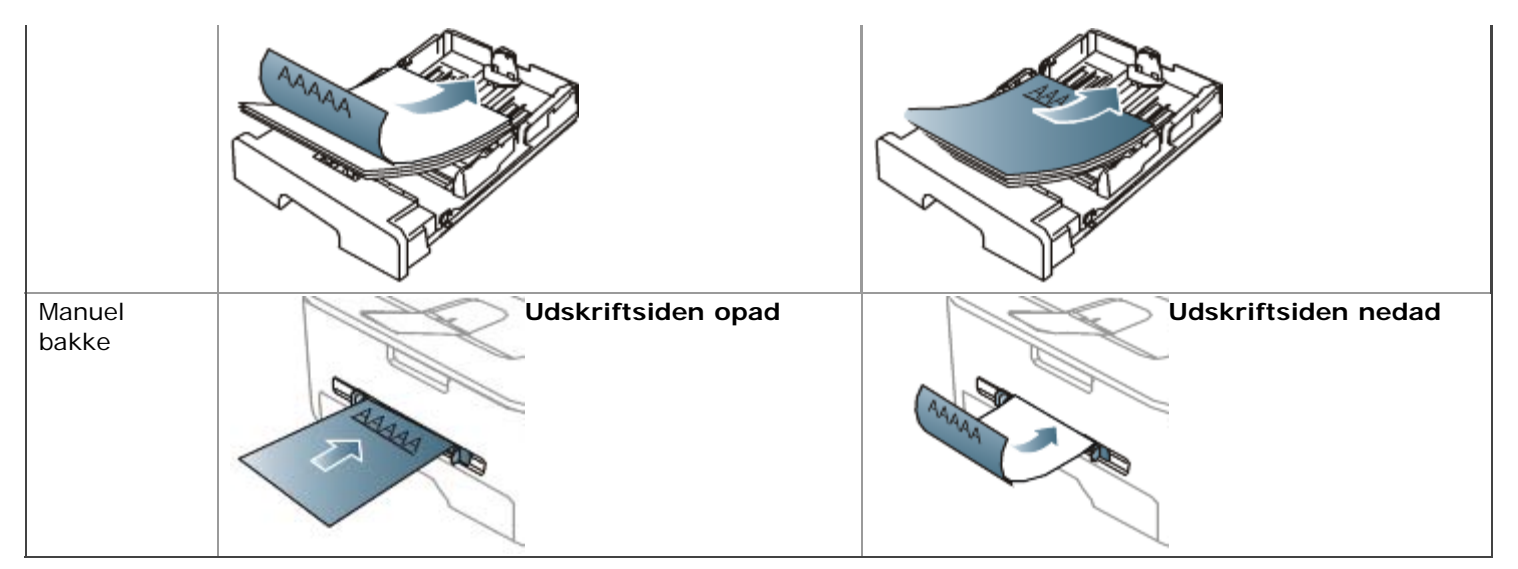

- Brevpapir/fortrykt papir skal være trykt med varmebestandigt blæk, der ikke smelter, fordamper eller afgiver giftige  $\bullet$ gasser, når det udsættes for maskinens fikseringstemperatur (ca.170 °C) i 0,1 sekund.
- Blækket på brevpapir/fortrykt papir skal være ikke-brændbart og må ikke have nogen form for negativ virkning på maskinens ruller.
- Formularer og brevpapir skal opbevares i forseglet og fugtsikker emballage for at forebygge forandringer under opbevaring.
- Før du lægger brevpapir/fortrykt papir i bakken, skal du kontrollere, at blækket på papiret er tørt. Under fikseringsprocessen kan fugtigt blæk løsnes fra fortrykt papir og forringe udskriftskvaliteten.

#### Foto

Der må ikke bruges inkjet-fotopapir til denne maskine. Det kan beskadige maskinen.

### Glittet

Læg ét ark papir i den manuelle bakke ad gangen med den blanke side opad.

- Anbefalede medier: Kun glittet papir (Letter) til denne maskine efter **HP Brochure Paper** (produkt: Q6611A).
- Anbefalede medier: Glittet papir (A4) til denne maskine efter **HP Superior Paper 160 glossy** (produkt: Q6616A).

# <span id="page-43-0"></span>Brug af udskriftsstøtten

Udbakkens overflade kan blive meget varm, hvis du udskriver et stort antal sider på én gang. Undlad at berøre overfladen, og lad ikke børn komme i nærheden af den.

De udskrevne sider stables på udskriftsstøtten, og udskriftsstøtten medvirker til at justere de udskrevne sider. Printeren sender udskrifter til udskriftsbakken som standard. Hvis du vil bruge udbakken, skal du sørge for, at bagdækslet er lukket.

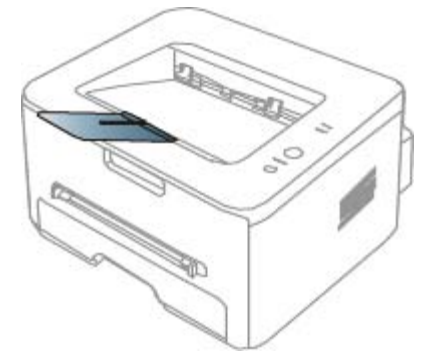

Hvis du bruger A5-papir, skal du folde udbakken. Ellers kan de udskrevne sider blive justeret forkert, eller de kan skabe papirstop.

# **Udskrivning**

Dette kapitel beskriver almindelige udskrivningsopgaver.

#### **Kapitlet omfatter:**

- Egenskaber for printerdriveren
- Grundlæggende udskrivning
- Åbning af Udskriftsindstillinger
- [Brug af Hjælp](#page-47-0)
- Brug af de specielle udskrivningsfunktioner
- Ændring af standardindstillingerne for udskrivning
- Indstilling af maskinen til standardmaskine
- Udskrivning til en fil (PRN)
- Macintosh-udskrivning
- Linux-udskrivning

Procedurerne i dette kapitel er hovedsageligt baseret på Windows XP.

# Egenskaber for printerdriveren

Printerdriverne understøtter følgende standardfunktioner:

- Valg af papirretning, papirstørrelse, papirkilde og medietype.
- Antal kopier.

Du kan desuden få adgang til en række specielle udskrivningsfunktioner. Tabellen nedenfor indeholder en generel oversigt over funktioner, der understøttes af dine printerdrivere:

Ikke alle modeller eller operativsystemer understøtter alle funktioner i tabellen i det følgende.

# Printerdriver

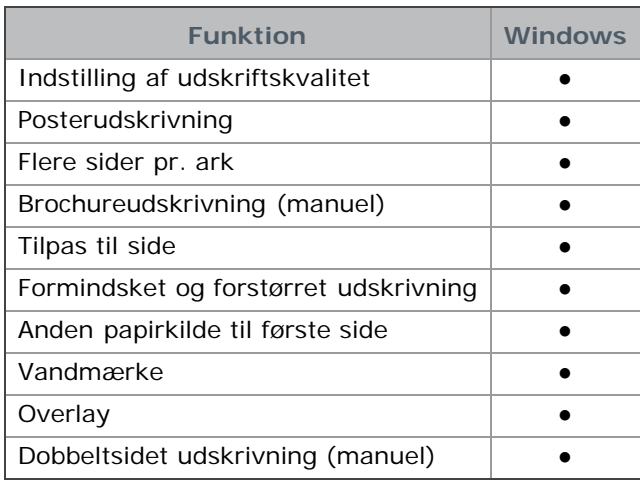

(●: understøttet, tom: ikke understøttet)

# Grundlæggende udskrivning

Du kan bruge maskinen til at udskrive fra forskellige Windows-, Mac OS- eller Linux-baserede programmer. De præcise trin, du skal følge, når du udskriver et dokument, kan variere, afhængigt af hvilket program du benytter.

Udskrivning

- Vinduet **Udskriftsindstillinger**, der vises i denne brugerhåndbog, kan være anderledes på den maskine, som du anvender. Men sammensætningen af vinduet **Udskriftsindstillinger** er ens. Kontroller, hvilke operativsystemer der er kompatible med maskinen. Se i afsnittet om kompatible operativsystemer under printerspecifikationerne. (Se Systemkrav.)
	- **Når du vælger en indstilling i Udskriftsindstillinger**, vises der muligvis et advarselsmærke, seller . Et udråbstegn betyder ( ), at du godt kan vælge denne indstilling, men at dette ikke anbefales, mens et ( )

betyder, at du ikke kan vælge denne indstilling på grund af maskinens indstillinger eller miljø. Den følgende procedure demonstrerer den generelle fremgangsmåde, du skal følge, når du vil udskrive fra forskellige Windows-programmer.

Basisudskrivning fra Macintosh. (Se Macintosh-udskrivning.) Basisudskrivning fra Linux. (Se Linux-udskrivning.)

Vinduet **Udskriftsindstillinger** i det følgende er til Notepad i Windows XP. Afhængigt af dit operativsystem og programmet, du bruger, ser vinduet **Udskriftsindstillinger** muligvis anderledes ud på din computer.

- 1. Åbn det dokument, du vil udskrive.
- 2. Vælg **Udskriv** i menuen **Fil**. Vinduet **Udskriv** vises.
- 3. Vælg din maskine på listen **Vælg printer**.

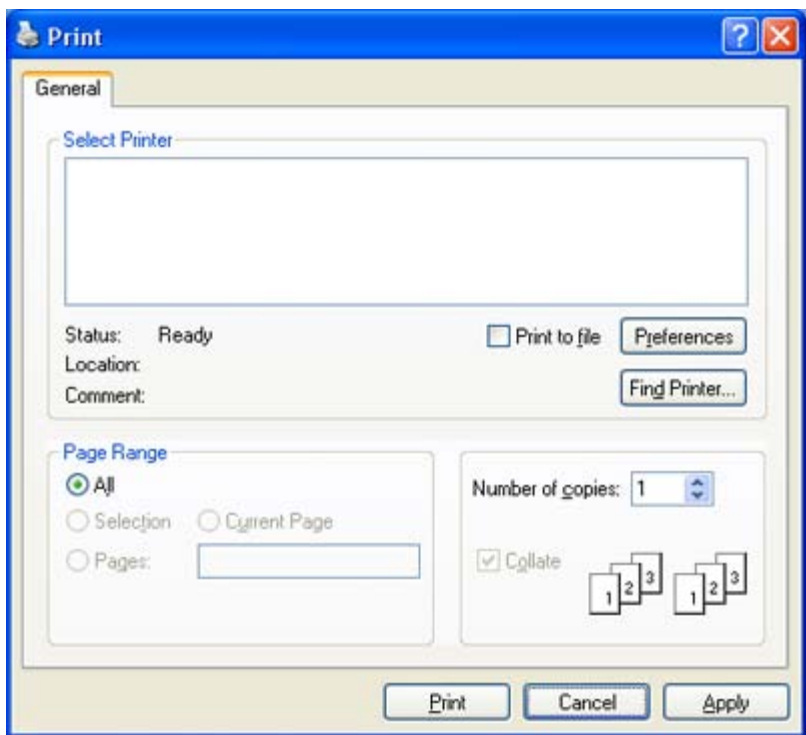

De grundlæggende udskriftsindstillinger, herunder antal kopier og udskriftsområde, vælges i vinduet **Udskriv**.

Hvis du vil udnytte udskriftsfunktionerne i printerdriveren, skal du klikke på **Egenskaber** eller **Indstillinger** i programmets vindue **Udskriv** for at ændre udskriftsindstillingen. (Se Åbning af Udskriftsindstillinger.)

4. Start udskriftsjobbet ved at klikke på **OK** eller **Udskriv** i vinduet **Udskriv**.

# Annullering af et udskriftsjob

Hvis udskriftsjobbet venter i en udskriftskø eller printerspooler, skal du annullere jobbet på følgende måde:

- 1. Klik på menuen **Start** i Windows.
- 2. I Windows 2000 skal du vælge **Indstillinger** > **Printere**.
	- I Windows XP/Server 2003 skal du vælge **Printere og faxenheder**.
	- I Windows Server 2008/Vista skal du vælge **Kontrolpanel** > **Hardware og lyd** > **Printere**.
	- I Windows 7 skal du vælge **Kontrolpanel** > **Hardware og lyd** > **Enheder og printere**.
	- I Windows Server 2008 R2 skal du vælge **Kontrolpanel** > **Hardware** > **Enheder og printere**.
- 3. I Windows 2000, XP, Server 2003 og Vista skal du dobbeltklikke på maskinen. I Windows 7 og Windows Server 2008 R2 skal du højreklikke på printerens ikon > genvejsmenuer > **Se, hvad der**

#### **udskrives**.

- Hvis menupunktet **Se, hvad der udskrives** har mærket ►, kan du vælge andre printerdrivere, der er forbundet med den valgte printer.
- 4. Vælg **Annuller** i menuen **Dokument**.
- Du kan også få adgang til dette vindue ved blot at dobbeltklikke på maskinikonet ( ) på proceslinjen i Windows. M

Du kan også annullere det aktuelle job ved at trykke på @ på kontrolpanelet.

# Åbning af Udskriftsindstillinger

Du kan få vist de indstillinger, du har valgt, øverst til højre for **Udskriftsindstillinger**.

- 1. Åbn det dokument, du vil udskrive.
- 2. Vælg **Udskriv** i menuen Filer. Vinduet **Udskriv** vises.
- 3. Vælg din maskine på listen **Vælg printer**.
- 4. Klik på **Egenskaber** eller **Indstillinger**.

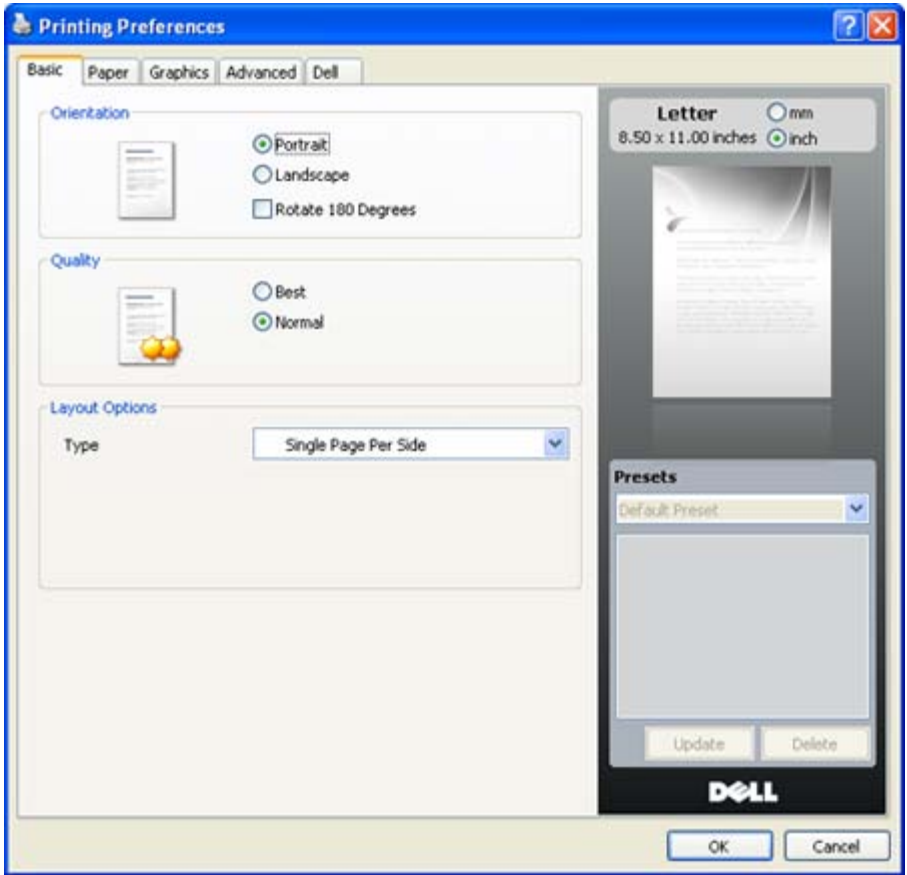

### Brug af en foretrukken indstilling

Indstillingen **Presets**, som vises på hver af egenskabsfanerne undtagen fanen **Dell**, giver dig mulighed for at gemme de aktuelle egenskabsindstillinger til fremtidig brug.

Sådan gemmer du en **Presets**:

- 1. Rediger indstillingerne på hver fane efter behov.
- 2. Indtast et navn for indstillingen i feltet **Presets**.

Udskrivning

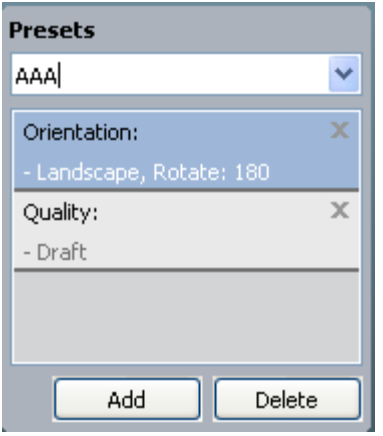

3. Klik på **Add**. Når du gemmer **Presets**, gemmes alle aktuelle driverindstillinger.

Hvis du klikker på knappen **Add**, ændres knappen **Add** til knappen **Update**. Vælg flere indstillinger, og klik på **Update**. Indstillingerne tilføjes til de **Presets**, du har foretaget.

Hvis du vil bruge en gemt indstilling, skal du markere den i rullemenuen **Presets**. Maskinen er nu indstillet til at udskrive i overensstemmelse med den valgte indstilling.

Hvis du vil slette en indstilling, du har gemt, skal du vælge den på rullelisten **Presets** og klikke på **Delete**. Du kan også gendanne printerdriverens standardindstillinger ved at vælge **Default Preset** på rullelisten **Presets**.

# <span id="page-47-0"></span>Brug af Hjælp

Klik på spørgsmålstegnet øverst til højre i vinduet, og klik på en indstilling, som du vil have oplysninger om. Et pop-opvindue åbnes med oplysninger fra driveren om den pågældende indstillings funktion.

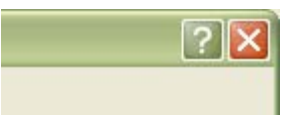

Hvis du vil søge efter oplysninger via et nøgleord, skal du klikke på fanen **Dell** i vinduet **Udskriftsindstillinger** og indtaste et nøgleord på søgelinjen i indstillingen **Help**. Klik på de relevante knapper for at få oplysninger om forbrugsstoffer, opdatering eller registrering af driveren osv.

# Brug af de specielle udskrivningsfunktioner

De specielle udskrivningsfunktioner omfatter:

- Udskrivning af flere sider på ét ark papir.
- Udskrivning af plakater.
- Udskrivning af brochurer (manuel).
- Udskrivning på begge sider af papiret (manuel).
- Ændre dokumentets procentsats.
- $\bullet$ Tilpasse dokumentet til en valgt papirstørrelse.
- Brug af vandmærker.
- Brug af overlay.
- Avancerede indstillinger.

### Udskrivning af flere sider på ét ark papir

Du kan vælge det antal sider, som du vil udskrive på et enkelt ark papir. Hvis du vil udskrive mere end én side pr. ark, reduceres sidernes størrelse, og de arrangeres i den rækkefølge, du angiver. Du kan udskrive op til 16 sider på samme papir.

- 1. Hvis du vil ændre indstillingerne for udskrivning fra programmet, skal du åbne **Udskriftsindstillinger**. (Se Åbning af Udskriftsindstillinger.)
- 2. Klik på fanen **Basic**, og vælg **Multiple Pages Per Side** på rullelisten **Type**.
- 3. Vælg det antal sider, du vil udskrive pr. ark (2, 4, 6, 9 eller 16) i **Pages per Side** rullemenuen.
- 4. Vælg siderækkefølgen på rullelisten **Page Order**, efter behov.
- 5. Marker **Print Page Border** for at udskrive en kant omkring hver side på arket.
- 6. Klik på fanen **Paper**, og vælg **Size**, **Source** og **Type**.
- 7. Klik på **OK** eller **Udskriv**, indtil du afslutter vinduet **Udskriv**.

## Udskrivning af plakater

Med denne funktion kan du udskrive et enkeltsidet dokument på 4, 9 eller 16 ark papir, så de bagefter kan sættes sammen til et dokument i plakatstørrelse.

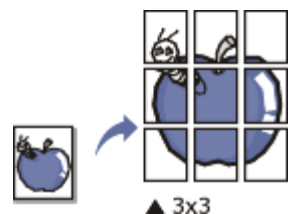

- 1. Hvis du vil ændre indstillingerne for udskrivning fra programmet, skal du åbne **Udskriftsindstillinger**. (Se Åbning af Udskriftsindstillinger.)
- 2. Klik på fanen **Basic**, og vælg **Poster Printing** på rullelisten **Type**.
- 3. Vælg det ønskede sidelayout.

Angivelse af sidelayoutet:

- **Poster 2x2:** Dokumentet forstørres og opdeles i 4 sider.
- **Poster 3x3:** Dokumentet forstørres og opdeles i 9 sider.
- **Poster 4x4:** Dokumentet forstørres og opdeles i 16 sider.
- 4. Vælg værdien for **Poster Overlap**. Angiv **Poster Overlap** i millimeter eller tommer ved at klikke på alternativknappen øverst til højre under fanen **Basic**, så det bliver nemmere at sætte arkene sammen bagefter.

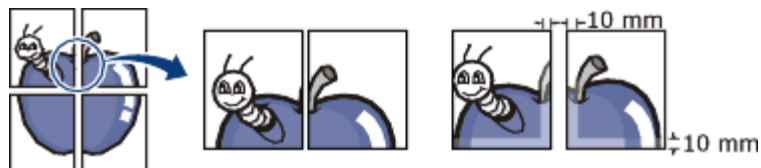

- 5. Klik på fanen **Paper**, og vælg **Size**, **Source** og **Type**.
- 6. Klik på **OK** eller **Udskriv**, indtil du afslutter vinduet **Udskriv**.
- 7. Du kan færdiggøre plakaten ved at sætte arkene sammen.

# Udskrivning af brochurer (manuel)

Med denne funktion kan du udskrive dokumentet på begge sider af papiret og arrangere siderne, så papiret efter udskrivningen kan foldes på midten og danne en brochure.

Du skal udskrive på medier i formatet Letter, Legal, A4, US Folio eller Oficio, hvis du vil oprette en brochure.

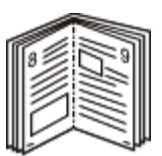

- 1. Hvis du vil ændre indstillingerne for udskrivning fra programmet, skal du åbne **Udskriftsindstillinger**. (Se Åbning af Udskriftsindstillinger.)
- 2. Vælg **Basic** på rullelisten **Type** under fanen **Booklet Printing**.
- 3. Klik på fanen **Paper**, og vælg **Size**, **Source** og **Type**.
	- Indstillingen **Booklet Printing** er ikke tilgængelig til alle papirformater. Hvis du vil finde ud af, hvilke papirformater der er tilgængelige til denne funktion, skal du vælge det tilgængelige papirformat under indstillingen **Size** under fanen **Paper**.

Hvis du vælger et papirformat, der ikke er tilgængeligt, annulleres denne indstilling automatisk. Vælg kun papir, der er tilgængeligt (papir uden mærket eller  $\bullet$ ).

4. Klik på **OK** eller **Udskriv**, indtil du afslutter vinduet **Udskriv**.

5. Fold siderne, og hæft dem sammen, når de er udskrevet.

# Udskrivning på begge sider af papiret (manuel)

Du kan udskrive på begge sider af et ark papir – duplex. Før du udskriver, skal du angive udskriftsretningen. Du kan bruge denne funktion til papirformaterne Letter, Legal, A4, US Folio eller Oficio. (Se Specifikationer af udskriftsmedier.)

- Vi anbefaler, at du ikke udskriver på begge sider af specialmedier, f.eks. etiketter, konvolutter eller tykt papir. Det kan forårsage papirstop eller beskadige maskinen.
	- Funktionen **Double-Sided Printing (Manual)** er kun tilgængelig for bakke 1.
- 1. Hvis du vil ændre indstillingerne for udskrivning fra programmet, skal du åbne **Udskriftsindstillinger**. (Se Åbning af Udskriftsindstillinger.)
- 2. Klik på fanen **Advanced**.
- 3. Vælg den ønskede indbindingsindstilling i området **Double-Sided Printing (Manual)**.
	- **None**
	- **Long Edge:** Denne indstilling er det layout, som normalt anvendes ved indbinding af bøger.

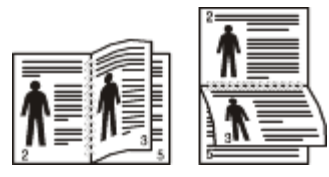

**Short Edge:** Denne indstilling er det layout, som normalt anvendes i kalendere.

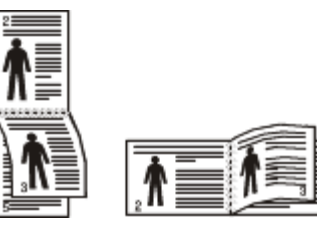

- 4. Klik på fanen **Paper**, og vælg **Size**, **Source** og **Type**.
- 5. Klik på **OK** eller **Udskriv**, indtil du afslutter vinduet **Udskriv**.
- Hvis maskinen ikke har en duplexenhed, skal du fuldføre udskriftsjobbet manuelt. Maskinen udskriver først hver anden side af dokumentet. En meddelelse vises derefter på computeren. Følg vejledningen på skærmen for at fuldføre udskriftsjobbet.

# Ændre dokumentets procentsats

Du kan ændre størrelsen på et dokument, så det bliver større eller mindre på den udskrevne side, ved at skrive den ønskede procentsats.

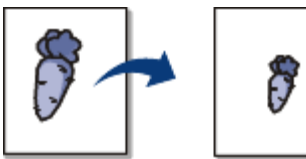

- 1. Hvis du vil ændre indstillingerne for udskrivning fra programmet, skal du åbne **Udskriftsindstillinger**. (Se Åbning af Udskriftsindstillinger.)
- 2. Klik på fanen **Paper**.
- 3. Indtast skaleringsgraden i feltet **Percentage**. Du kan også klikke på op-/nedpil for at vælge skaleringsgraden.
- 4. Vælg **Size**, **Source** og **Type** i **Paper Options**.
- 5. Klik på **OK** eller **Udskriv**, indtil du afslutter vinduet **Udskriv**.

# Tilpasse dokumentet til en valgt papirstørrelse

Med denne printerfunktion kan du skalere udskriftsjobbet til enhver papirstørrelse, uanset størrelsen på dokumentet. Dette kan være nyttigt, hvis du vil undersøge små detaljer på et lille dokument.

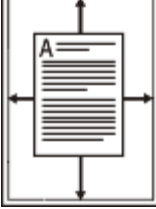

- 1. Hvis du vil ændre indstillingerne for udskrivning fra programmet, skal du åbne **Udskriftsindstillinger**. (Se Åbning af Udskriftsindstillinger.)
- 2. Klik på fanen **Paper**.
- 3. Vælg den ønskede papirstørrelse under **Fit to Page**.
- 4. Vælg **Size**, **Source** og **Type** i **Paper Options**.
- 5. Klik på **OK** eller **Udskriv**, indtil du afslutter vinduet **Udskriv**.

### Brug af vandmærker

Indstillingen Vandmærke giver dig mulighed for at udskrive tekst hen over et eksisterende dokument. Du ønsker måske at få teksten "KLADDE" eller "FORTROLIGT" skrevet med store grå bogstaver diagonalt hen over den første side eller på alle sider i et dokument.

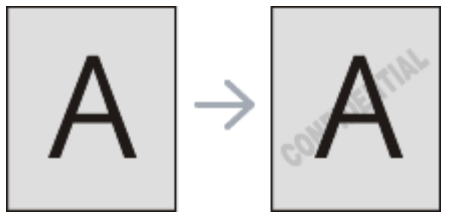

Der er fra fabrikkens side lagt flere foruddefinerede vandmærker i maskinen. De kan ændres, eller du kan tilføje nye til listen.

#### **Brug af et eksisterende vandmærke**

- 1. Hvis du vil ændre indstillingerne for udskrivning fra programmet, skal du åbne **Udskriftsindstillinger**. (Se Åbning af Udskriftsindstillinger.)
- 2. Klik på fanen **Advanced**, og marker det ønskede vandmærke på rullelisten **Watermark**. Du vil kunne se det valgte vandmærke i eksempelruden.
- 3. Klik på **OK** eller **Udskriv**, indtil udskriftsvinduet lukkes.

### **Oprettelse af et vandmærke**

- 1. Hvis du vil ændre indstillingerne for udskrivning fra programmet, skal du åbne **Udskriftsindstillinger**. (Se Åbning af Udskriftsindstillinger.)
- 2. Vælg **Advanced** på rullelisten **Edit...** under fanen **Watermark**. Vinduet **Edit Watermarks** vises.
- 3. Skriv vandmærketeksten i tekstfeltet **Watermark Message**. Du kan indtaste op til 256 tegn. Teksten vises i eksempelvinduet.

Når afkrydsningsfeltet **First Page Only** er markeret, udskrives vandmærket kun på den første side.

- 4. Vælg indstillinger for vandmærket. Du kan vælge skrifttypenavn, typografi, størrelse eller gråskalaniveau i afsnittet **Font Attributes** og angive vinklen på vandmærket i afsnittet **Message Angle**.
- 5. Klik på **Add** for at tilføje et nyt vandmærke på listen **Current Watermarks**.
- 6. Klik på **OK** eller **Udskriv**, når du er færdig med at redigere, indtil vinduet **Udskriv** afsluttes.

Hvis du vil stoppe udskrivning af vandmærket, skal du markere **None** på rullelisten **Watermark**.

#### **Redigering af et vandmærke**

- 1. Hvis du vil ændre indstillingerne for udskrivning fra programmet, skal du åbne **Udskriftsindstillinger**. (Se Åbning af Udskriftsindstillinger.)
- 2. Vælg **Advanced** på rullelisten **Edit...** under fanen **Watermark**. Vinduet **Edit Watermarks** vises.
- 3. Vælg det vandmærke, du vil redigere, på listen **Current Watermarks**. Nu kan du ændre vandmærkets tekst og øvrige indstillinger.
- 4. Klik på **Update** for at gemme ændringerne.

5. Klik på **OK** eller **Udskriv**, indtil du afslutter vinduet **Udskriv**.

### **Sletning af et vandmærke**

- 1. Hvis du vil ændre indstillingerne for udskrivning fra programmet, skal du åbne **Udskriftsindstillinger**. (Se Åbning af Udskriftsindstillinger.)
- 2. Vælg **Advanced** på rullelisten **Edit...** under fanen **Watermark**. Vinduet **Edit Watermarks** vises.
- 3. Marker det vandmærke, du vil slette, på listen **Current Watermarks**, og klik på **Delete**.
- 4. Klik på **OK** eller **Udskriv**, indtil du afslutter vinduet **Udskriv**.

### Brug af overlay

Et overlay er tekst og/eller grafik, der er gemt på computerens harddisk i et særligt filformat, og som kan udskrives på alle dokumenter. Overlays benyttes ofte i stedet for brevpapir. I stedet for at bruge fortrykt brevpapir kan du oprette et overlay, der indeholder præcis de samme oplysninger som dit brevpapir. Hvis du vil udskrive et brev med dit selskabs brevhoved, behøver du ikke at lægge fortrykt papir i maskinen. Du skal blot udskrive brevhovedoverlayet på dokumentet.

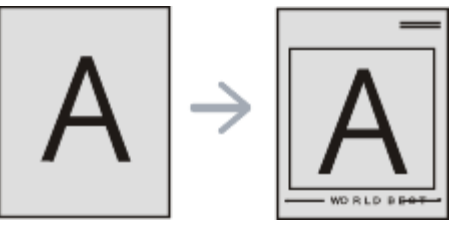

#### **Oprettelse af et nyt sideoverlay**

Hvis du vil benytte et sideoverlay, skal du oprette et nyt sideoverlay med dit logo eller billede.

- 1. Opret eller åbn et dokument med den tekst og/eller grafik, der skal bruges i det nye sideoverlay. Placer elementerne, som du ønsker dem på det nye overlay.
- 2. Hvis du vil gemme dokumentet som et overlay, skal du åbne **Udskriftsindstillinger**. (Se Åbning af Udskriftsindstillinger.)
- 3. Klik på fanen **Advanced**, og vælg **Edit...** på rullelisten **Text**. Vinduet **Edit Overlay** åbnes.
- 4. Klik på **Edit Overlay** i vinduet **Create**.
- 5. Skriv et navn på op til otte tegn i feltet **Filnavn** i vinduet **Gem som**. Vælg destinationsstien, hvis det er nødvendigt. (Standard er C:\FormOver.)
- 6. Klik på **Save**. Navnet vises i **Overlay List**.
- 7. Klik på **OK** eller **Udskriv**, indtil du afslutter vinduet **Udskriv**.
- 8. Filen udskrives ikke. Den gemmes i stedet på computerens harddisk.
- Overlayet skal have den samme størrelse som det dokument, du vil udskrive det på. Opret ikke et overlay med et vandmærke.

#### **Brug af et sideoverlay**

Når et overlay er blevet oprettet, er det klar til at blive udskrevet sammen med et dokument. Sådan udskriver du et overlay sammen med et dokument:

- 1. Opret eller åbn det dokument, du vil udskrive.
- 2. Hvis du vil ændre indstillingerne for udskrivning fra programmet, skal du åbne **Udskriftsindstillinger**. (Se Åbning af Udskriftsindstillinger.)
- 3. Klik på fanen **Advanced**.
- 4. Marker det ønskede overlay på rullelisten **Text**.
- 5. Hvis den ønskede overlayfil ikke vises på rullelisten **Text**, skal du vælge **Edit...** og klikke på **Load**. Marker den overlayfil, du vil benytte.

Hvis du har gemt den overlayfil, du vil bruge, i en ekstern kilde, kan du også indlæse filen fra vinduet **Åbn**. Klik på **Åbn**, når du har markeret filen. Filen vises i feltet **Overlay List** og er tilgængelig for udskrivning. Vælg overlayet i feltet **Overlay List**.

6. Marker om nødvendigt afkrydsningsfeltet **Confirm Page Overlay When Printing**. Hvis dette afkrydsningsfelt er markeret, vises der en meddelelsesboks, hver gang du sender et dokument til udskrivning, der beder dig bekræfte, at du ønsker at udskrive et overlay sammen med dokumentet.

Hvis afkrydsningsfeltet ikke er markeret, og der er markeret et overlay, udskrives overlayet automatisk sammen med dokumentet.

- 7. Klik på **OK** eller **Udskriv**, indtil du afslutter vinduet **Udskriv**. Det valgte overlay udskrives på dokumentet.
- M Overlayets opløsningsgrad skal være den samme som opløsningsgraden for det dokument, du vil udskrive overlayet på.

#### **Sletning af et sideoverlay**

Du kan slette sideoverlays, som du ikke længere bruger.

- 1. Klik på fanen **Advanced** i vinduet **Udskriftsindstillinger**.
- 2. Vælg **Edit...** på rullelisten **Overlay**.
- 3. Marker det overlay, du vil slette, i feltet **Overlay List**.
- 4. Klik på **Delete**.
- 5. Klik på **Ja**, når du bliver bedt om at bekræfte sletningen.
- 6. Klik på **OK** eller **Udskriv**, indtil du afslutter vinduet **Udskriv**.

### Avancerede indstillinger

Du kan bruge følgende indstillinger for grafik til at justere udskriftskvaliteten, så den passer til dine specifikke behov.

- 1. Hvis du vil ændre indstillingerne for udskrivning fra programmet, skal du åbne **Udskriftsindstillinger**. (Se Åbning af Udskriftsindstillinger.)
- 2. Klik på fanen **Graphics**.
	- M • Hvilke indstillinger du kan vælge, kan variere alt afhængigt af printermodellen.
		- Se onlinehjælpen for hver indstilling, der findes under **Udskriftsindstillinger**.
	- **Font/Text:** Vælg **Darken Text** for at udskrive tekster, der er mørkere end et almindeligt dokument. Brug **All Text Black** til at udskrive helt sort, uanset den farve, der vises på skærmen.
	- **Advanced (kun Dell 1130n):** Du kan vælge avancerede indstillinger ved at klikke på knappen **Advanced**.
		- **True Type Options:** Denne indstilling bestemmer, hvad driveren fortæller printeren om, hvordan den skal afbilde teksten i dokumentet. Vælg den indstilling, der passer til dokumentets status.
			- **Download as Outline:** Når denne indstilling er valgt, henter printeren alle TrueType-skrifttyper, der bruges i dokumentet, og som ikke allerede er gemt (resident) i printeren. Hvis skrifttyperne efter udskrivning af et dokument ikke er udskrevet korrekt, skal du vælge Hent som bitmap-billede og udskive dokumentet igen. Indstillingen Hent som bitmap-billede bruges ofte ved udskrivning fra Adobe®-programmer.
			- **Download as Bit Image:** Når denne indstilling er valgt, henter driveren skrifttypedata som bitmapbilleder. Dokumenter med komplicerede skrifttyper, som koreansk eller kinesisk eller visse andre skrifttyper, udskrives hurtigere med denne indstilling.
			- $\blacksquare$ **Print as Graphics:** Når denne indstilling er valgt, henter driveren alle skrifttyper som grafik. Ved udskrivning af dokumenter med stort indhold af grafik og relativt få TrueType-skrifttyper kan udskrivningshastigheden forøges, hvis denne indstilling vælges.
		- **Use Printer Fonts:** Når afkrydsningsfeltet **Use Printer Fonts** er markeret, bruger printeren de skrifttyper, der er gemt i dens hukommelse (residente skrifttyper), til at udskrive dokumentet i stedet for at hente de skrifttyper, der er brugt i dokumentet. Da overførsel af skrifttyper er tidskrævende, kan valg af denne indstilling øge udskrivningshastigheden. Hvis der bruges printerskrifttyper, forsøger printeren at afstemme de skrifttyper, der bruges i dokumentet, med de skrifttyper, der er gemt i dens hukommelse. Hvis du imidlertid bruger skrifttyper i dokumentet, der er meget forskellige fra de skrifttyper, der er residente i printeren, kan udskriften vises meget forskelligt fra, hvordan den ser ud på skærmen.
	- **Graphic Controller: Fine Edge** giver brugeren mulighed for at fremhæve tekstkanter og tynde linjer for at forbedre læsbarheden.
	- **Toner Save:** Ved at vælge denne indstilling kan du forlænge tonerpatronens levetid og reducere omkostningerne pr. side uden nogen markant reduktion af udskriftskvaliteten.
		- **Printer Setting**: Hvis du vælger denne indstilling, afhænger denne funktion af den indstilling, du har valgt på maskinen.
		- **On**: Marker dette felt, hvis printeren skal bruge mindre toner på hver enkelt side.
		- **Off**: Hvis du ikke behøver at spare på toneren, når du udskriver et dokument, skal du markere dette felt.o
- **Darkness:** Indstillingen justerer tonerdensiteten på udskrifterne. Værdierne er **Normal**, **Light** og **Dark**.
	- For Dell 1130n kan du ændre mørkheden i **Printer Settings Utility**.
- 3. Klik på **OK** eller **Udskriv**, indtil du afslutter vinduet **Udskriv**.

# Ændring af standardindstillingerne for udskrivning

- De fleste Windows-programmer overskriver de indstillinger, du angiver i printerdriveren. Rediger alle de tilgængelige printerindstillinger i programmet først, og rediger derefter de resterende indstillinger i printerdriveren.
- 1. Klik på menuen **Start** i Windows.
- 2. I Windows 2000 skal du vælge **Indstillinger** > **Printere**.
	- I Windows XP/Server 2003 skal du vælge **Printere og faxenheder**.
	- I Windows Server 2008/Vista skal du vælge **Kontrolpanel** > **Hardware og lyd** > **Printere**.
	- I Windows 7 skal du vælge **Kontrolpanel** > **Hardware og lyd** > **Enheder og printere**.
	- I Windows Server 2008 R2 skal du vælge **Kontrolpanel** > **Hardware** > **Enheder og printere**.
- 3. Højreklik på maskinen.
- 4. I Windows XP/Server 2003/Server 2008/Vista skal du klikke på **Udskriftsindstillinger**.

I Windows 7 og Windows Server 2008 R2 skal du vælge **Udskriftsindstillinger** i genvejsmenuerne.

Hvis menupunktet **Udskriftsindstillinger** har mærket ►, kan du vælge andre printerdrivere, der er forbundet med den valgte printer.

- 5. Rediger indstillingerne under de enkelte faner.
- 6. Klik på **OK**.

Hvis du vil ændre indstillingerne for hvert udskriftsjob, skal du ændre dem i **Udskriftsindstillinger**.

# Indstilling af maskinen til standardmaskine

- 1. Klik på menuen **Start** i Windows.
- 2. I Windows 2000 skal du vælge **Indstillinger** > **Printere**.
	- I Windows XP/Server 2003 skal du vælge **Printere og faxenheder**.
	- I Windows Server 2008/Vista skal du vælge **Kontrolpanel** > **Hardware og lyd** > **Printere**.
	- I Windows 7 skal du vælge **Kontrolpanel** > **Hardware og lyd** > **Enheder og printere**.
	- I Windows Server 2008 R2 skal du vælge **Kontrolpanel** > **Hardware** > **Enheder og printere**.  $\bullet$
- 3. Vælg din maskine.
- 4. Højreklik på maskinen, og vælg **Benyt som standardprinter**.
	- Windows 7 og Windows Server 2008 R2

Hvis menupunktet **Benyt som standardprinter** har mærket ►, kan du vælge andre printerdrivere, der er forbundet med den valgte printer.

# Udskrivning til en fil (PRN)

Du kan få brug for at gemme udskriftsdataene som en fil. Sådan opretter du en fil:

1. Marker feltet **Skriv til fil** i vinduet **Udskriv**.

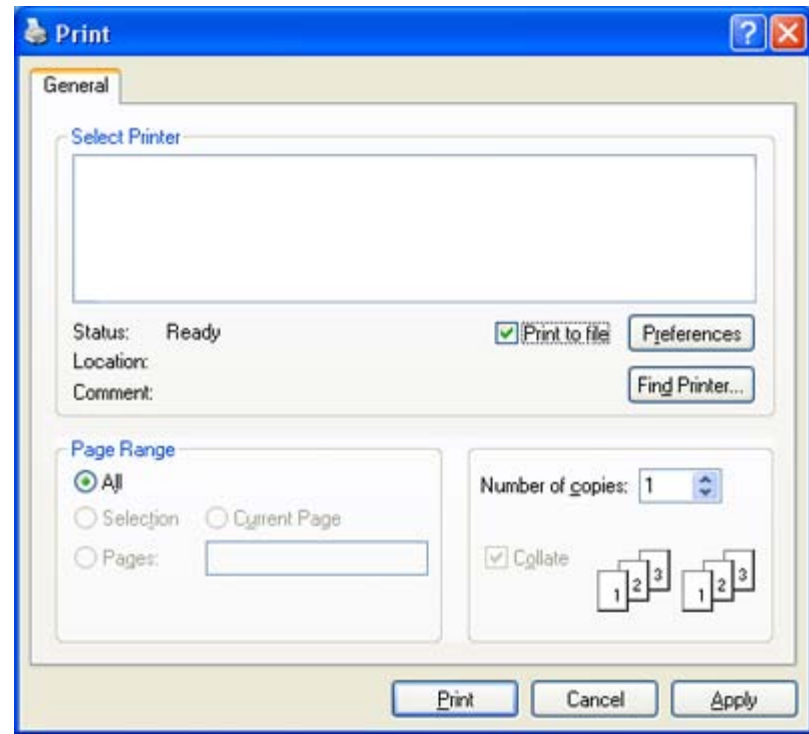

- 2. Klik på **Udskriv**.
- 3. Skriv destinationsstien og filnavnet, og klik derefter på **OK**. For eksempel c:\Temp\filnavn.
	- Hvis du kun skriver navnet, gemmes filen automatisk i **Dokumenter**. Den gemte mappe kan variere afhængigt ſИ af operativsystemet.

# Macintosh-udskrivning

I dette kapitel forklares det, hvordan der udskrives vha. Mac OS. Udskrivningsmiljøet skal være angivet inden udskrivning.

- USB-tilsluttet (se **Macintosh**).
- Netværkstilsluttet (se Macintosh).

### Udskrivning af et dokument

Når du udskriver fra en Macintosh, skal du kontrollere indstillingen for printerdriver i alle de programmer, du bruger. Følg trinene nedenfor for at udskrive fra Mac OS:

- 1. Åbn et program, og vælg den fil, du vil udskrive.
- 2. Åbn menuen **File**, og klik på **Page Setup** (**Document Setup** i nogle programmer).
- 3. Vælg papirstørrelse og -retning, skalering og andre indstillinger, og kontroller, at maskinen er valgt. Klik på **OK**.

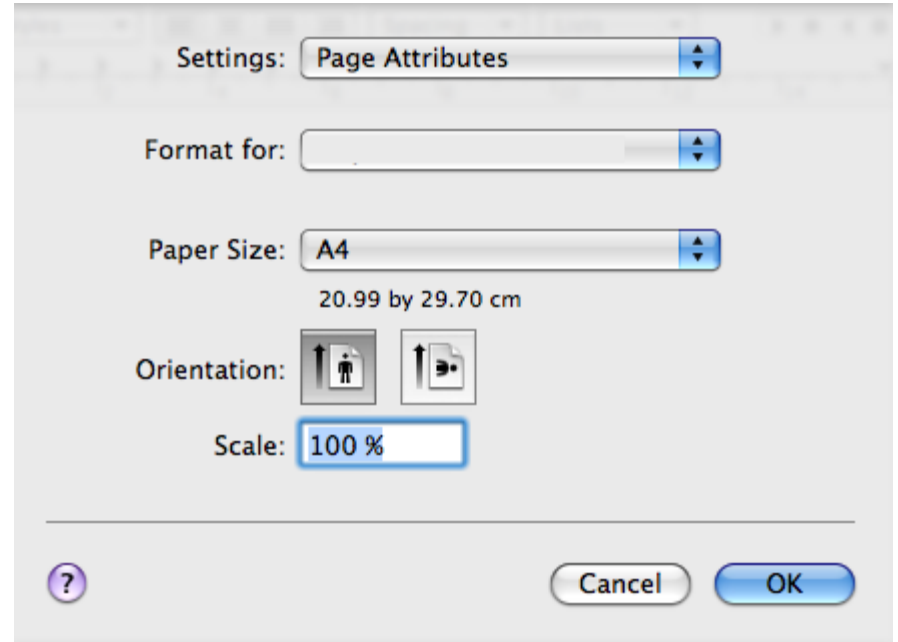

- 4. Åbn menuen **File**, og klik på **Print**.
- 5. Vælg det ønskede antal kopier, og angiv, hvilke sider du vil udskrive.
- 6. Klik på **Print**.

### Ændring af printerindstillinger

Du kan bruge avancerede udskrivningsfunktioner, når du bruger maskinen.

Åbn et program, og vælg **Print** i menuen **File**. Det maskinnavn, der vises i vinduet med printeregenskaber, kan være anderledes, afhængigt af hvilken maskine du bruger. Bortset fra navnet ligner printeregenskabsvinduet følgende.

Indstillingsmulighederne kan variere, alt afhængigt af printerne og Mac OS-versioner. M

#### **Layout**

Fanen **Layout** indeholder indstillinger til at justere, hvordan dokumentet skal se ud på den udskrevne side. Du kan udskrive flere sider på et ark papir. Vælg **Layout** på rullelisten under **Orientation** for at få adgang til følgende funktioner.

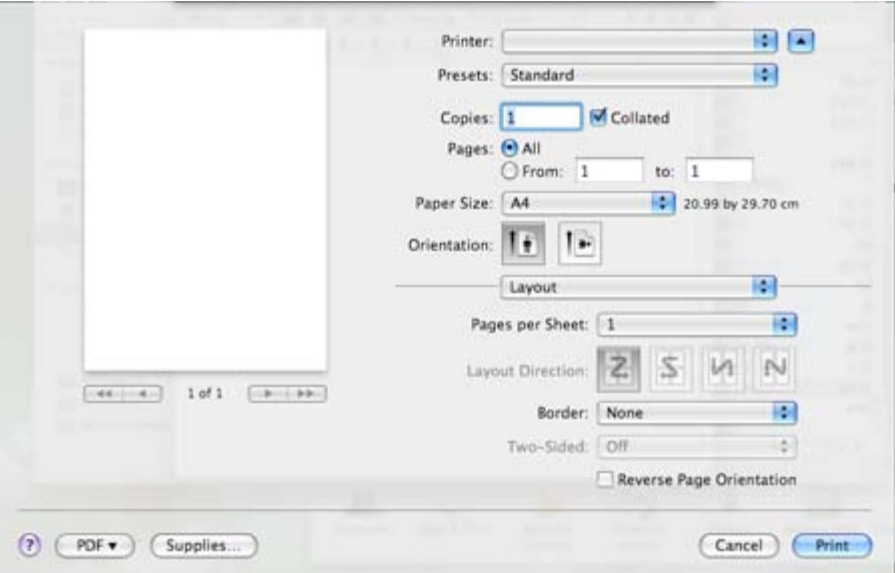

- **Pages per Sheet:** Denne indstilling bestemmer, hvor mange sider der skal udskrives på én side. (Se  $\bullet$ Udskrivning af flere sider på ét ark papir.)
- **Layout Direction:** Denne indstilling gør det muligt at vælge udskrivningsretningen på en side svarende til eksemplerne i brugergrænsefladen.
- **Border:** Denne indstilling gør det muligt at udskrive en kant omkring hver side på et ark.

**Reverse Page Orientation:** Med denne indstilling kan du rotere papiret 180 grader.

#### **Graphics**

Fanen **Graphics** indeholder indstillinger til valg af **Resolution**. Vælg **Graphics** på rullelisten under **Orientation** for at få adgang til grafikfunktionerne.

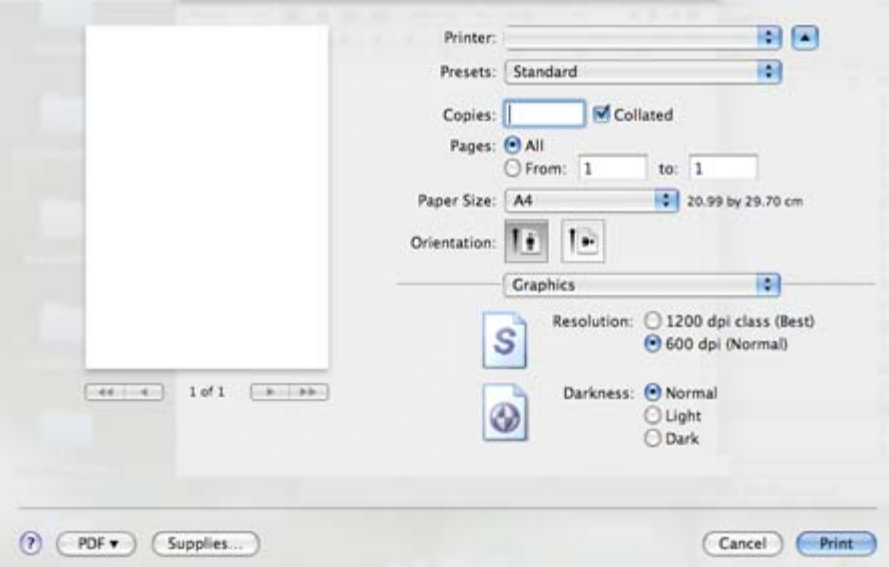

- **Resolution (Quality):** Denne indstilling gør det muligt at vælge udskrivningsopløsning. Jo højere indstilling, desto skarpere bliver de udskrevne tegn og den udskrevne grafik. En højere indstilling kan dog forlænge den tid, det tager at udskrive et dokument.
- **Darkness:** Med denne indstilling kan du forbedre udskrifter. De tilgængelige indstillinger er **Normal**, **Light** og **Dark**.

#### **Paper**

Indstil **Paper Type**, så det svarer til papiret i bakken, hvorfra du vil udskrive. På den måde får du den bedste udskrift. Hvis du bruger en anden type materiale, skal du vælge den tilsvarende papirtype.

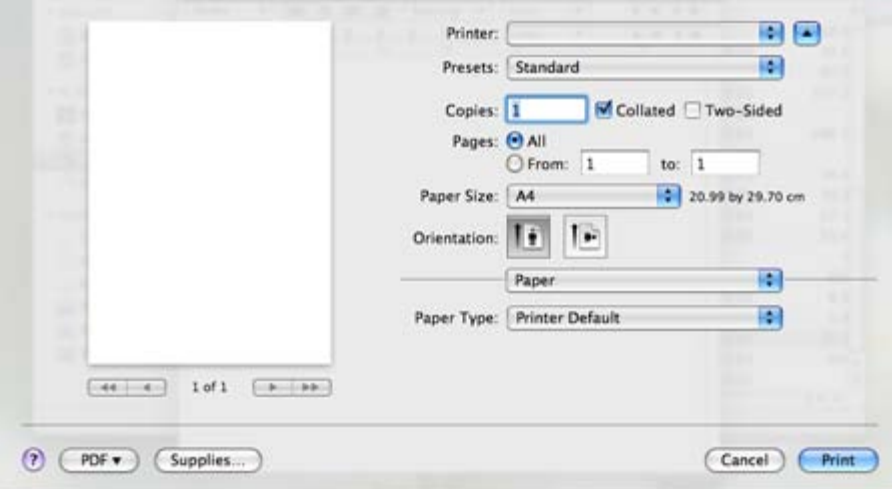

#### **Printer Settings**

Fanen **Printer Settings** indeholder indstillingerne **Toner Save Mode**, **Reprint When Jammed** og **Power Save**. Vælg **Printer Settings** på rullelisten under **Orientation** for at få adgang til følgende funktioner:

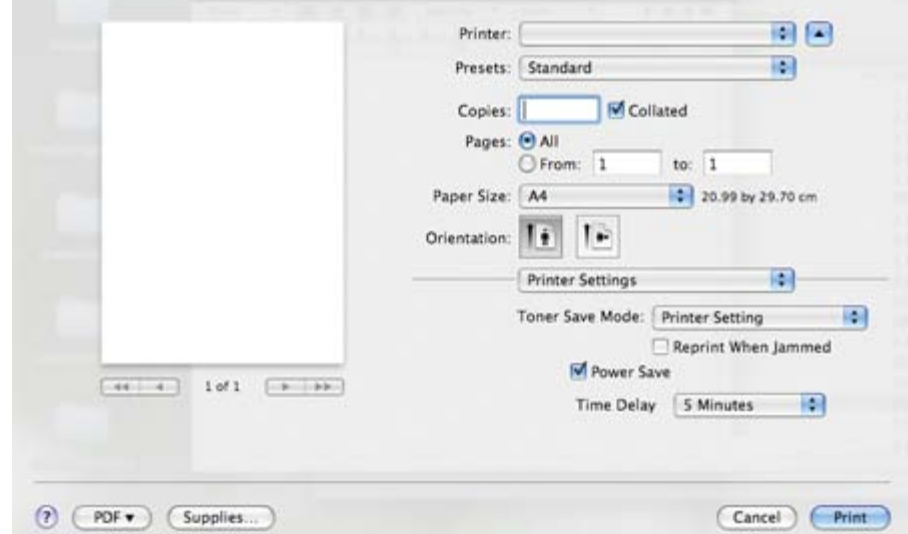

- **Toner Save Mode:** Ved at vælge denne indstilling kan du forlænge tonerpatronens levetid og reducere omkostningerne pr. side uden nogen markant reduktion af udskriftskvaliteten.
	- **Printer Setting**: Hvis du vælger denne indstilling, afhænger denne funktion af den indstilling, du har valgt  $\circ$ på maskinen.
	- **On**: Marker dette felt, hvis printeren skal bruge mindre toner på hver enkelt side.
	- **Off**: Hvis du ikke behøver at spare på toneren, når du udskriver et dokument, skal du markere dette felt.
- **Reprint When Jammed:** Når denne indstilling er markeret, beholder maskinen et billede af siden i hukommelsen, indtil maskinen signaler, at siden er kommet korrekt ud af maskinen. Hvis der opstår papirstop, genudskriver printeren den sidste side fra computeren, når papirstoppet er afhjulpet (kun Dell 1130).
- **Power Save:** Når dette afkrydsningsfelt er markeret, skifter maskinen til strømsparetilstand efter det angivne tidsrum.

### Udskrivning af flere sider på ét ark papir

Du kan udskrive mere end en side på et enkelt ark papir. Denne funktion giver dig mulighed for at udskrive kladder på en omkostningseffektiv måde.

- 1. Åbn et program, og vælg **Print** i menuen **File**.
- 2. Vælg **Layout** på rullelisten under **Orientation**. Vælg det antal sider, du vil udskrive på et ark papir, på rullelisten **Pages per Sheet**.

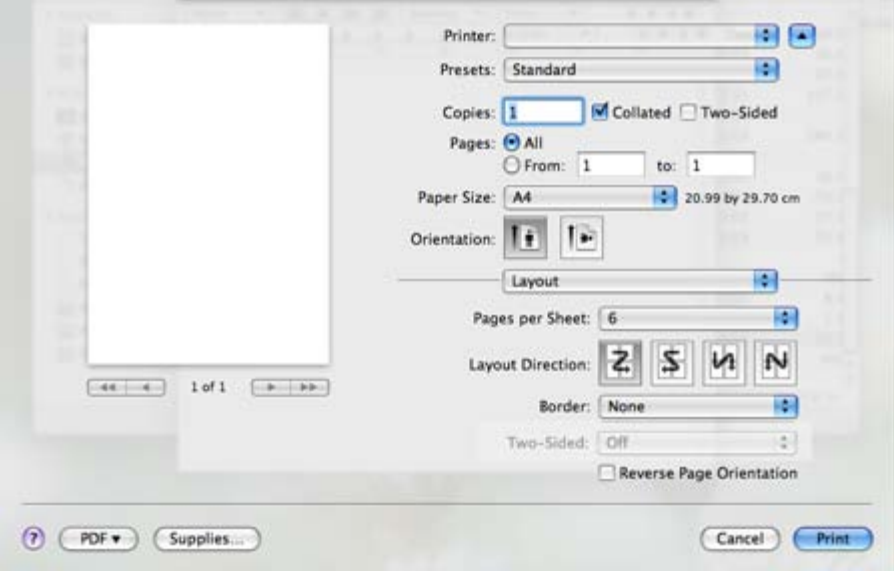

- 3. Marker de andre indstillinger, du vil benytte.
- 4. Klik på **Print**, og maskinen udskriver derefter det valgte antal sider, som du vil udskrive på ét ark papir.

# Linux-udskrivning

## Udskrivning fra programmer

Der er en lang række Linux-programmer, som gør det muligt at udskrive ved hjælp af CUPS (Common UNIX Printing System). Du kan udskrive på maskinen fra ethvert af disse programmer.

- 1. Åbn et program, og vælg **Print** i menuen **File**.
- 2. Vælg **Print** direkte ved brug af lpr.
- 3. Vælg maskinens modelnavn på printerlisten, og klik på **Properties** i vinduet LPR GUI.

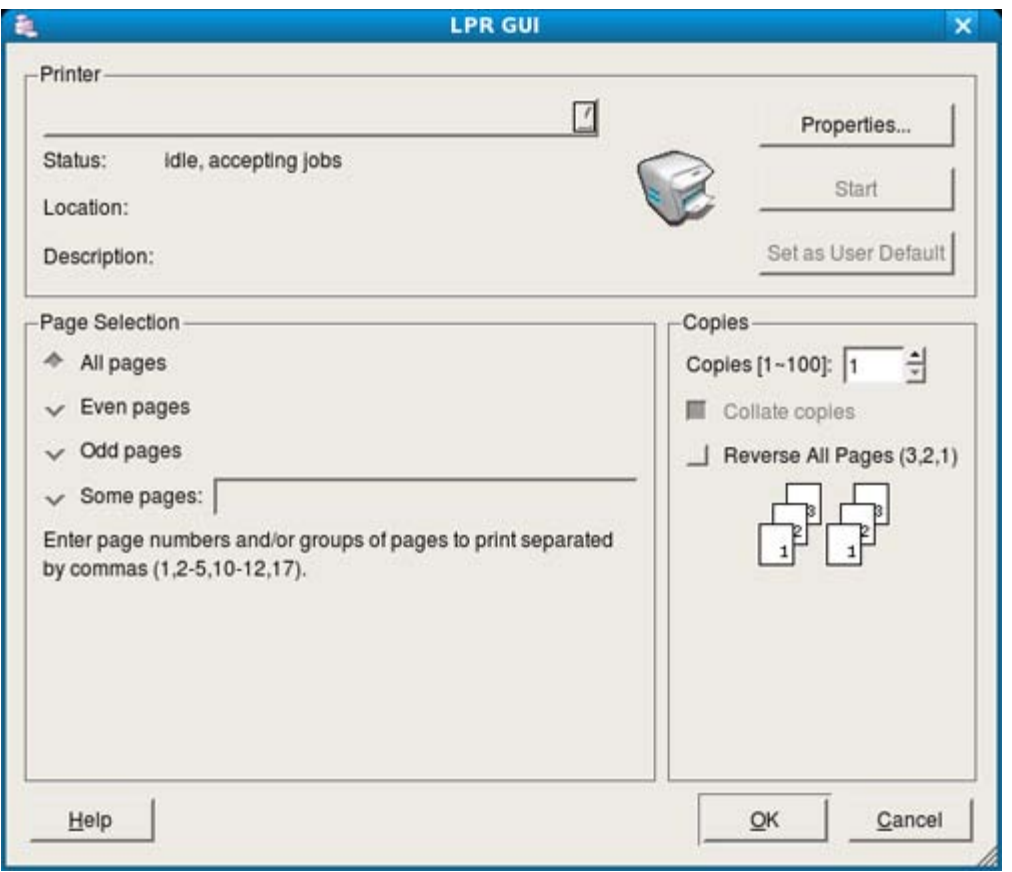

4. Rediger egenskaberne for udskriftsjobbet med de følgende fire faner øverst i vinduet.

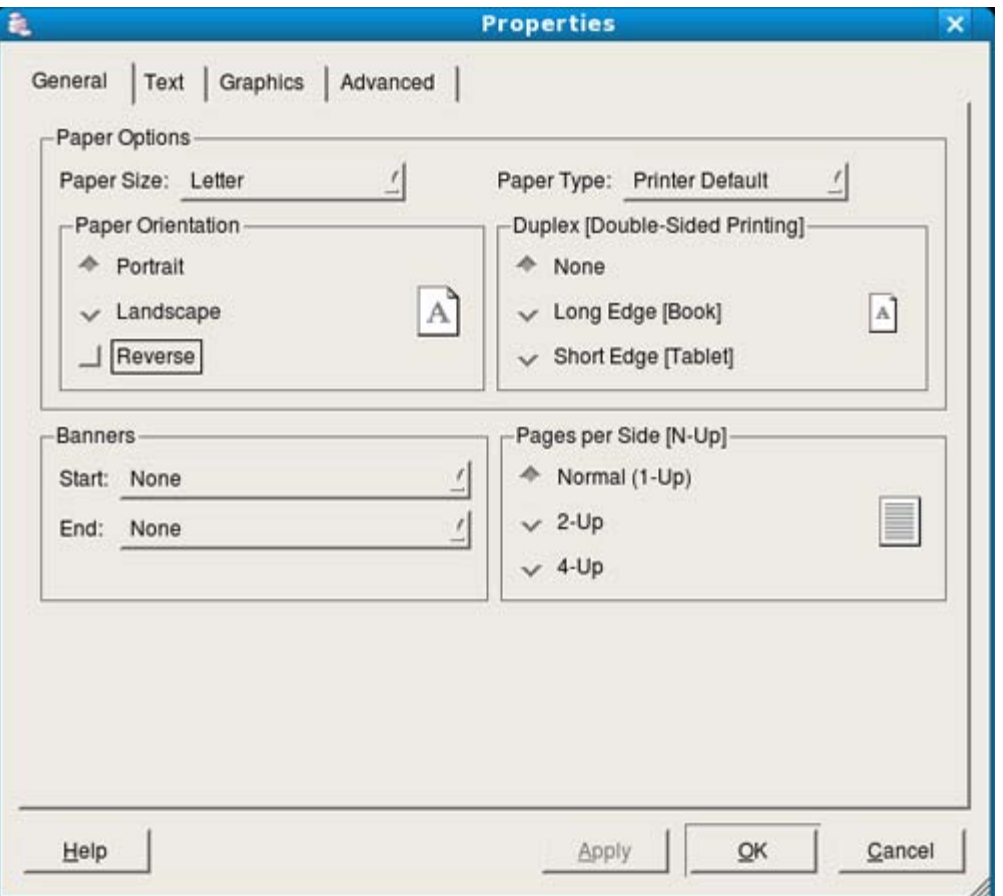

- **General:** Denne indstilling gør det muligt at ændre dokumenternes papirstørrelse, papirtype og retning. Den aktiverer duplexfunktionen, tilføjer start- og slutbannere, ændrer antallet af sider pr. ark.
- **Text:** Denne indstilling gør det muligt at angive sidemargener og tekstindstillinger, f.eks. linjeafstand eller kolonner.
- **Graphics:** Denne indstilling gør det muligt at angive billedindstillinger, til når der udskrives billeder/filer, f.eks. farveindstillinger, billedstørrelse eller billedposition.
- **Advanced:** Denne indstilling gør det muligt at angive udskriftsopløsning, papir, kilde og specielle udskrivningsfunktioner.
- Hvis en indstilling er nedtonet, betyder det, at den ikke understøttes.
- 5. Klik på **Apply** for at anvende ændringerne og lukke vinduet **Properties**.
- 6. Klik på **OK** i vinduet **LPR GUI** for at starte udskrivningen.
- 7. Vinduet Printing vises, så du kan overvåge status for udskriftsjobbet. Hvis du vil afbryde det aktuelle job, skal du klikke på **Cancel**.

### Udskrivning af filer

Du kan udskrive mange forskellige typer filer på maskinen ved hjælp af CUPS-standardmetoden – direkte fra kommandolinjen. CUPS lpr-hjælpeprogrammet giver dig mulighed for at gøre dette. Men driverpakken erstatter lprstandardværktøjet med et meget mere brugervenligt LPR GUI-program.

Sådan udskriver du en dokumentfil:

- 1. Skriv lpr <filnavn> fra Linux shell-kommandolinjen, og tryk på Enter. Vinduet **LPR GUI** vises. Når du kun skriver lpr og trykker på **Enter**, vises vinduet **Select file(s) to print** først. Vælg blot den eller de filer, du ønsker at udskrive, og klik på **Open**.
- 2. I vinduet **LPR GUI** skal du markere din maskine på listen og ændre egenskaber for udskriftsjob.
- 3. Klik på **OK** for at starte udskrivningen.

### Konfiguration af printeregenskaber

Du kan bruge vinduet **Printer Properties**, der stilles til rådighed af **Printers configuration**, til at ændre de forskellige printeregenskaber for maskinen.

- 1. Åbn **Unified Driver Configurator**. Skift om nødvendigt til **Printers configuration**.
- 2. Marker din maskine på listen over tilgængelige printere, og klik på **Properties**.
- 3. Vinduet **Printer Properties** åbnes.

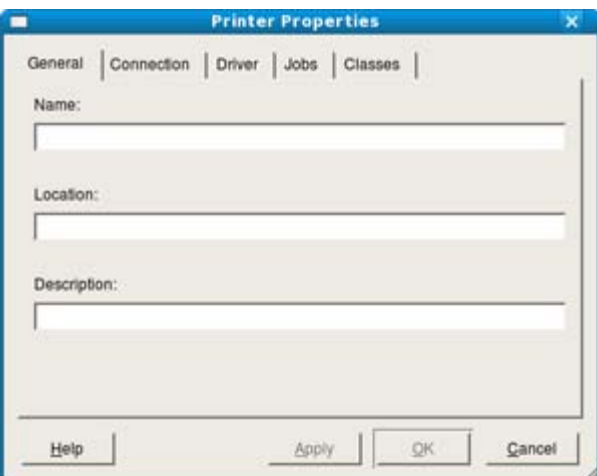

Følgende fem faner vises øverst i vinduet:

- **General:** Denne indstilling gør det muligt at ændre printerplaceringen og navnet. Det navn, der angives under denne fane, vises på printerlisten i **Printers configuration**.
- **Connection:** Denne indstilling gør det muligt at få vist eller vælge en anden port. Hvis du ændrer maskinens port fra USB til parallel eller omvendt, skal du omkonfigurere printerporten under denne fane.
- **Driver:** Giver dig mulighed for at få vist eller vælge en anden driver. Hvis du klikker på **Options**, kan du angive standardindstillinger for enheden.
- **Jobs:** Denne indstilling viser listen med udskriftsjob. Klik på **Cancel job** for at annullere det valgte job, og marker afkrydsningsfeltet **Show completed jobs** for at se tidligere jobs på joblisten.
- **Classes:** Denne indstilling viser den klasse, som maskinen tilhører. Klik på **Add to Class** for at føje maskinen til en bestemt klasse, eller klik på **Remove from Class** for at fjerne maskinen fra den valgte klasse.
- 4. Klik på **OK** for at anvende ændringerne og lukke vinduet **Printer Properties**.

# Administrationsværktøjer

I dette kapitel beskrives administrationsværktøjer, der medfølger, for at du kan udnytte maskinen fuldt ud. **Kapitlet omfatter:**

- [Introduktion til nyttige administrationsværktøjer](#page-61-0)
- [Anvendelse af Embedded Web Service \(kun Dell 1130n\)](#page-61-1)
- [Anvendelse af Printer Status Monitor](#page-62-0)
- [Introduktion til nyttige administrationsværktøjer](#page-61-0)
- [Brug af printerindstillingsværktøjet](#page-63-0)  $\bullet$
- [Firmwareopdateringsværktøjet](#page-63-1)
- [Brug af Unified Linux Driver Configurator](#page-63-2)

# <span id="page-61-0"></span>Introduktion til nyttige administrationsværktøjer

Programmerne nedenfor hjælper dig med at gøre brugen af maskinen mere praktisk.

- [Anvendelse af Embedded Web Service \(kun Dell 1130n\).](#page-61-1)
- [Anvendelse af Printer Status Monitor.](#page-62-0)
- [Brug af Unified Linux Driver Configurator.](#page-63-2)

# <span id="page-61-1"></span>Anvendelse af Embedded Web Service (kun Dell 1130n)

Vinduet Embedded Web Service, der vises i denne brugerhåndbog, kan være anderledes på den printer, som du anvender.

Hvis maskinen er sluttet til et netværk, og TCP/IP-netværksparametrene er konfigureret korrekt, kan du styre maskinen via Embedded Web Service, der er en integreret webserver. Brug Embedded Web Service til følgende:

- Visning af enhedsoplysninger om maskinen og kontrol af dens aktuelle status.
- Ændring af TCP/IP-parametrene og konfiguration af andre netværksparametre.
- Ændring af printerindstillinger.
- Indstilling af e-mail med besked om maskinens status.
- Hjælp til brug af maskinen.

### Sådan får du adgang til Embedded Web Service:

- 1. Åbn en webbrowser, f.eks. Internet Explorer, i Windows.
	- Skriv maskinens IP-adresse (http://xxx.xxx.xxx.xxx) i adressefeltet, og tryk på Enter, eller klik på Gå.
- 2. Maskinens integrerede websted åbnes.

# Oversigt over Embedded Web Service

- **Fanen Information:** Under denne fane får du generelle oplysninger om maskinen. Du kan kontrollere indstillinger, f.eks. maskinens IP-adresse, resterende toner, Ethernet-oplysninger, firmwareversion osv. Du kan også udskrive rapporter, f.eks. en fejlrapport osv.
- **Fanen Machine Settings:** Under denne fane kan du vælge indstillingerne i maskinen.
- **Fanen Network Settings:** Under denne fane kan du få vist og ændre netværksmiljøet. Du kan f.eks. indstille TCP/IP, aktivere EtherTalk osv.
- **Fanen Maintenance:** Under denne fane kan du vedligeholde maskinen ved at opgradere firmware og vælge indstillinger for sikkerhed.
- **Fanen Support:** Under denne fane kan du angive kontaktoplysninger for afsendelse af e-mail. Du kan også oprette forbindelse til Dells websted eller hente drivere ved at klikke på linket.

### Konfiguration af e-mail-underretninger

Du kan modtage e-mail om maskinens status ved at vælge denne indstilling. Ved at angive oplysninger, som f.eks. IPadresse, værtsnavn, e-mail-adresse og SMTP-server, sender maskinen automatisk status (mangel på tonerpatron eller maskinfejl) til den angivne persons e-mail. Denne indstilling bruges muligvis oftere af en maskinadministrator.

1. Start en webbrowser, f.eks. Internet Explorer, i Windows.

Skriv maskinens IP-adresse (http://xxx.xxx.xxx.xxx) i adressefeltet, og tryk derefter på Enter, eller klik på Gå.

- 2. Maskinens integrerede websted åbnes.
- 3. I menuen **Machine Settings** skal du vælge **E-mail Notification Setup**.
- 4. Vælg obligatoriske indstillinger.

Angiv SMTP-serveroplysninger og andre indstillinger for at bruge e-mail-meddelelsesfunktionen. Når netværksmiljøet er indstillet, skal du markere modtagerlisten. Ved blot at klikke på en alternativknap kan du vælge i hvilket tilfælde, du ønsker at modtage en advarsel.

5. Klik på **Apply**.

# **Indstilling af kontaktoplysningerne**

Angiv maskinens administratoroplysninger, og denne indstilling er nødvendig for at bruge e-mailmeddelelsesfunktionen.

1. Start en webbrowser, f.eks. Internet Explorer, i Windows.

Skriv maskinens IP-adresse (http://xxx.xxx.xxx.xxx) i adressefeltet, og tryk på Enter, eller klik på Gå.

- 2. Maskinens integrerede websted åbnes.
- 3. Vælg **Support**.
- 4. Skriv navnet på maskinadministratoren, telefonnummer, placering eller e-mail-adresse.
- 5. Klik på **Apply**.

Hvis firewallen aktiveres, sendes e-mailen muligvis ikke korrekt. I det tilfælde skal du kontakte en netværksadministrator.

# <span id="page-62-0"></span>Anvendelse af Printer Status Monitor

Programmet Printer Status Monitor kan kun bruges i Windows-systemet.

Printer Status Monitor er et program, der overvåger og giver dig besked om maskinens status. Printer Status Monitor installeres automatisk, når du installerer maskinens software.

w For at kunne bruge dette program skal dit system overholde følgende krav:

• Windows. Kontroller, at operativsystemerne er kompatible med maskinen. (Se Systemkrav.)

# Sådan virker Printer Status Monitor

Hvis der opstår en fejl under udskrivning, kan du finde oplysninger om fejlen i Printer Status Monitor.

Du kan starte det fra menuen **Start** ved at vælge **Programmer** eller **Alle programmer** > **Dell** > **Dell Printers** > **navnet på din printerdriver** > **Printer Status Monitor**.

Programmet Printer Status Monitor viser maskinens aktuelle status, hvor meget toner der anslås at være tilbage i tonerpatronerne og forskellige andre oplysninger.

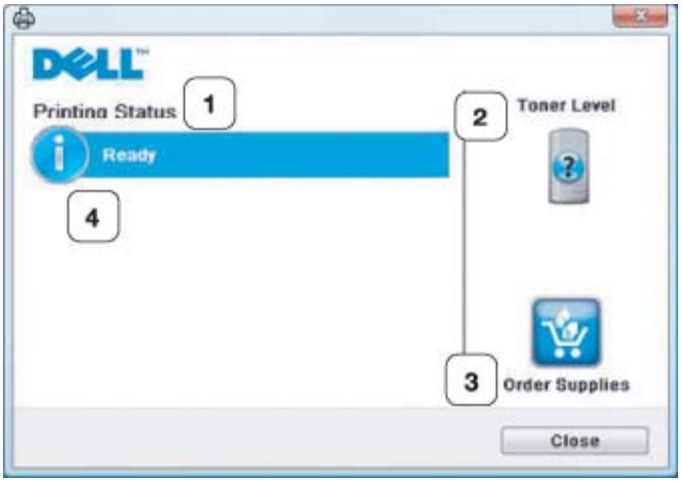

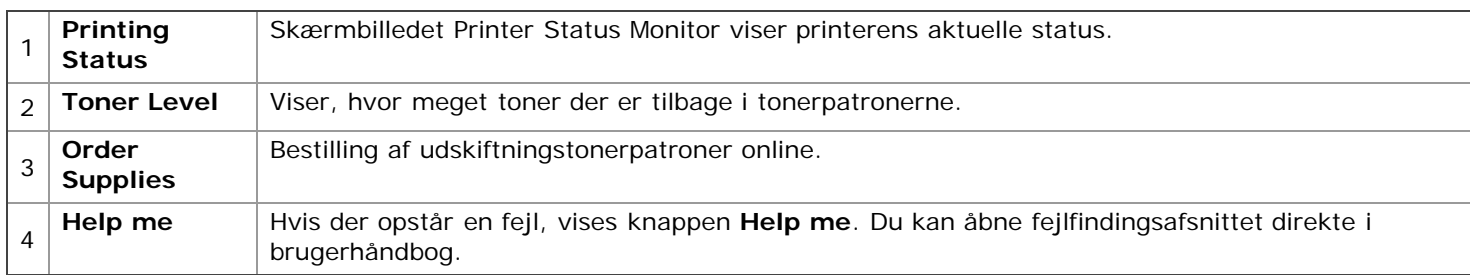

### **Åbning af Troubleshooting Guide**

Find løsninger på problemer med **Troubleshooting Guide**.

Højreklik på ikonet Printer Status Monitor, og vælg **Troubleshooting Guide**.

# Ændring af programindstillingerne for Printer Status Monitor

Højreklik på ikonet Printer Status Monitor, og vælg **Options**. Vælg de ønskede indstillinger i vinduet **Options**.

# Brug af Dell Toner Management System™

Printerens statusovervågning viser status for printeren (Printer klar, Printer offline og Fejlsøgt printer) og tonerniveau for printeren (100 %, 50 %, Toner lav).

# <span id="page-63-0"></span>Brug af printerindstillingsværktøjet

Når du installerer Dell-softwaren, installeres Printer Settings Utility automatisk.

Sådan åbnes Printer Settings Utility.

Hvis du bruger Windows, kan du starte det fra menuen **Start** ved at vælge **Programmer** eller **Alle programmer** > **Dell** > **Dell Printers** > **navnet på din printerdriver** > **Printer Settings Utility**.

Vinduet Printer Settings Utility indeholder flere funktioner.

Du kan få flere oplysninger ved at klikke på knappen med Hjælp-ikonet.

# <span id="page-63-1"></span>Firmwareopdateringsværktøjet

Firmware Update Utility giver dig mulighed for at vedligeholde din maskine ved at opgradere firmwaren.

Hvis du bruger Windows, kan du starte det fra menuen **Start** ved at vælge **Programmer** eller **Alle programmer** > **Dell** > **Dell Printers** > **navnet på din printerdriver** > **Firmware Update Utility**.

# <span id="page-63-2"></span>Brug af Unified Linux Driver Configurator

På den medfølgende software-cd finder du pakken Unified Linux Driver til at bruge maskinen sammen med en Linuxcomputer.

Unified Linux Driver Configurator er et værktøj, der primært er beregnet til konfiguration af maskinenheder. Når driveren er installeret på Linux-systemet, oprettes ikonet Unified Linux Driver Configurator automatisk på skrivebordet.

# Åbning af Unified Driver Configurator

1. Dobbeltklik på **Unified Driver Configurator** på skrivebordet.

Du kan også klikke på menuikonet **Startup** og vælge **Dell Unified Driver** > **Unified Driver Configurator**.

2. Klik på hver knap til venstre for at skifte til det tilsvarende konfigurationsvindue.

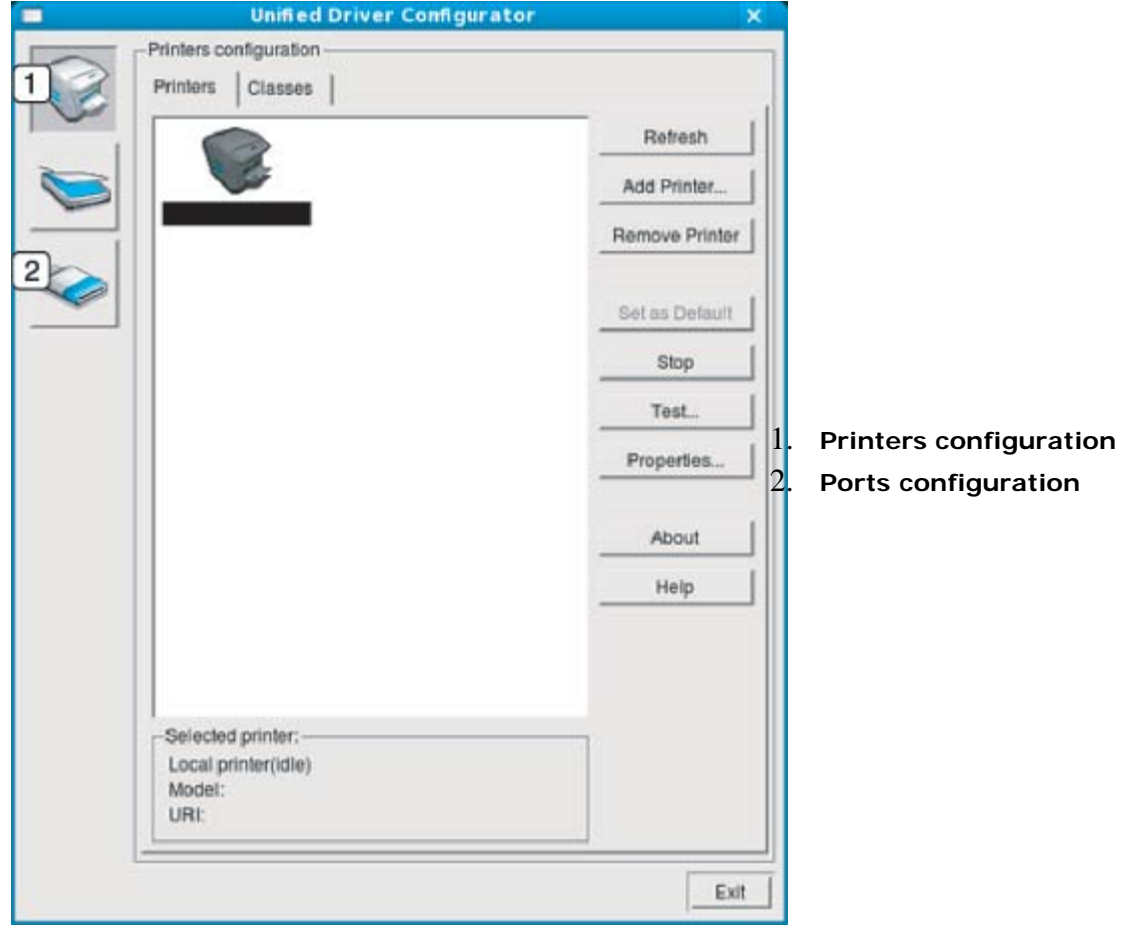

Klik på **Help** for at bruge skærmhjælpen.

3. Når du har ændret konfigurationerne, skal du klikke på **Exit** for at lukke Unified Driver Configurator.

### Printers configuration

**Printers configuration** har to faner: **Printers** og **Classes**.

#### **Fanen Printer**

Du kan få vist det aktuelle systems printerkonfiguration ved at klikke på knappen med ikonet for maskinen i venstre side af vinduet Unified Driver Configurator.

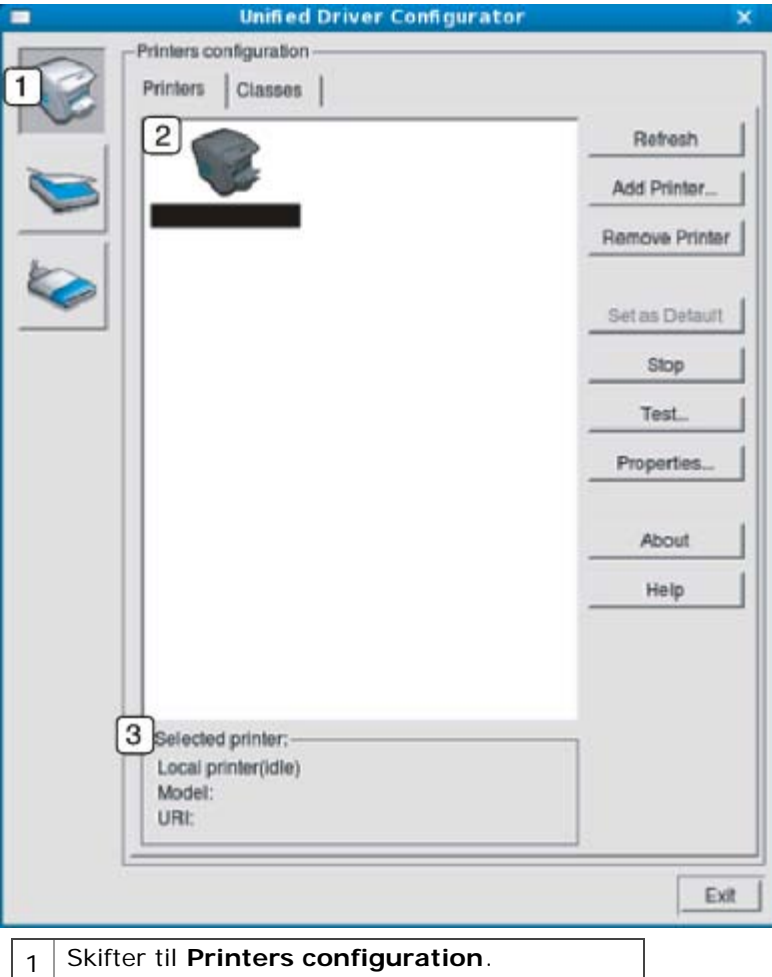

 $2$  Viser alle installerede maskiner.

 $3$  Viser status, modelnavn og URI for maskinen.

Printerens betjeningsknapper er:

- **Refresh:** Opdaterer listen over tilgængelige maskiner.
- **Add Printer:** Giver dig mulighed for at tilføje nye maskiner.
- **Remove Printer:** Fjerner den markerede maskine.
- **Set as Default:** Indstiller den valgte maskine som standardmaskine.
- **Stop/Start:** Stopper/starter maskinen.
- **Test:** Giver dig mulighed for at udskrive en testside, hvis du vil kontrollere, at maskinen fungerer korrekt.
- **Properties:** Giver dig mulighed for at få vist og ændre printeregenskaber.

#### **Fanen Classes**

Fanen Classes viser en liste over tilgængelige printerklasser.

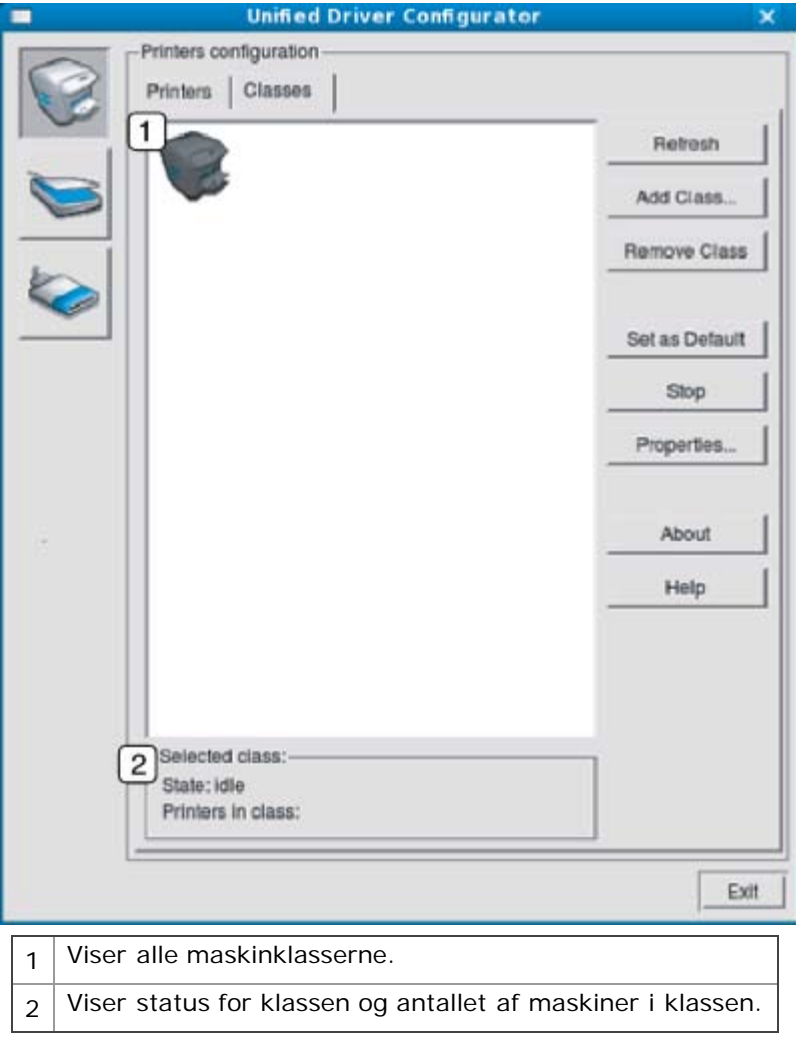

- **Refresh:** Opdaterer listen over klasser.
- **Add Class:** Giver dig mulighed for at tilføje en ny maskinklasse.
- **Remove Class:** Fjerner den markerede maskinklasse.

# **Port configuration**

I dette vindue kan du få vist listen over tilgængelige porte, kontrollere status for hver port og frigive en port, der er stoppet i optaget-tilstand, når dens ejer af en eller anden grund har afsluttet jobbet.

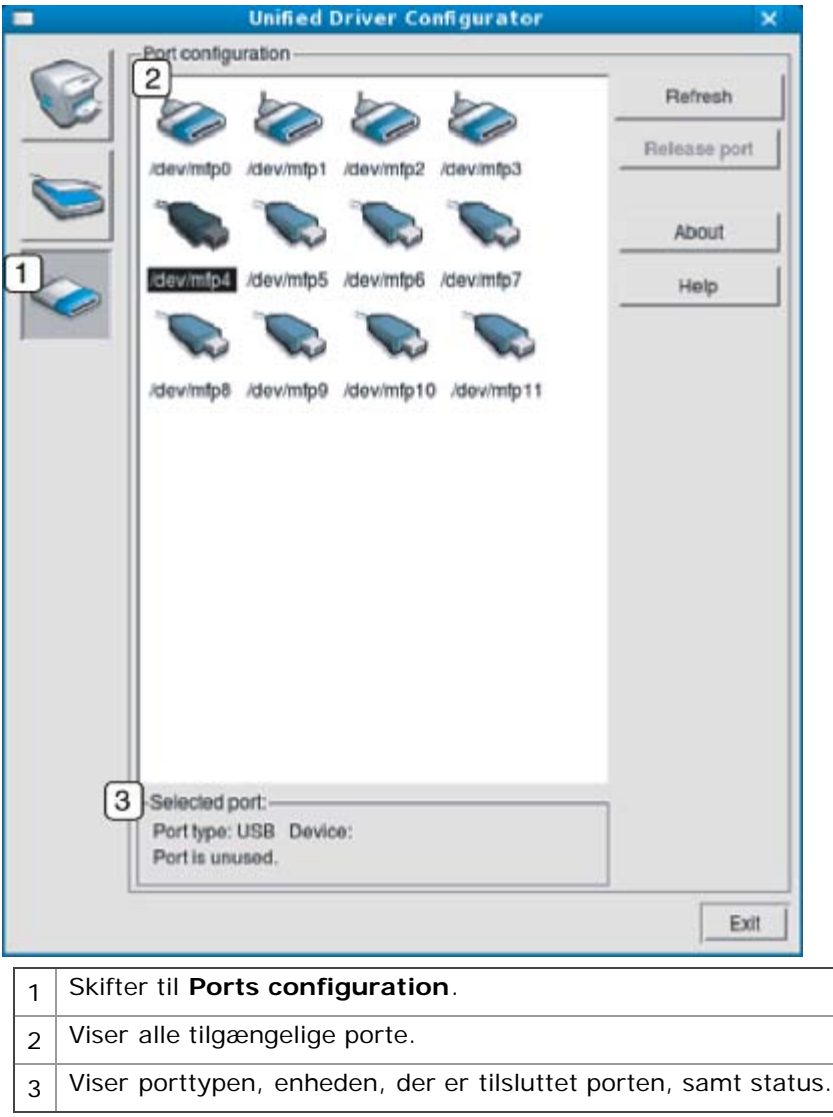

- **Refresh:** Opdaterer listen over tilgængelige porte.  $\bullet$
- **Release port:** Frigiver den markerede port. $\bullet$

# Vedligeholdelse

Dette kapitel indeholder oplysninger om, hvordan du vedligeholder maskinen og tonerpatronen.

#### **Kapitlet omfatter:**

- [Udskrivning af en maskinrapport](#page-68-0)
- [Anvendelse af advarslen om lavt tonerniveau \(kun Dell 1130n\)](#page-68-1)
- [Rengøring af maskinen](#page-68-2)
- [Opbevaring af tonerpatronen](#page-70-0)
- [Tip til flytning og opbevaring af maskinen](#page-71-0)

# <span id="page-68-0"></span>Udskrivning af en maskinrapport

Du kan udskrive en konfigurationsside for at få vist de aktuelle printerindstillinger eller som en hjælp til fejlfinding af printerproblemer.

I klartilstand skal du trykke på (annulleringsknappen) og holde den nede i ca. 5 sekunder.

Der udskrives en konfigurationsside.

For Dell 1130 findes disse oplysninger på testsiden.

# <span id="page-68-1"></span>Anvendelse af advarslen om lavt tonerniveau (kun Dell 1130n)

Hvis der kun er en lille mængde toner i patronen, blinker LED'en  $\leftrightarrow/\triangle$  rødt. Du kan angive, om denne denne  $\leftrightarrow/\triangle$ LED skal blinke eller ej.

- 1. Installer driveren. (Se Installation af driver til maskine tilsluttet via USB eller Installation af driver på en maskine, der er tilsluttet netværket.)
- 2. Du kan starte det fra menuen **Start** ved at vælge **Programmer** eller **Alle programmer** > **Dell** > **Dell Printers** > **navnet på din printerdriver** > **Printer Settings Utility**.
- 3. Klik på **Toner Low Alert** Vælg den relevante indstilling, og klik derefter på **Apply**.

# <span id="page-68-2"></span>Rengøring af maskinen

Hvis der opstår problemer med udskriftskvaliteten, eller hvis du bruger maskinen i et støvet miljø, skal du rengøre maskinen regelmæssigt for at opretholde de bedste udskrivningsforhold og kunne bruge maskinen længere.

- Rengøring af maskinens kabinet med rengøringsmidler, der indeholder store mængder alkohol, opløsningsmidler eller andre stærke kemikalier, kan medføre misfarvning eller anden skade på kabinettet.
	- Hvis maskinen eller dens omgivelser er tilsmudset med toner, anbefaler vi, at du rengør med en klud fugtet med vand. Hvis du bruger en støvsuger, bliver toneren hvirvlet op i luften og kan være skadelig for dig.

### Udvendig rengøring af maskinen

Rengør maskinens kabinet med en blød og fnugfri klud. Fugt eventuelt kluden med lidt vand, men vær forsigtig, så der ikke drypper vand på eller ned i maskinen.

# Udskrivning af et renseark (kun Dell 1130n)

Hvis der forekommer utydelige eller smudsede udskrifter, kan du løse problemet ved at udskrive et renseark fra maskinen.

#### **Sådan udskriver du et renseark:**

I klartilstand skal du trykke på (annulleringsknappen) og holde den nede i ca. 10 sekunder.

**OPC-renseark:** Renser OPC-tromlen på tonerpatronen.

Denne proces udskriver en side med tonerrester, som skal kasseres.

Maskinen henter automatisk et ark papir i bakken og udskriver rensearket med støv- og tonerpartikler.

### Indvendig rengøring

Under udskrivningen kan der samle sig papir-, toner- og støvpartikler inde i maskinen. Denne ophobning kan give problemer med udskriftskvaliteten, f.eks. tonerpletter eller udtværet skrift. Det er muligt at forebygge og reducere disse problemer ved at rengøre maskinen indvendigt.

- 1. Sluk for maskinen, og træk netledningen ud. Vent, til maskinen er kølet ned.
- 2. Åbn frontdækslet, og træk tonerpatronen ud. Sæt den på en ren og jævn overflade.

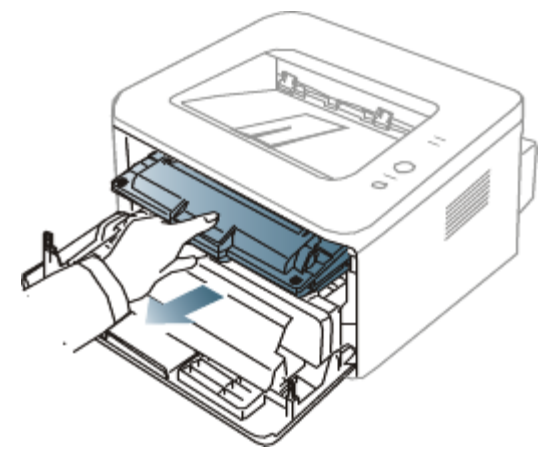

- Undlad at udsætte tonerpatronen for lyspåvirkning i mere end et par minutter, da dette medføre risiko for beskadigelse af tonerpatronen. Dæk den om nødvendigt til med et stykke papir.
	- Rør ikke den grønne flade på undersiden af tonerpatronen. Benyt patronens håndtag, så du undgår at berøre dette område.
- 3. Fjern støv og spildt toner fra området omkring tonerpatronerne med en tør og fnugfri klud.

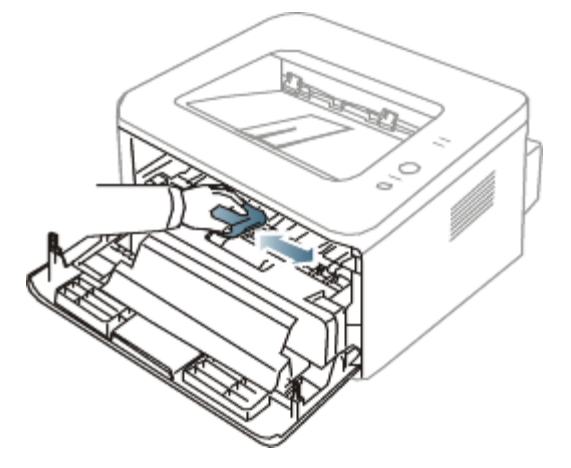

- Når du rengør maskinen indvendigt, skal du sørge for ikke at beskadige overførselsrullen eller andre indvendige dele. Undlad at bruge opløsningsmidler som rensebenzin eller fortynder til rengøringen. Der kan opstå problemer med udskriftskvaliteten, eller maskinen kan tage skade.
- 4. Find det lange stykke glas (LSU) inde i maskinen, og tør forsigtigt glasset af for at se, om den hvide bomuldsklud bliver sort af snavs.

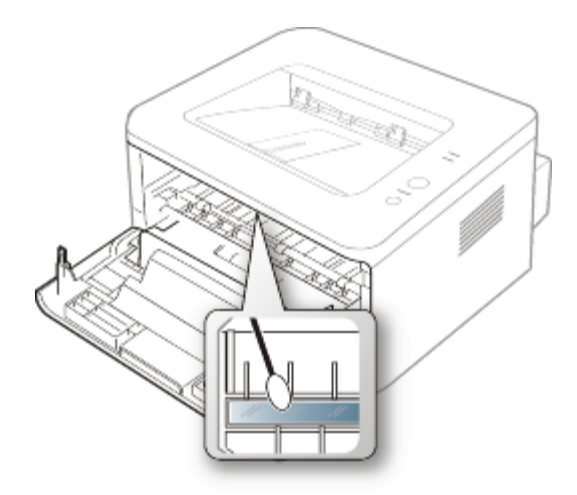

- 5. Sæt tonerpatronen i igen, og luk frontdækslet.
- 6. Sæt netledningen i, og tænd for maskinen.

# <span id="page-70-0"></span>Opbevaring af tonerpatronen

Tonerpatroner indeholder komponenter, der er følsomme over for lys, temperatur og fugtighed. Dell foreslår, at du følger anbefalingerne for at sikre den optimale ydelse, den højeste kvalitet og den længste levetid for din nye Dell-tonerpatron. Opbevar tonerpatronen i det samme miljø, som den printer den skal bruges i. Det skal være ved styret temperatur og fugtighed på et kontor. Tonerpatronen bør forblive i dens originale, uåbnede emballage, indtil den installeres. Hvis den originale emballage ikke er tilgængelig, skal du dække patronens øverste åbning med papir og opbevare den i et mørkt rum.

Hvis tonerpatronens emballage åbnes, før den skal bruges, vil lagringsholdbarheden og brugstiden nedsættes væsentligt. Opbevar ikke tonerpatronen på gulvet. Hvis tonerpatronen fjernes fra printeren, skal den altid opbevares på følgende måde:

- I beskyttelsesposen fra den originale emballage.
- Opbevar den, så den ligger fladt (den må ikke stå på en af enderne) med den samme side vendende opad, som hvis den var installeret i maskinen.
- Opbevar ikke forbrugsvarer under følgende betingelser:
	- o Temperaturer over 40 °C.
	- Relativ fugtighed på mindre end 20 % eller over 80 %.  $\circ$
	- I et miljø med ekstreme ændringer i fugtighed eller temperatur.  $\mathbf{o}$
	- I direkte sollys eller rumbelysning.  $\circ$
	- $\circ$ På støvede steder.
	- I en bil i længere tid.  $\circ$
	- I et miljø med korroderende gasser.  $\circ$
	- $\circ$ I et miljø med saltholdig luft.

### Håndteringsvejledning

- Berør ikke overfladen af den fotofølsomme tromle i tonerpatronen.
- Udsæt ikke tonerpatronen for unødvendige rystelser eller stød.
- Drej aldrig tromlen manuelt, specielt ikke baglæns. Det kan medføre intern beskadigelse og spild af toner.

### Brug af ikke-Dell-tonerpatroner og genopfyldte patroner

Dell anbefaler ikke eller godkender ikke brugen af ikke-Dell-tonerpatroner i printeren, herunder tredjeparts-patroner og genopfyldte eller "genfremstillede" tonerpatroner.

Dells printergaranti dækker ikke skade på maskinen, der er forårsaget af brugen af en ikke-Dell-tonerpatron eller af en genopfyldt eller "genfremstillet" tonerpatron.

### Forventet patronlevetid

Patronens forventede levetid afhænger af, hvor meget toner udskriftsjobbene kræver. Det faktiske antal udskrifter kan

variere afhængigt af udskriftstætheden på de sider, du udskriver, driftsmiljøet, udskriftsintervallet, medietypen og/eller mediestørrelsen. Hvis du f.eks. udskriver meget grafik, vil tonerforbruget være højt, og du vil måske få brug for at udskifte patronen oftere.

# <span id="page-71-0"></span>Tip til flytning og opbevaring af maskinen

- Undlad at vippe eller vende maskinen på hovedet, når den flyttes. Ellers er der risiko for, at maskinens indvendige  $\bullet$ dele bliver tilsmudset med toner, hvilket kan medføre skader på maskinen eller give en dårlig udskriftskvalitet.
- Lad to personer løfte maskinen, når den flyttes. $\bullet$
# **Fejlfinding**

Dette kapitel indeholder nyttige oplysninger om, hvad du kan gøre, hvis der opstår en fejl.

- **Kapitlet omfatter:**
- [Fordeling af toner](#page-72-0)  $\bullet$
- [Tip til at undgå at papiret krøller](#page-73-0)
- [Tip til at undgå papirstop](#page-73-1)
- [Udbedring af papirstop](#page-74-0)
- [Løsning af andre problemer](#page-77-0)

# <span id="page-72-0"></span>Fordeling af toner

Når tonerpatronen er ved at være tom:

- Der forekommer hvide striber, eller udskriften bliver for lys.  $\bullet$
- Lampen  $\leftrightarrow/\triangle$  blinker rødt.  $\bullet$

Hvis det sker, kan du forbedre udskriftskvaliteten midlertidigt ved at fordele den resterende toner i patronen. I nogle tilfælde kan der stadig forekomme hvide striber eller lyse udskrifter, selv når du har fordelt toneren.

- 1. Åbn frontdækslet.
- 2. Træk tonerpatronen ud.

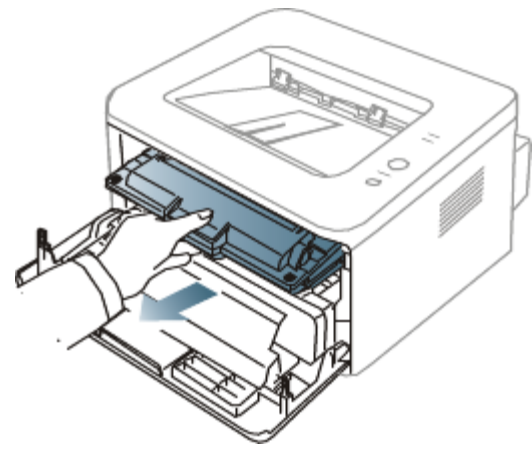

3. Vip omhyggeligt patronen fra side til side 5 til 6 gange, så toneren fordeles jævnt inde i patronen.

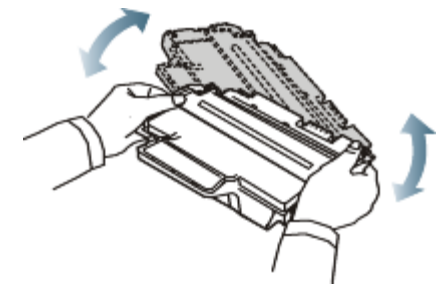

Hvis du får toner på tøjet, kan du tørre den af med en tør klud og vaske tøjet i koldt vand. Varmt vand opløser toneren i tøjet.

Rør ikke ved tonerpatronens grønne underside. Benyt patronens håndtag, så du undgår at berøre dette område.

4. Tag fat i håndtaget på tonerpatronen, og før forsigtigt patronen ind i åbningen på maskinen. Tappene på siden af patronen og de tilsvarende riller i maskinen fører patronen til den rette position, indtil den klikker fuldstændigt på plads.

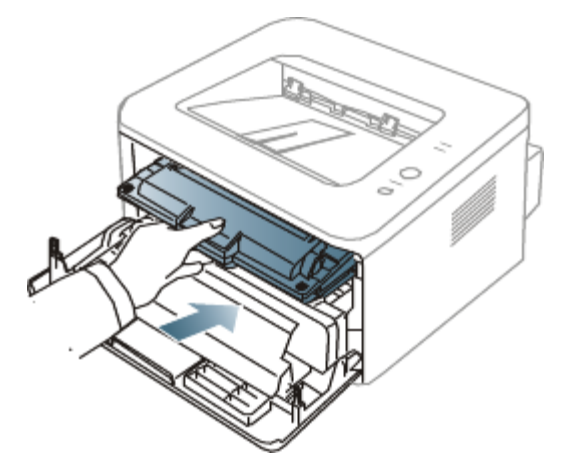

5. Luk frontdækslet. Sørg for, at dækslet er helt lukket.

# <span id="page-73-0"></span>Tip til at undgå at papiret krøller

- 1. Åbn bagdækslet.
- 2. Træk udløsergrebet ned i begge sider.

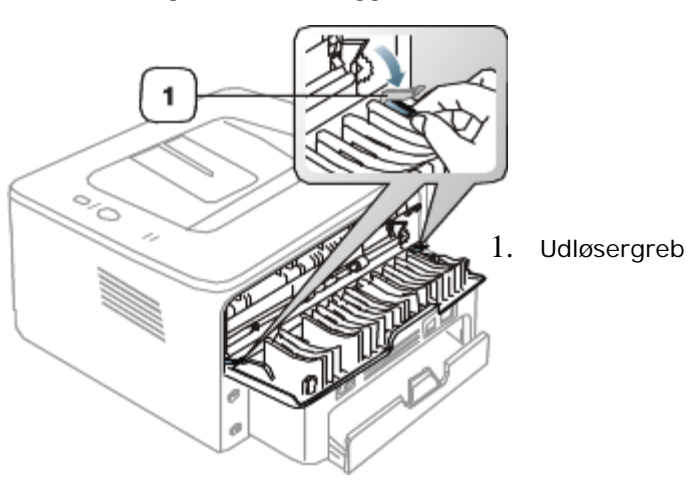

Lad bagdækslet stå åbent under udskrivning. Anvendes kun, når udskriften har mere end 20 mm krøl.

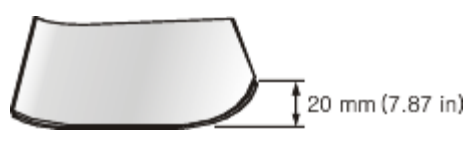

# <span id="page-73-1"></span>Tip til at undgå papirstop

De fleste former for papirstop kan undgås, hvis du vælger den rigtige papirtype. Se de følgende retningslinjer i tilfælde af papirstop.

- Kontroller, at de justerbare styr er korrekt placeret. (Se llægning af papir i bakken.)  $\bullet$
- $\bullet$ Overfyld ikke papirbakken. Kontroller, at papirniveauet er under mærket for papirkapacitet på den indvendige side af bakken.
- Fjern ikke papir fra bakken, mens maskinen skriver ud.  $\bullet$
- Bøj, luft og ret papiret ud, inden det lægges i bakken.  $\bullet$
- Brug ikke foldet, fugtigt eller meget krøllet papir.  $\bullet$
- Bland ikke forskellige papirtyper i en bakke.  $\bullet$
- Brug kun anbefalede udskriftsmedier.
- Sørg for, at den anbefalede side af papiret vender nedad i bakken og opad i den manuelle bakke.

# <span id="page-74-0"></span>Udbedring af papirstop

Hvis der opstår papirstop, lyser 8<sup>0</sup>-indikatoren på kontrolpanelet orange. Find og fjern det stykke papir, som sidder fast. Når du vil genstarte udskrivningen efter at have fjernet et papirstop, skal du åbne og lukke frontdækslet.

Træk fastklemt papir langsomt og forsigtigt ud, så det ikke rives i stykker. Afhjælp papirstoppet ved at følge instruktionerne i de efterfølgende afsnit.

### I bakken

- [Klik på dette link for at åben en animation om afhjælpning af papirstop.](#page-100-0)
- 1. Åbn og luk frontdækslet. Det fastklemte papir føres automatisk ud af maskinen. Hvis papiret ikke føres ud, skal du fortsætte til næste trin.
- 2. Træk bakken ud.

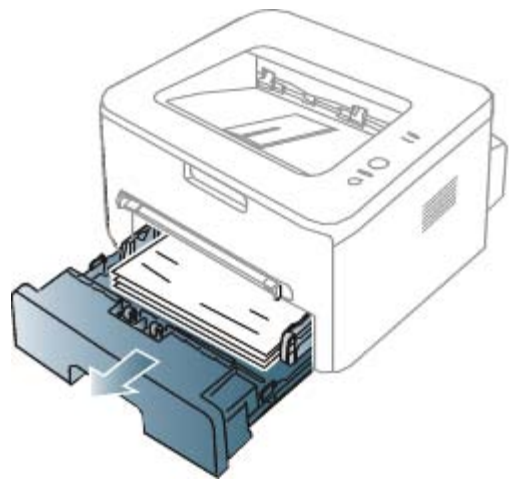

3. Fjern det fastklemte papir ved forsigtigt at trække det lige ud.

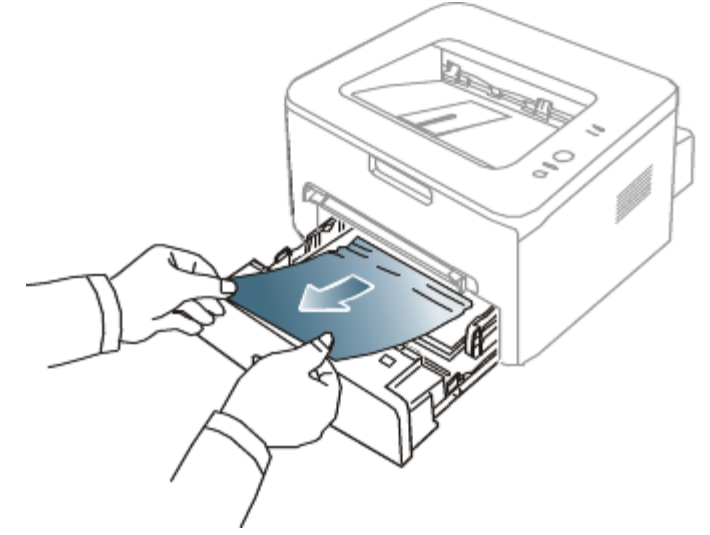

Hvis papiret ikke bevæger sig, når du trækker i det, eller du ikke kan se papiret i dette område, skal du kontrollere fikseringsområdet omkring tonerpatronen. (Se [Inde i maskinen.](#page-75-0))

4. Skub bakken tilbage i maskinen, indtil den klikker på plads. Udskrivningen genoptages automatisk.

### I den manuelle bakke

[Klik på dette link for at åben en animation om afhjælpning af papirstop.](#page-101-0) ß

1. Træk papiret ud af maskinen, hvis det ikke indføres korrekt.

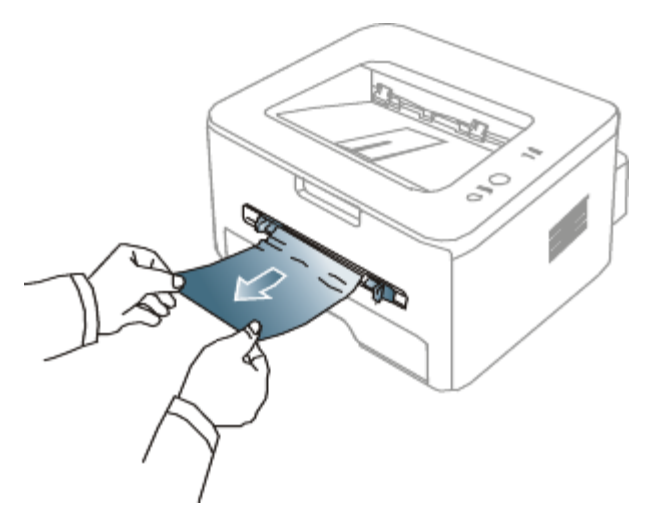

2. Åbn og luk frontdækslet for at genoptage udskrivningen.

### <span id="page-75-0"></span>Inde i maskinen

- [Klik på dette link for at åben en animation om afhjælpning af papirstop.](#page-102-0) Ø
- Fikseringsområdet er meget varmt. Vær forsigtig, når du fjerner papir fra maskinen.
- 1. Åbn frontlågen, og tag tonerpatronen ud samtidigt med, at du trykker den let nedad.

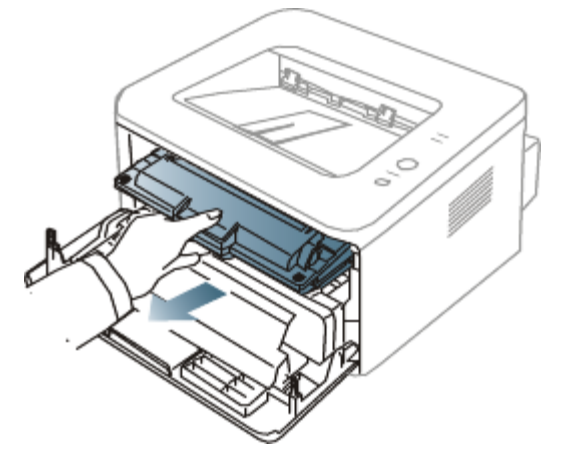

2. Fjern det fastklemte papir ved forsigtigt at trække det lige ud.

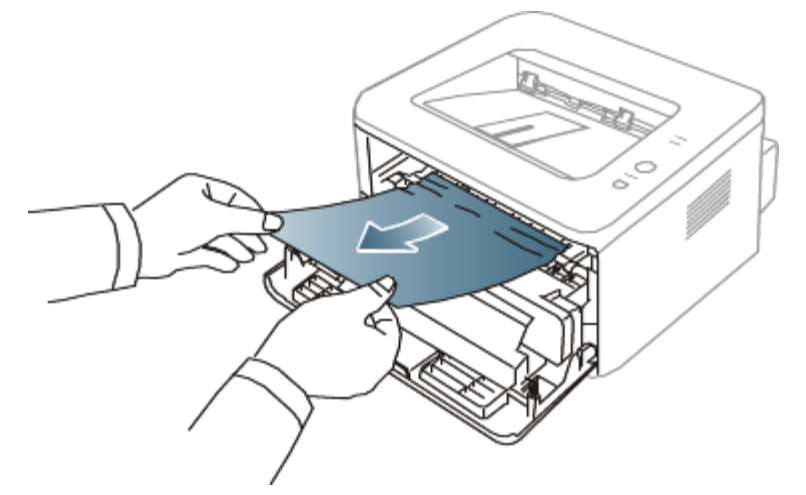

3. Sæt tonerpatronen på plads igen, og luk frontlågen. Udskrivningen genoptages automatisk.

### I udføringsområdet

[Klik på dette link for at åben en animation om afhjælpning af papirstop.](#page-103-0) Ø

1. Åbn og luk frontdækslet. Det fastklemte papir føres automatisk ud af maskinen.

Hvis du ikke kan se det fastklemte papir, skal du fortsætte til næste trin.

2. Træk forsigtigt papiret ud af udbakken.

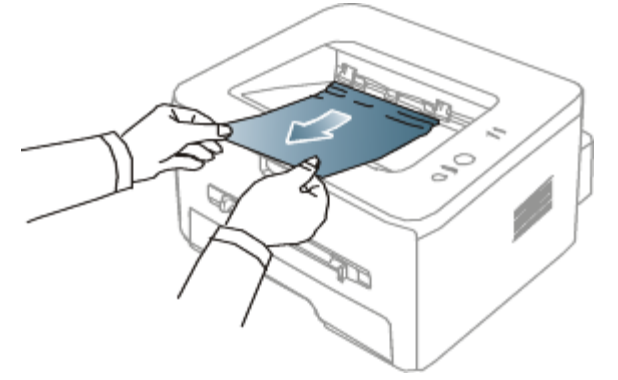

Hvis du ikke kan se det fastklemte ark, eller du fornemmer modstand, når du trækker i papiret, skal du stoppe, og gå til næste trin.

- 3. Åbn bagdækslet.
- 4. Træk udløsergrebene nedad, og fjern papiret. Sæt udløsergrebene tilbage til deres oprindelige position.

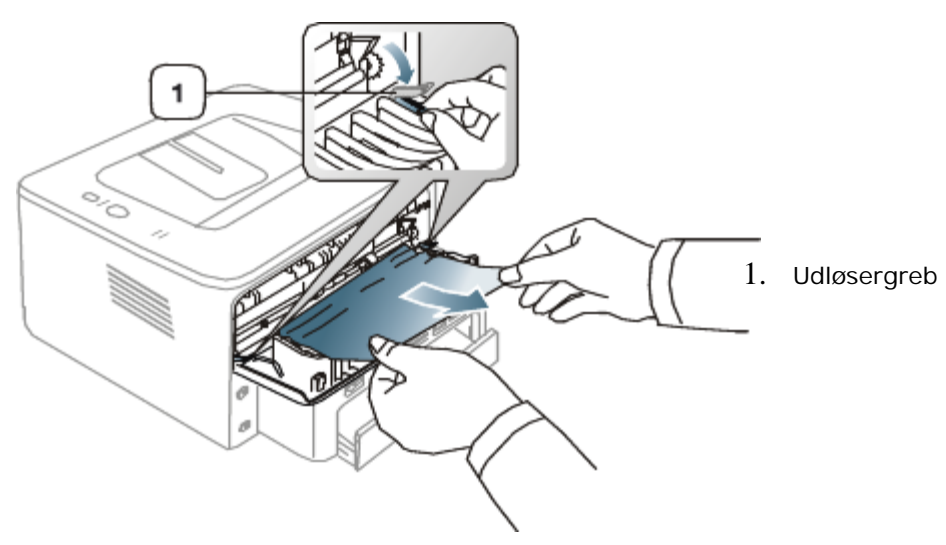

Hvis du ikke kan se det fastklemte papir, skal du fortsætte til næste trin.

5. Træk fikseringsenhedsdækslets håndtag nedad, og fjern papiret. Sæt fikseringsenhedsdækslets håndtag tilbage til deres oprindelige position.

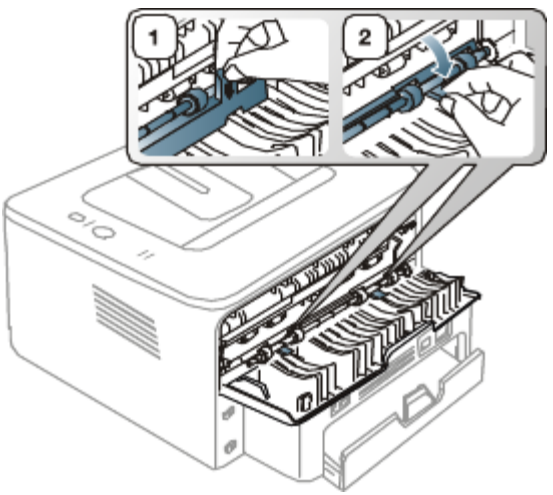

- Fikseringsområdet er meget varmt. Vær forsigtig, når du fjerner papir fra maskinen.
- 6. Luk bagdækslet.

7. Åbn og luk frontdækslet. Udskrivningen genoptages automatisk.

# <span id="page-77-0"></span>Løsning af andre problemer

Nedenstående tabel indeholder en oversigt over nogle af de situationer, der kan opstå, og de anbefalede løsninger. Følg de anbefalede retningslinjer, indtil problemet er afhjulpet. Tilkald service, hvis problemet fortsætter.

### Strømproblemer

#### [Klik på dette link for at åbne en animation om strømproblemer.](#page-104-0)

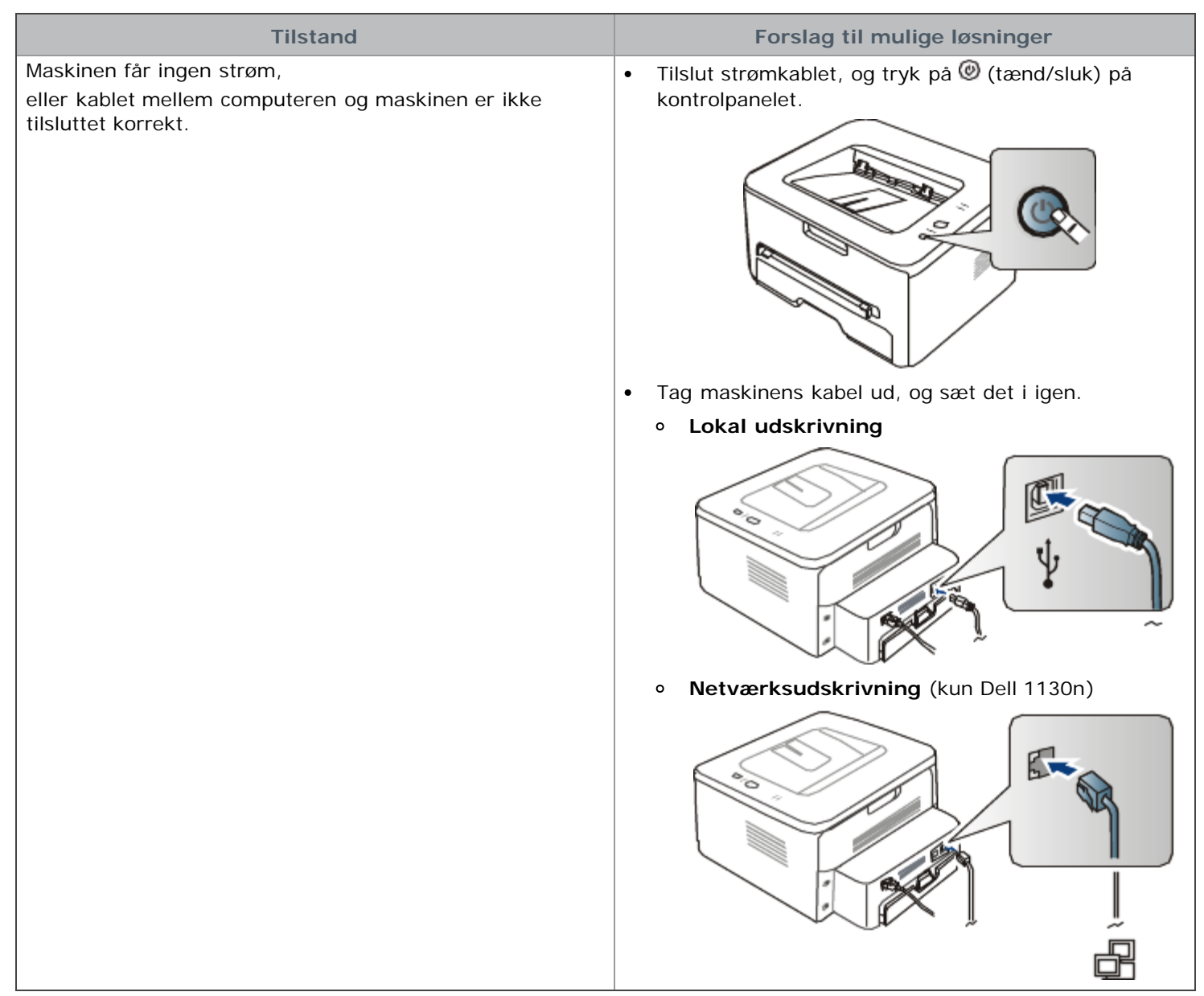

### Problemer med papirindføring

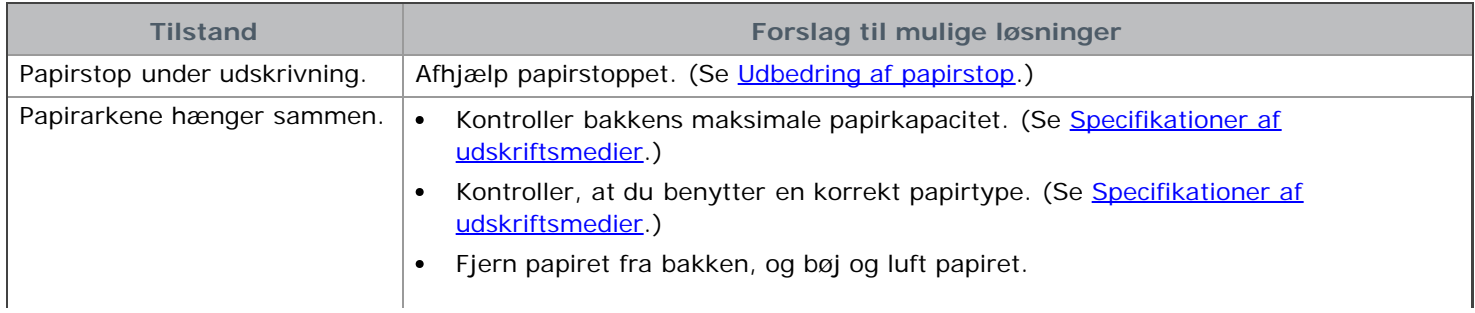

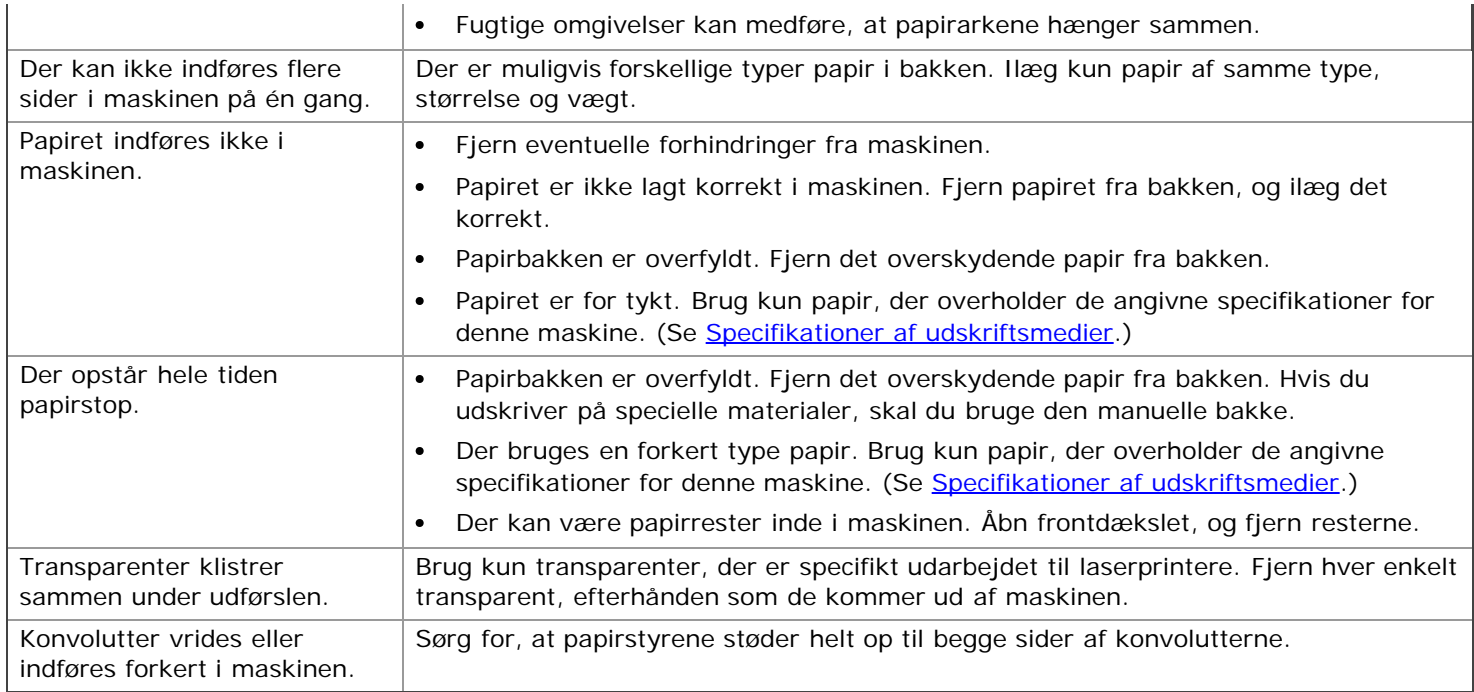

### Udskrivningsproblemer

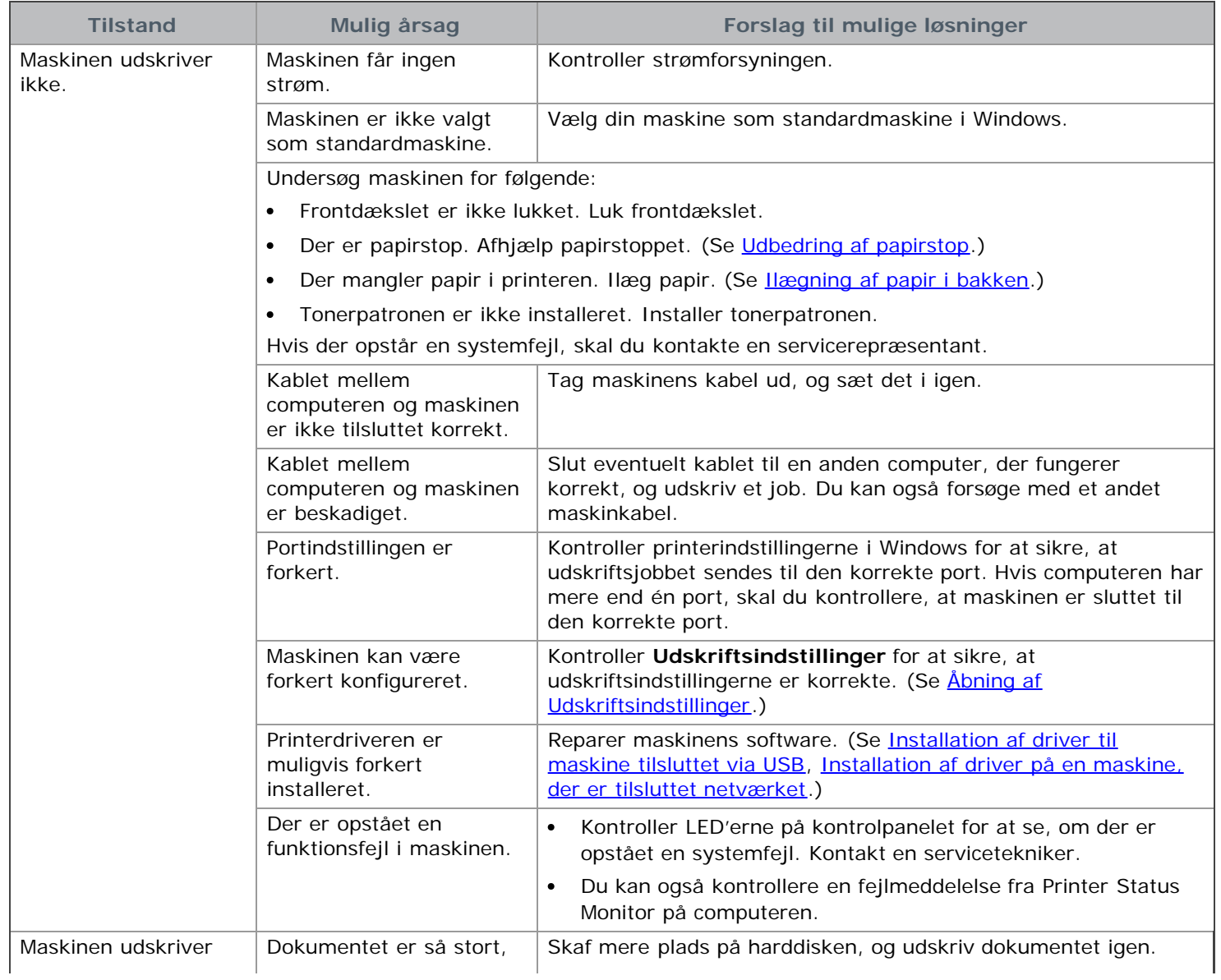

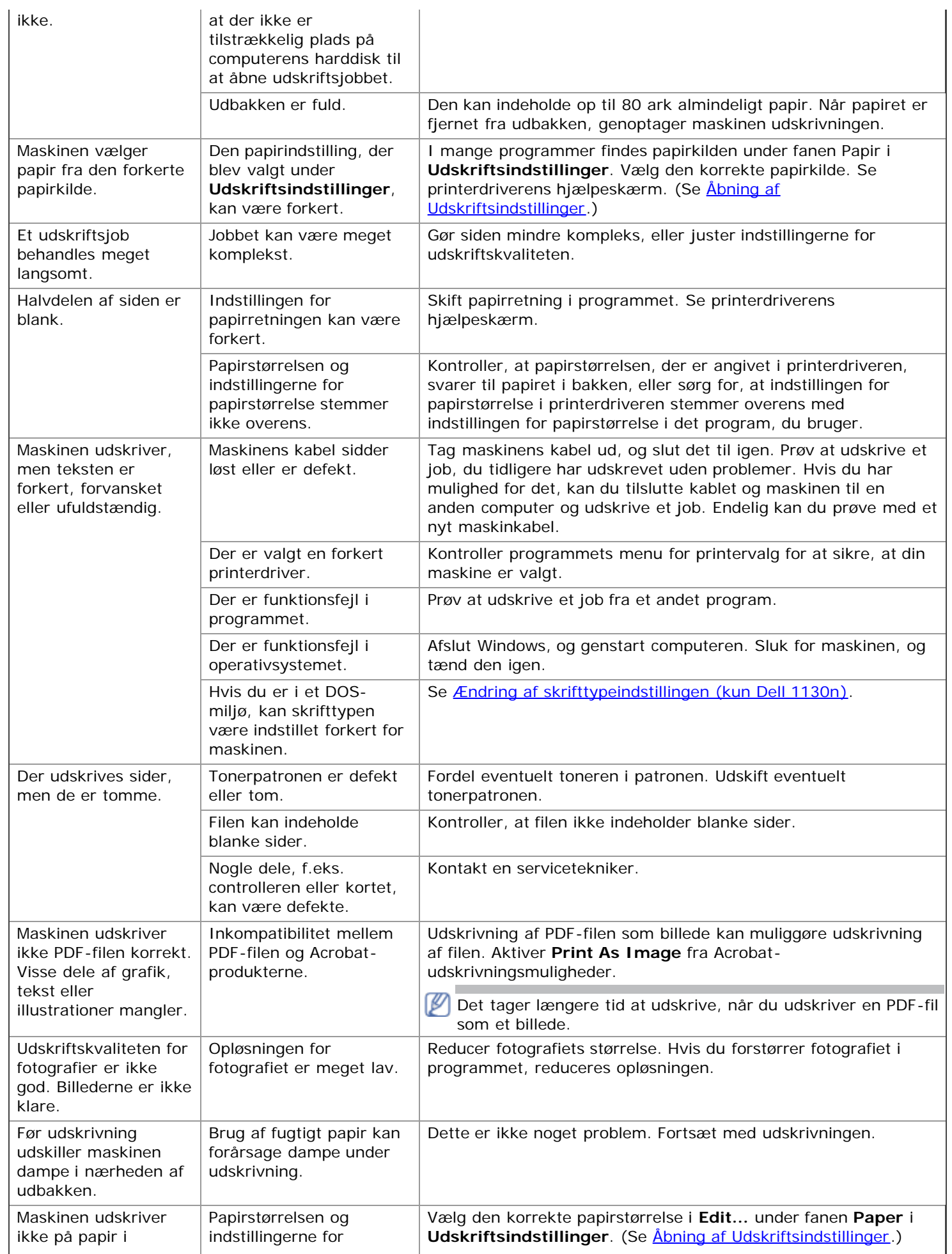

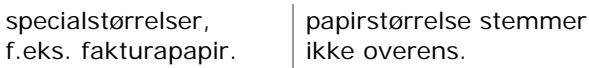

### Problemer med udskriftskvaliteten

Hvis den indvendige del af maskinen er snavset, eller hvis papiret er indført forkert, kan det forringe udskriftskvaliteten. Se i tabellen nedenfor, hvordan du kan løse problemet.

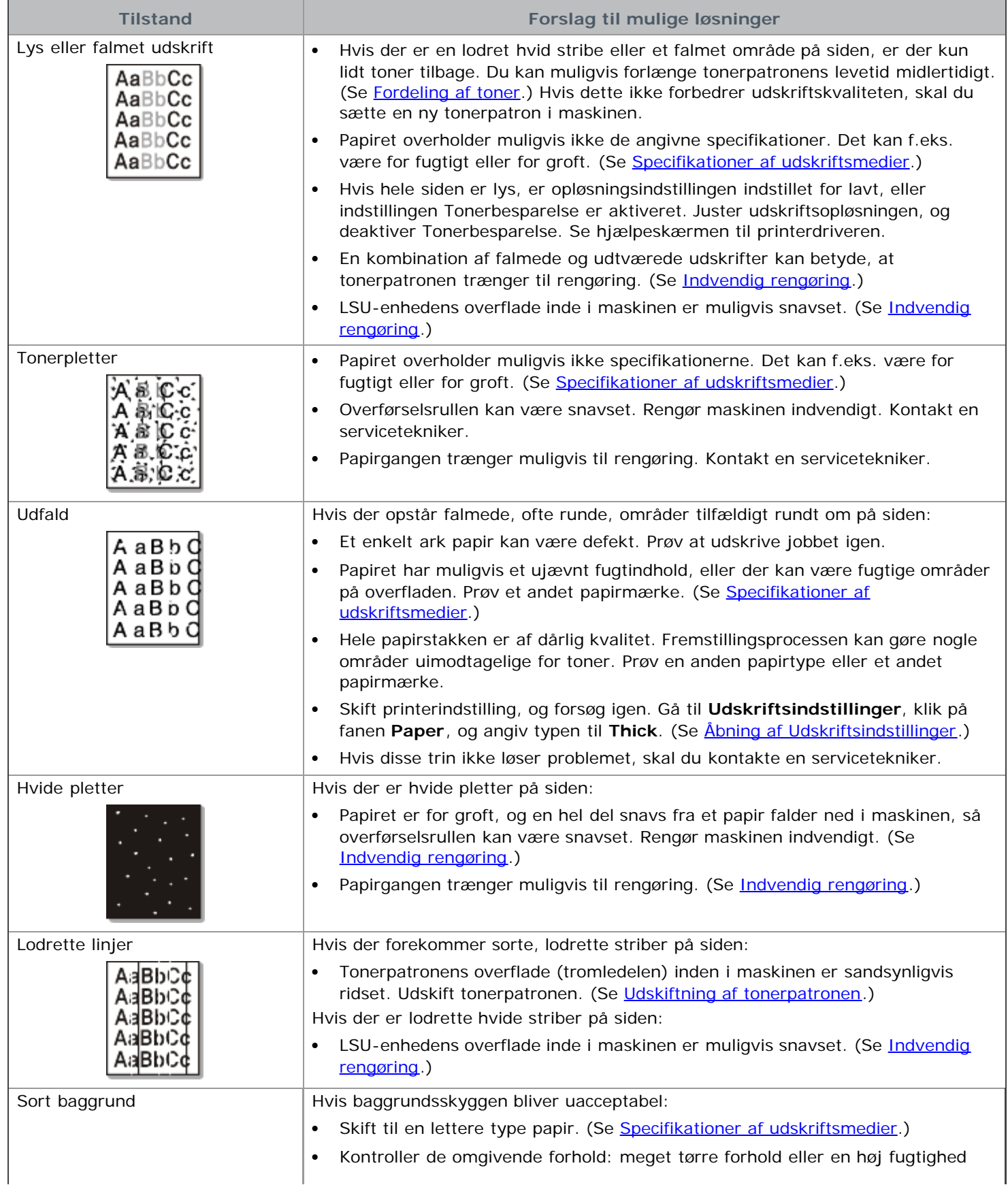

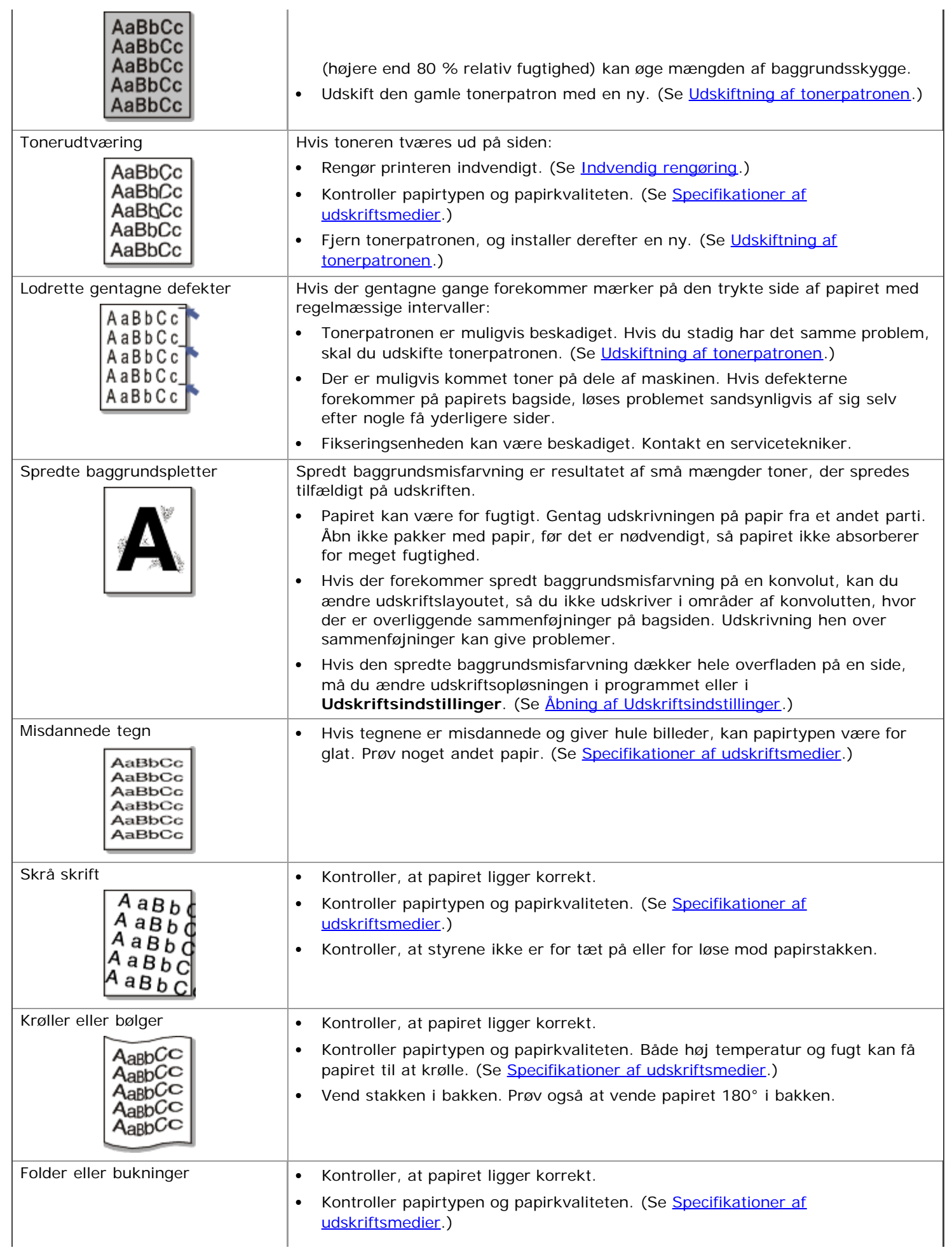

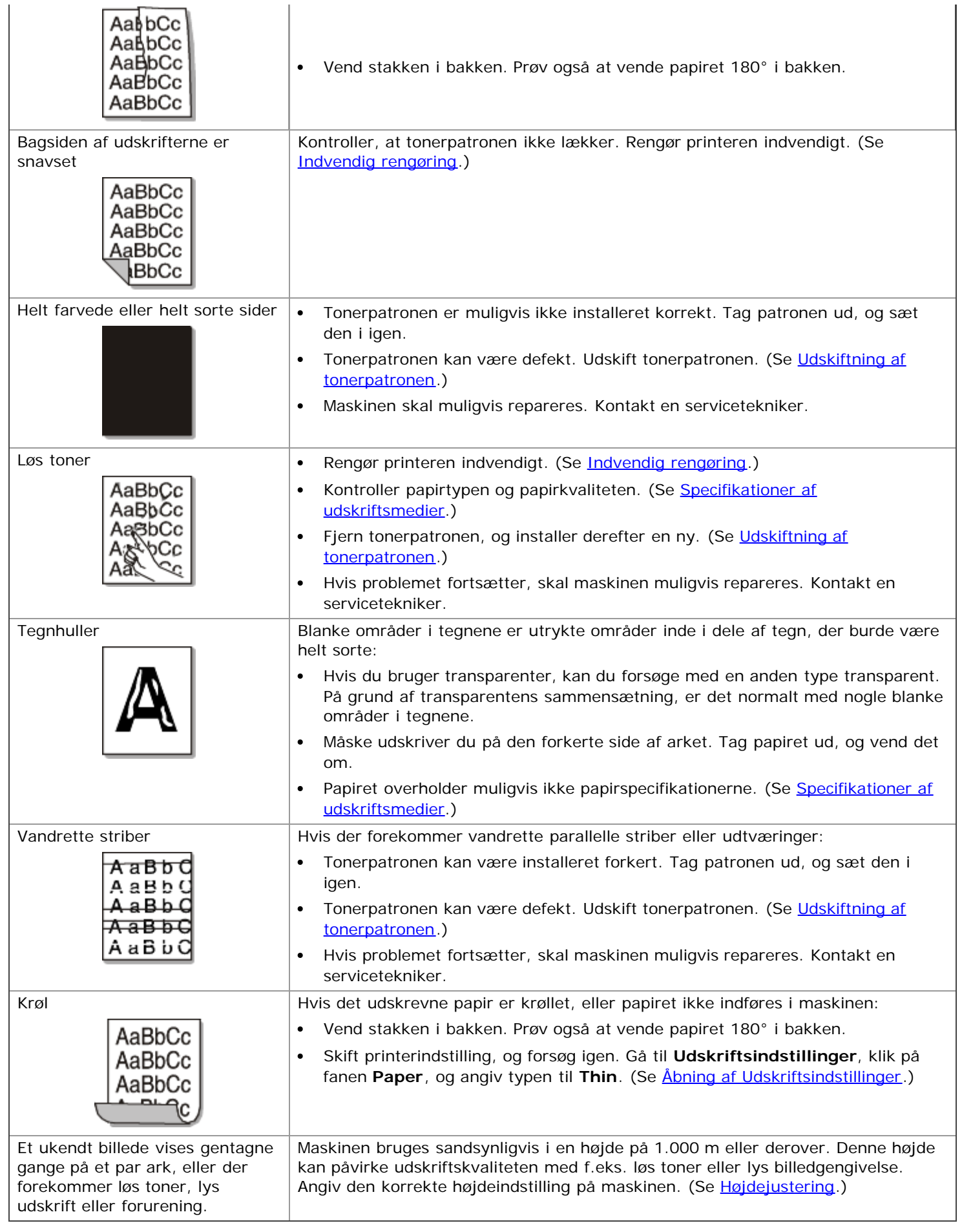

### Almindelige Windows-problemer

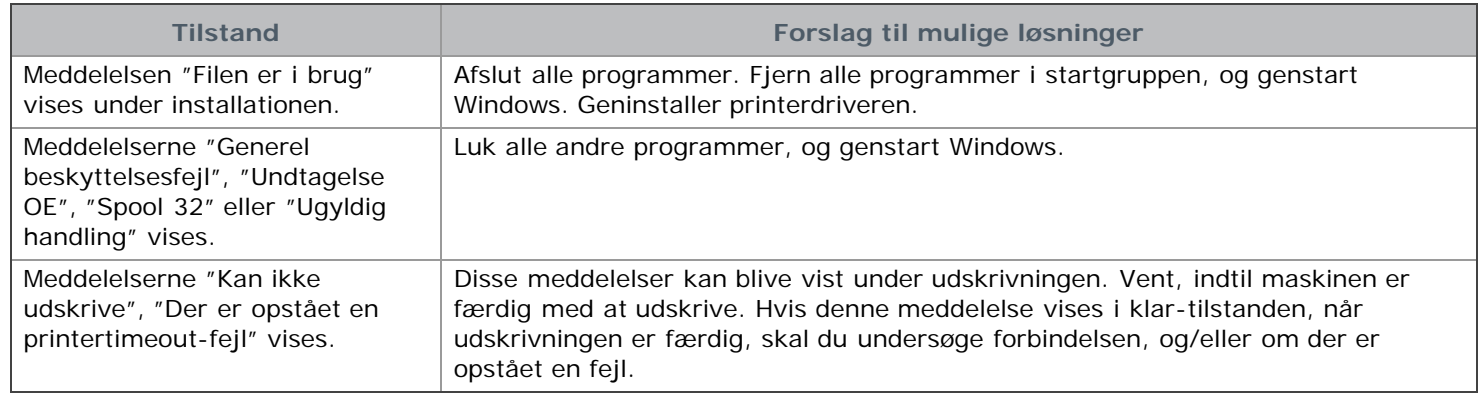

Du kan finde oplysninger om fejlmeddelelser i Windows i den brugerhåndbog til Microsoft Windows, der fulgte med din pc.

### Almindelige Linux-problemer

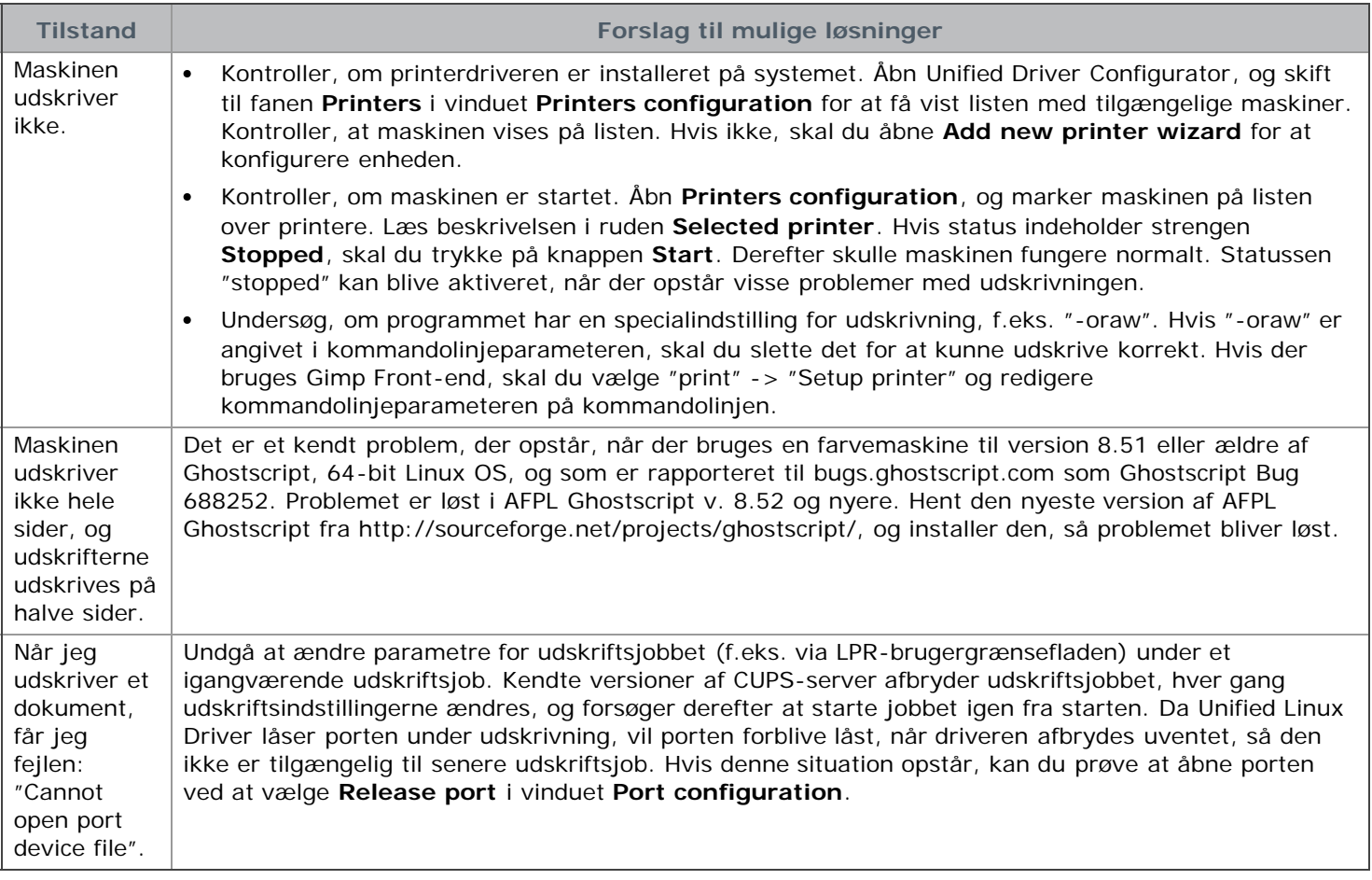

Du kan finde oplysninger om fejlmeddelelser i Linux i den brugerhåndbog til Linux, der fulgte med din pc.

### Almindelige Macintosh-problemer

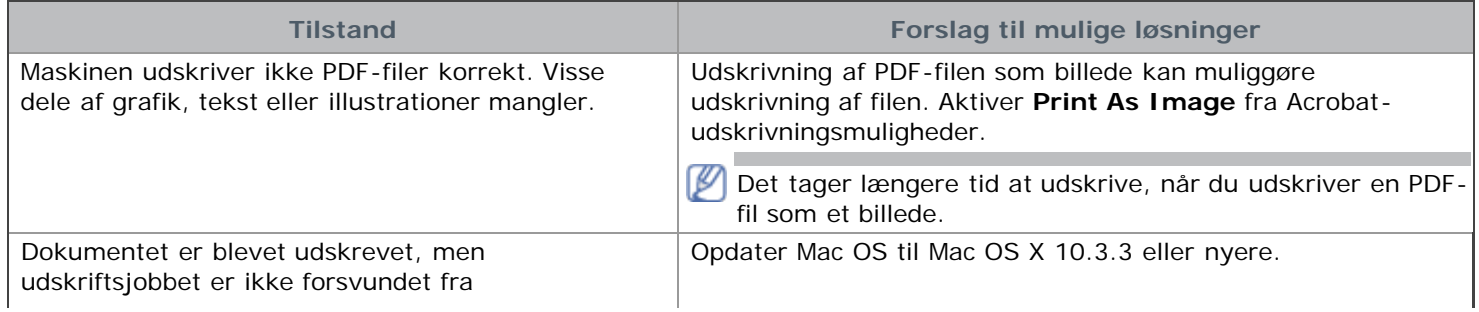

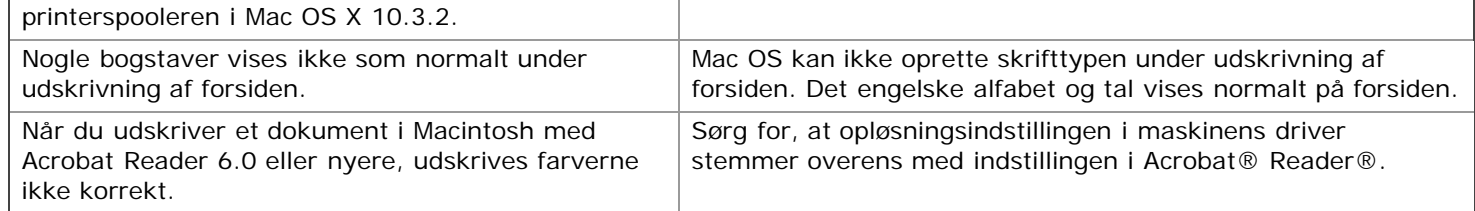

Du kan finde oplysninger om fejlmeddelelser på Macintosh i den brugerhåndbog til Macintosh, der fulgte med din pc.

# Forbrugsstoffer

Dette kapitel indeholder oplysninger om køb af forbrugsstoffer og vedligeholdelsesdele til maskinen.

- **Kapitlet omfatter:**
- Sådan køber du
- Tilgængelige forbrugsstoffer
- Udskiftning af tonerpatronen

M Det tilgængelige ekstraudstyr kan variere fra land til land. Kontakt salgsafdelingen for at få en liste over tilgængeligt ekstraudstyr.

# Sådan køber du

Hvis du vil bestille Dell-godkendte forbrugsstoffer, tilbehør og vedligeholdelsesdele, skal du gå til **[www.dell.com/supplies](http://www.dell.com/supplies)** eller kontakte din lokale Dell-forhandler eller den forhandler, hvor du købte maskinen. Du kan også besøge **[www.dell.com](http://www.dell.com/)** eller **[support.dell.com](http://www.support.dell.com/)**, vælge dit land/område og få oplysninger om tilkald af service.

# gængelige forbrugsstoffer

Når forbrugsstoffers levetid udløber, kan du bestille følgende typer forbrugsstoffer til maskinen:

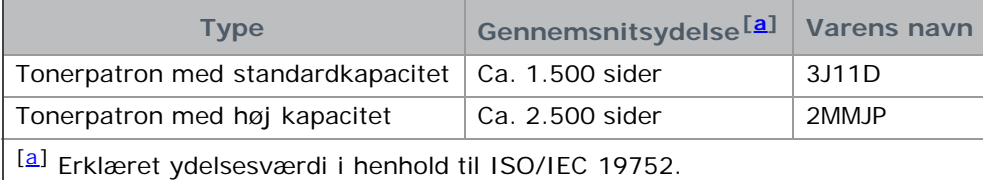

Oplysninger om udskiftning af en tonerpatron finder du under Udskiftning af tonerpatronen.

Afhængigt af indstillingerne og den benyttede jobtilstand kan der være forskel på tonerpatronens levetid.

Du skal købe forbrugsstoffer som f.eks. tonerpatroner i det land, hvor du købte maskinen. Ellers vil forbrugsstoffer være inkompatible med maskinen, eftersom systemkonfigurationen af disse varierer fra land til land.

Dell anbefaler ikke anvendelse af tonerpatroner, der ikke er originale Dell-tonerpatroner, f.eks. genpåfyldte eller genfremstillede tonerpatroner. Dell kan ikke garantere for kvaliteten af ikke-originale Dell-tonerpatroner. Service eller reparation som følge af brug af ikke-originale Dell-tonerpatroner dækkes ikke af maskinens garanti.

### Udskiftning af tonerpatronen

[Klik på dette link for at få vist en animation om udskiftning af tonerpatronen.](#page-105-0)

Når tonerpatron når til slutningen af dens forventede levetid:

- Programvinduet Printer Status Monitor vises på computeren med en besked om, at tonerpatronen skal udskiftes.
- Maskinen stopper med at udskrive.

Så er det nødvendigt at udskifte tonerpatronen. Kontroller, hvilken type tonerpatron der bruges til maskinen. (Se Tilgængelige forbrugsstoffer.)

- 1. Åbn frontdækslet.
- 2. Træk tonerpatronen ud.

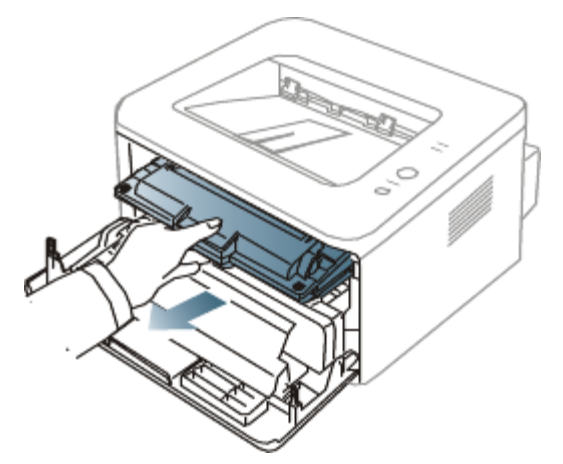

- 3. Tag en ny tonerpatron ud af emballagen.
- 4. Tag det papir, der beskytter tonerpatronen, af ved at trække i emballagetapen.

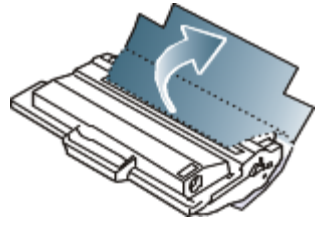

5. Find forseglingstapen for enden af tonerpatronen. Træk forsigtigt tapen helt ud af patronen, og smid den væk.

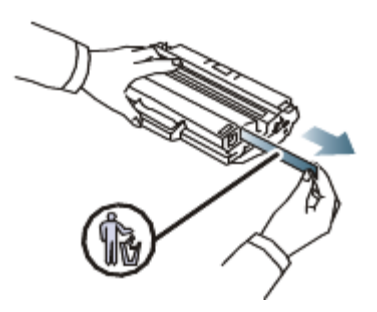

- M Forseglingstapen er længere end 60 cm, når den er korrekt fjernet.
	- Hold fast om tonerpatronen, og træk lige ud i forseglingstapen for at fjerne den fra patronen. Pas på ikke at rive tapen over. Hvis det sker, kan du ikke bruge tonerpatronen.
	- Se illustrationerne på tonerpatronens emballage.
- 6. Ryst forsigtigt patronen 5 til 6 gange for at fordele toneren jævnt inde i patronen. Det sikrer det maksimale antal kopier pr. patron.

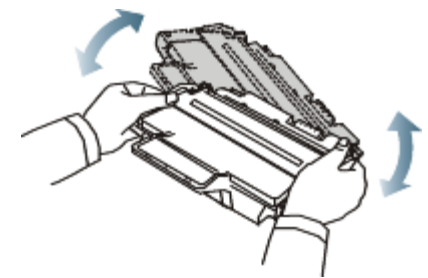

Hvis du får toner på tøjet, kan du tørre den af med en tør klud og vaske tøjet i koldt vand. Varmt vand opløser toneren i tøjet.

Rør ikke ved tonerpatronens grønne underside. Benyt patronens håndtag, så du undgår at berøre dette område.

7. Tag fat i håndtaget på tonerpatronen, og før forsigtigt patronen ind i åbningen på maskinen. Tappene på siden af patronen og de tilsvarende riller i maskinen fører patronen til den rette position, indtil den klikker fuldstændigt på plads.

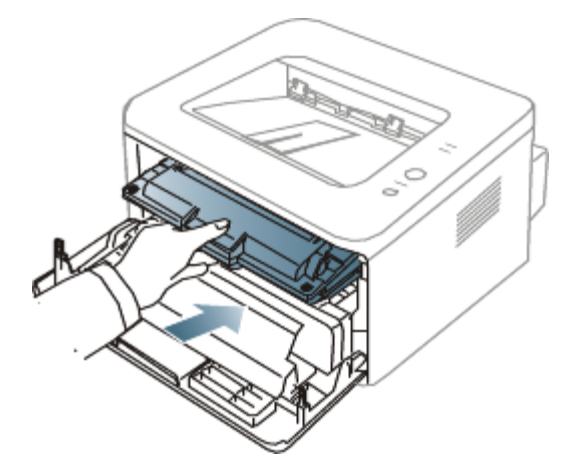

8. Luk frontdækslet. Sørg for, at dækslet er helt lukket.

# **Specifikationer**

Dette kapitel indeholder oplysninger om maskinens specifikationer.

#### **Kapitlet omfatter:**

- **Hardwarespecifikationer**
- Miljøspecifikationer
- Elektriske specifikationer
- Specifikationer af udskriftsmedier

De specifikationsværdier, der er anført her, er baseret på foreløbige data. Du kan finde de seneste oplysninger på **[www.dell.com](http://www.dell.com/)** eller **[support.dell.com](http://www.support.dell.com/)**.

### Hardwarespecifikationer

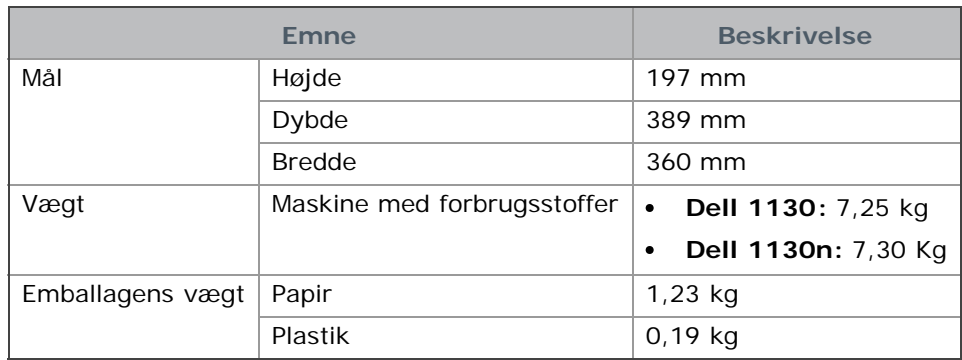

### Miljøspecifikationer

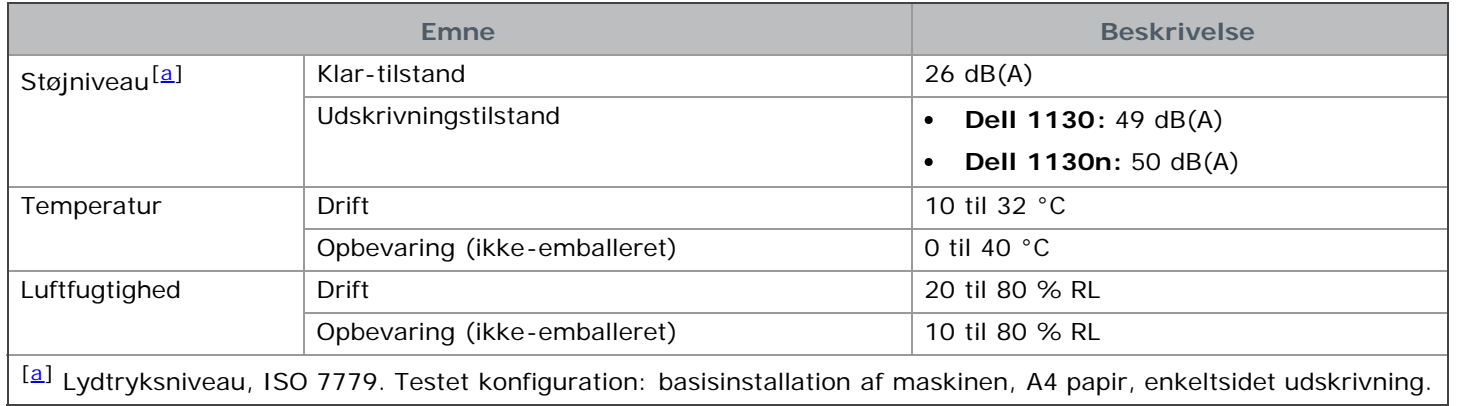

## Elektriske specifikationer

Strømkravene er baseret på det land/det område, hvor enheden sælges. Undgå at konvertere driftsspændingerne. A Dette kan skade enheden og ophæve garantien.

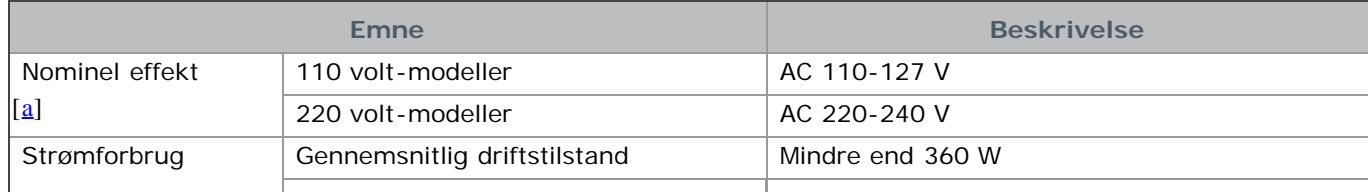

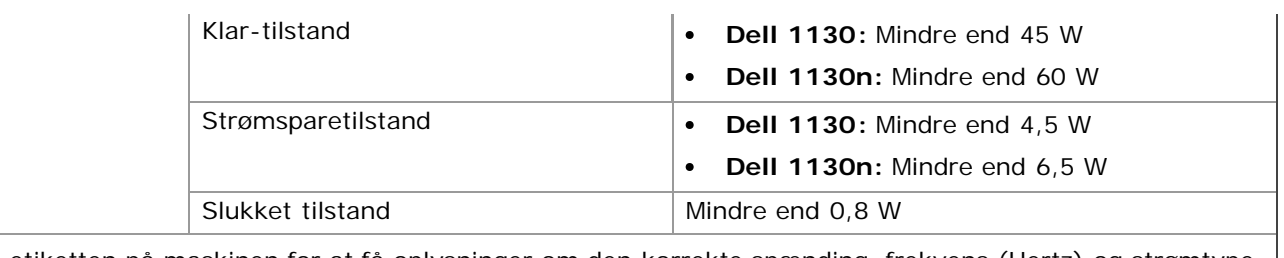

[a] Se etiketten på maskinen for at få oplysninger om den korrekte spænding, frekvens (Hertz) og strømtype. |

## Specifikationer af udskriftsmedier

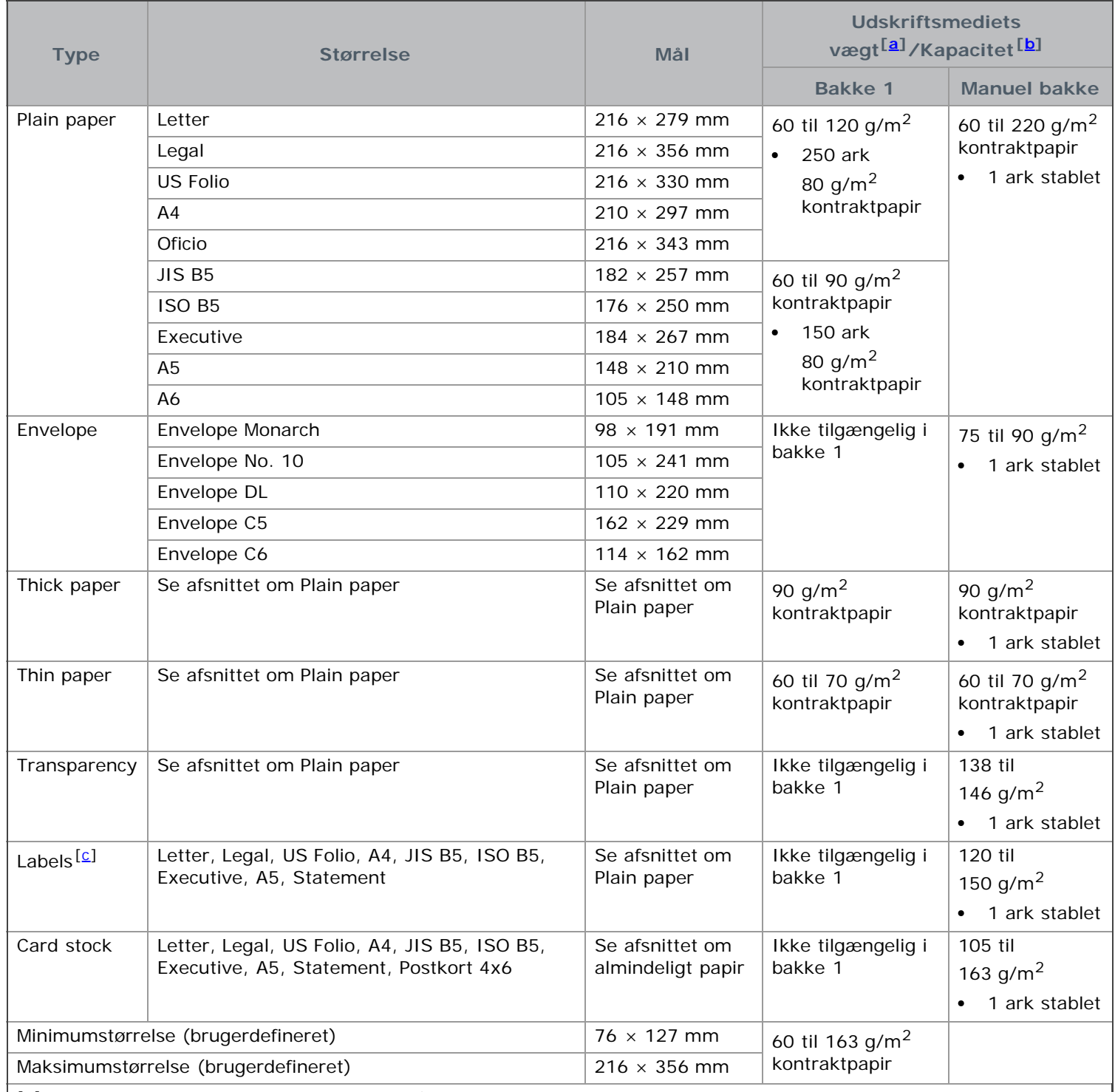

<sup>[a]</sup> Hvis papirets gramvægt er over 120 g/m<sup>2</sup>, skal du lægge ét stykke papir i bakken ad gangen.

[b] Den maksimale kapacitet kan variere afhængigt af materialets vægt, tykkelse og de omgivende forhold.

[c] Overfladeglathed: 100 til 250 (Sheffield).

# Appendiks

# Dells politik for teknisk support

Teknisk support med teknikerassistance forudsætter kundens samarbejde og deltagelse i fejlfindingsprocessen og omfatter gendannelse af operativsystemet samt programmer og hardwaredrivere til den oprindelige standardkonfiguration, der blev leveret af Dell, samt verificering af, at printeren og al hardware, som er installeret af Dell, fungerer korrekt. Ud over denne tekniske support med teknikerassistance er der mulighed for teknisk onlinesupport på Dells supportwebsted på **[support.dell.com](http://www.support.dell.com/)**. Der kan muligvis købes yderligere tekniske supportløsninger.

Dell yder begrænset teknisk support til printeren samt eventuelle programmer og eksterne enheder, der er installeret af Dell. Support til programmer og eksterne enheder fra tredjepart ydes af producenten, herunder programmer og eksterne enheder købt og/eller installeret via Software & Peripherals (DellWare), ReadyWare og Custom Factory Integration (CFI/DellPlus).

## Kontakt til Dell

Kunder i USA kan ringe til 800-WWW-DELL (800-999-3355).

Hvis du ikke har nogen aktiv internetforbindelse, kan du finde kontaktoplysninger på din faktura, følgeseddel, regning eller i Dells produktkatalog.

Dell stiller adskillige support- og servicetjenester til rådighed både online og pr. telefon. Tilgængeligheden varierer efter land og produkt, og visse tjenester er derfor muligvis ikke tilgængelige i dit område. Sådan kontakter du Dell vedrørende salg, teknisk support og kundeservice:

- 1. Gå til **[support.dell.com](http://www.support.dell.com/)**, og vælg dit land eller område på rullelisten Choose A Country/Region nederst på siden.
- 2. Klik på **Kontakt os** til venstre på siden, og vælg det relevante service- eller supportlink alt afhængigt af, hvad du har brug for.

# Garanti- og returpolitik

Dell Inc. ("Dell") fremstiller hardwareprodukter af dele og komponenter, som er nye eller svarende til nye i overensstemmelse med den praksis, som er standard inden for branchen. Oplysninger om Dells garanti for din printer finder du i **Produktinformationsguiden**.

### **Ordliste**

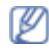

Nedenstående ordliste hjælper dig til at få kendskab til produktet ved at give dig en forståelse af den terminologi, der bruges sammen med udskrivning, og som anvendes i denne brugerhåndbog.

#### **802.11**

802.11 er et sæt standarder til kommunikation via trådløse lokalnetværk (WLAN) udviklet af IEEE LAN/MAN Standards Committee (IEEE 802).

#### **802.11b/g**

802.11b/g kan dele hardware og benytte 2,4 GHz-båndet. 802.11b understøtter båndbredder på op til 11 Mbps; 802.11g op til 54 Mbps. 802.11b/g-enheder kan være udsat for interferens fra mikrobølgeovne, trådløse telefoner og Bluetooth-enheder.

#### **Adgangspunkt**

AP (Access Point) eller WAP (Wireless Access Point) er en enhed, som forbinder udstyr til trådløs kommunikation på et trådløst lokalnet (WLAN) og fungerer som en central sender/modtager af WLAN-radiosignaler.

#### **ADF**

En automatisk dokumentføder (ADF) er en mekanisme, der automatisk indfører en papiroriginal, så maskinen kan scanne noget af papiret med det samme.

#### **AppleTalk**

AppleTalk er en samling varemærkebeskyttede protokoller, der er udviklet af Apple, Inc til computernetværk. Den var medtaget i den oprindelige Macintosh (1984) og er nu forladt af Apple til fordel for TCP/IP-netværk.

#### **Bitdybde**

En betegnelse i forbindelse med computergrafik der beskriver antallet af bit, der bruges til at repræsentere farven af en enkelt pixel i et bitmapbillede. En større farvedybde giver et større spektrum af klare farver. Når antallet af bit forøges, bliver antallet af mulige farver upraktisk stort til et farveskema. 1-bits farve kaldes normalt monokromt eller sort-hvid.

#### **BMP**

Et bitmapgrafikformat, der bruges internt af Microsoft Windows-grafikundersystemet (GDI), og som normalt bruges som et filformat til enkle grafikfiler på denne platform.

#### **BOOTP**

Bootstrap Protocol. En netværksprotokol, som en netværksklient benytter til at hente en IP-adresse automatisk. Dette foregår normalt i bootstrap-processen for en computer eller det operativsystem, der kører på den. BOOTPserverne tildeler IP-adressen til hver klient fra en pulje med adresser. BOOTP gør det muligt for arbejdsstationscomputere uden harddisk at hente en IP-adresse, inden der indlæses et avanceret operativsystem.

#### **CCD**

CCD (Charge Coupled Device) er en hardwareenhed, der gør det muligt at foretage en scanning. CCDlåsemekanismen bruges også til at fastholde CCD-modulet for at forhindre beskadigelse, når du flytter maskinen.

#### **Sortering**

Sortering er en proces, hvor et kopijob med flere kopier udskrives i sæt. Når sortering er valgt, udskriver enheden et helt sæt, før der udskrives yderligere kopier.

#### **Kontrolpanel**

Et kontrolpanel er et fladt, typisk lodret område, hvor der er placeret knapper eller overvågningsinstrumenter. De findes typisk foran på maskinen.

#### **Dækning**

Det er et udskrivningsbegreb, der bruges i forbindelse med målingen af tonerforbrug ved udskrivning. F.eks. betyder 5 % dækning, at der på et stykke A4-papir er ca. 5 % billeder eller tekst. Hvis papiret eller originalen indeholder komplicerede billeder eller en mængde tekst, er dækningen derfor højere, og samtidig er tonerforbruget det samme som dækningen.

#### **CSV**

Comma Separated Values (kommaseparerede værdier). En type filformat. CSV bruges til at udveksle data mellem uensartede programmer. Filformatet, som det bruges i Microsoft Excel, er blevet en slags pseudostandard i hele branchen, selv på ikke-Microsoft-platforme.

#### **Automatisk duplexdokumentføder**

En automatisk duplex-dokumentføder (DADF) er en mekanisme, der automatisk indfører og vender en papiroriginal, så maskinen kan scanne begge sider af papiret.

#### **Standard**

Den værdi eller indstilling, der er i kraft, når en printer pakkes ud, nulstilles eller initialiseres.

#### **DHCP**

En DHCP (Dynamic Host Configuration Protocol) er en client-server-netværksprotokol. En DHCP-server leverer konfigurationsparametre specifikt til den anmodende DHCP-klientvært, generelt oplysninger, som klientværten behøver for til deltage på et IP-netværk. DHCP indeholder også en mekanisme til allokering af IP-adresser for klientværter.

#### **DIMM**

DIMM (Dual Inline Memory Module) er et lille trykt kredsløb, der indeholder hukommelse. DIMM gemmer alle data i maskinen, f.eks. udskriftsdata og modtagne faxdata.

#### **DNS**

DNS (Domain Name Server) er et system, der gemmer oplysninger i forbindelse med domænenavne i en distribueret database på netværk, f.eks. internettet.

#### **Matrixprinter**

En matrixprinter refererer til en type computerprinter med et printhoved, der kører frem og tilbage på siden og skriver med anslag ved at slå et tekstilfarvebånd mod papiret, meget lig en skrivemaskine.

#### **DPI**

DPI (Dots Per Inch) er et mål for opløsning, der bruges i forbindelse med scanning og udskrivning. Generelt resulterer et højere DPI-tal i en højere opløsning, flere synlige detaljer i billedet og større filer.

#### **DRPD**

DRPD (Distinctive Ring Pattern Detection). "Distinctive Ring" er en tjeneste, der giver brugeren mulighed for at bruge en enkelt telefonlinje til at besvare flere forskellige telefonnumre.

#### **Duplex**

En mekanisme, der automatisk vender et ark papir, så maskinen kan skrive (eller scanne) begge sider af papiret. En printer med Duplex kan udskrive dobbeltsidet.

#### **Driftscyklus**

Driftscyklus er det antal sider pr. måned, der ikke påvirker printerens ydeevne. Generelt har printeren en levetidsbegrænsning, f.eks. antal sider pr. år. Levetiden betyder den gennemsnitlige udskriftskapacitet, normalt inden for garantiperioden. Hvis driftscyklussen f.eks. er 48.000 sider pr. måned, idet der regnes med 20 arbejdsdage, har en printer en grænse på 2.400 sider om dagen.

#### **ECM**

ECM (Error Correction Mode) er en valgfri transmissionstilstand, der er indbygget i Class 1-faxmaskiner eller faxmodemmer. Det registrerer og korrigerer automatisk de fejl i faxtransmissionsprocessen, der nogen gange skyldes støj på telefonlinjen.

#### **Emulering**

Emulering er en teknik, hvor én maskine opnår de samme resultater som en anden.

En emulator duplikerer funktionerne i et system til et andet system, så det andet system fungerer som det første system. Emulering fokuserer på nøjagtig reproduktion af ekstern funktion i modsætning til simulering, der handler om at en abstrakt model af systemet simuleres, ofte under hensyn til systemets interne tilstand.

#### **Ethernet**

Ethernet er en rammebaseret computernetværksteknologi til LAN-netværk (Local Area Network). Den fastlægger ledningsføring og signaler på det fysiske lag samt rammeformater og protokoller på MAC-laget (Media Access Control Layer) og dataforbindelseslaget (Data Link Layer) i OSI-modellen. Ethernet er for det meste standardiseret som IEEE 802.3. Det er blevet den mest udbredte LAN-teknologi siden 1990'erne og til i dagt.

#### **EtherTalk**

En samling af protokoller, der er udviklet af Apple Computer til computernetværk. Den var medtaget i den oprindelige Macintosh (1984) og er nu forladt af Apple til fordel for TCP/IP-netværk.

#### **FDI**

FDI (Foreign Device Interface) er et kort, der er installeret inden i maskinen, så det er muligt at anvende enheder fra tredjepart, f.eks. en møntbetjent enhed eller en kortlæser. Med disse enheder kan maskinen bruges som udskriftstjeneste mod betaling.

#### **FTP**

FTP (File Transfer Protocol) er en almindelig brugt protokol til udveksling af filer over alle netværk, der understøtter TCP/IP-protokollen (f.eks. internettet eller et intranet).

#### **Fikseringsenhed**

Den del af en laserprinter, der smelter toneren på udskriftsmediet. Den består af en varm rulle og en backup-rulle. Når toneren er overført til papiret, bruger fikseringsenheden varme og tryk til at sikre, at toneren bliver på papiret permanent. Det er årsagen til, at papiret er varmt, når det kommer ud af en laserprinter.

#### **Gateway**

En forbindelse mellem computernetværk eller mellem et computernetværk og en telefonlinje. Den er særdeles populær, eftersom det er en computer eller et netværk, der giver adgang til andre computere eller netværk.

#### **Gråtoner**

Toner af gråt, der repræsenterer lyse og mørke dele af et billede, når farvebilleder konverteres til gråtoner. Farverne repræsenteres af de forskellige toner af gråt.

#### **Halvtone**

En billedtype, der simulerer gråtoner ved at variere antallet af punkter. Områder med megen farve består af et stort antal punkter, mens lysere områder består af et mindre antal punkter.

#### **Harddisk**

Harddisk, der normalt kaldes et diskdrev eller en harddisk, er en permanent lagerenhed, der lagrer digitalt kodede

data på hurtigt roterende plader med magnetiske overflader.

#### **IEEE**

IEEE (Institute of Electrical and Electronics Engineers) er en international nonprofit, faglig organisation til udbredelse af teknologi med forbindelse til elektricitet.

#### **IEEE 1284**

Standarden for 1284-parallelporten blev udviklet af IEEE (Institute of Electrical and Electronics Engineers). Betegnelsen "1284-B" refererer til en specifik konnektortype i enden af det parallelkabel, der sluttes til ydre enheder (f.eks. en printer).

#### **Intranet**

Et privat netværk, der benytter internetprotokollerne, netværksforbindelser og muligvis det offentlige telekommunikationssystem til sikkert at dele en del af en organisations oplysninger eller drift med medarbejderne. Begrebet henviser undertiden kun til den mest synlige tjeneste, som er det interne websted.

#### **IP-adresse**

En IP-adresse (Internet Protocol-adresse) er et entydigt tal, som enheder benytter til at identificere og kommunikere med hinanden på et netværk ved hjælp af IP-standarden (Internet Protocol).

#### **IPM**

IPM (Images Per Minute) er en metode til måling af en printers hastighed. En IPM-hastighed viser, hvor mange enkeltsidede ark en printer kan producere i løbet af et minut.

#### **IPP**

IPP (Internet Printing Protocol) definerer en standardprotokol for udskrivning samt styring af udskriftsjob, mediestørrelser, opløsning osv. IPP kan bruges lokalt eller over internettet til hundredvis af printere og understøtter også adgangskontrol, godkendelse og kryptering, hvilket gør det til en meget mere omfattende og sikker udskrivningsløsning eller ældre løsninger.

#### **IPX/SPX**

IPX/SPX står for Internet Packet Exchange/Sequenced Packet Exchange. Det er en netværksprotokol, der bruger af Novell NetWare-operativsystemerne. IPX og SPX sørger begge for forbindelsestjenester, der svarer til TCP/IP, hvor IPX-protokollen ligner IP, og SPX ligner TCP. IPX/SPX blev primært udviklet til lokale netværk (LAN), og det er en meget effektiv protokol til dette formål (typisk har den en bedre ydeevne end TCP/IP på et LAN).

#### **ISO**

International Organization for Standardization (ISO) er en international organisation for fastlæggelse af standarder, der er sammensat af repræsentanter fra de nationale standardiseringsorganisationer. Den udarbejder globale industrielle og kommercielle standarder.

#### **ITU-T**

ITU (International Telecommunication Union) er en international organisation, der er etableret for at standardisere og regulere den internationale radio- og telekommunikation. Dens hovedopgaver omfatter standardisering, allokering af radiospektrum og organisering af forbindelsesaftaler mellem forskellige lande for at tillade internationale telefonopkald. Et -T uden for ITU-T betyder telekommunikation.

#### **ITU-T No. 1 chart**

Et standardiseret testark, der er udgivet af ITU-T til faxtransmissioner af dokumenter.

#### **JBIG**

JBIG (Joint Bi-level Image Experts Group) er en standard for billedkomprimering uden tab af nøjagtighed eller kvalitet, der er beregnet til komprimering af binære billeder, specielt til faxe, men den kan også bruges til andre billeder.

#### **JPEG**

JPEG (Joint Photographic Experts Group) er den mest almindelig brugte standardmetode til komprimering af fotografiske billeder med tab af kvalitet. Det er det format, der bruges til lagring og transmission af fotografier på internettet.

#### **LDAP**

LDAP (Lightweight Directory Access Protocol) er en netværksprotokol til forespørgsel på og redigering af katalogtjenester, der kører via TCP/IP.

#### **LED**

En lysdiode (LED) er en halvlederenhed, der viser maskinens status.

#### **MAC-adresse**

MAC (Media Access Control)-adressen er et entydigt id, der er knyttet til et netværkskort. MAC-adressen er et entydigt 48-bit id, der normalt skrives som 12 hexadecimale tegn, der er grupperet i par (f.eks. 00-00-0c-34-11- 4e). Denne adresse er normalt hardcoded i et netværkskort (NIC) af fabrikanten, og den bruges som en hjælp for routere, der prøver at lokalisere lokale maskiner i store netværk.

#### **MFP**

MFP (Multi Function Peripheral) er en kontormaskine, der omfatter følgende funktionalitet i én fysisk ramme, f.eks. en printer, en kopimaskine, en fax, en scanner osv.

#### **MH**

MH (Modified Huffman) er en kompressionsmetode til nedsættelse af mængden af data, der skal transmitteres mellem faxmaskiner for at overføre det billede, der anbefales i ITU-T T.4. MH er et kodebogsbaseret RLE-skema, der er optimeret til en effektiv komprimering af blanke områder. Da de fleste faxer mest består af blanke områder, minimerer dette transmissionstiden for de fleste faxer.

#### **MMR**

MMR (Modified Modified READ) er en komprimeringsmetode, der er anbefalet i ITU-T T.6.

#### **Modem**

En enhed, der modulerer et bærebølgesignal til at kode digitale oplysninger, og som også demodulerer bærebølgesignalet for at afkode de transmitterede oplysninger.

#### **MR**

MR (Modified READ) er en komprimeringsmetode, der er anbefalet i ITU-T T.4. MR koder den første scannede linje ved hjælp af MH. Den næste linje sammenlignes med den første, forskellene bestemmes, og derefter kodes forskellene og sendes.

#### **NetWare**

Et netværksoperativsystem, der er udviklet af Novell, Inc. Det brugte oprindeligt kooperativ multitasking til at køre forskellige tjenester på en pc, og netværksprotokollerne var baseret på den oprindelige Xerox XNS-stak. I dag understøtter NetWare TCP/IP og IPX/SPX.

#### **OPC**

OPC (Organic Photo Conductor) er en mekanisme, der fremstiller et virtuelt billede til udskrivning ved hjælp af en laserstråle fra en laserprinter. Den er normalt grønlig eller grålig og cylinderformet. Fremkaldelsesdelen af en tromle slides langsomt væk, når printeren bruges, og den skal udskiftes med passende mellemrum, da den ridses af støvet i papiret.

#### **Originaler**

Det første eksemplar af noget, f.eks. et dokument, et fotografi eller en tekst osv., der kopieres, reproduceres eller

oversættes for at producere andre eksemplarer, men som ikke selv er kopieret eller uddraget fra noget andet.

#### **OSI**

OSI (Open Systems Interconnection) er en model, der er udviklet af ISO (International Organization for Standardization) til kommunikation. OSI giver en standardiseret, modulær indgang til netværksdesign, der opdeler det nødvendige sæt af komplekse funktioner i håndterbare, selvstændige funktionelle lag. Lagene er fra top til bund: program, præsentation, session, transport, netværk, dataforbindelse og fysisk lag.

#### **PABX**

En privat automatisk omstilling (PABX) er et automatisk telefonomstillingsanlæg i en privat virksomhed.

#### **PCL**

PCL (Printer Command Language) er et PDL (Page Description Language – sidebeskrivelsessprog), der er udviklet af HP som en printerprotokol og er blevet en branchestandard. PCL blev oprindeligt udviklet til de tidlige inkjet-printere og er siden udgivet i forskellige udgaver til termo-, matrix- og sideprintere.

#### **PDF**

PDF (Portable Document Format) er et varemærkebeskyttet filformat, der er udviklet af Adobe Systems, til repræsentation af todimensionelle dokumenter i et format, som er uafhængigt af enheder og opløsning.

#### **PostScript**

PostScript (PS) er et sidebeskrivelsessprog og programmeringssprog, der hovedsageligt benyttes inden for elektronik og DTP - og som udføres i en fortolker for at producere et billede.

#### **Printerdriver**

Et program, der bruges til at sende kommandoer og overføre data fra computeren til printeren.

#### **Udskriftsmedie**

De medier som papir, kuverter, etiketter og transparenter, der kan bruges i en printer, en scanner, en fax eller en kopimaskine.

#### **PPM**

PPM (Pages Per Minute – sider pr. minut) er en målemetode til bestemmelse af, hvor hurtigt en printer arbejder, dvs. hvor mange sider den kan producere pr. minut.

#### **PRN-fil**

En grænseflade til en enhedsdriver, der tillader softwaren at kommunikere med enhedsdriveren ved hjælp af standardsystemkald til input/output, hvilket forenkler mange opgaver.

#### **Protokol**

En konvention eller standard, der kontrollerer eller muliggør forbindelse, kommunikation og dataoverførsel mellem to computere.

#### **PS**

Se PostScript.

#### **PSTN**

PSTN (Public-Switched Telephone Network – det offentlige analoge koblede telefonnet) er det netværk, der består af verdens offentlige analoge telefonnetværk, der normalt ledes gennem en omstilling i virksomheder.

#### **RADIUS**

Remote Authentication Dial In User Service (RADIUS) er et protokol til godkendelse og kontering af eksterne

brugere. RADIUS muliggør centraliseret administration af godkendelsesdata, f.eks. brugernavne og adgangskoder vha. et AAA-koncept (authentication, authorization, and accounting) til styring af adgang til netværket.

#### **Opløsning**

Et billedes skarphed målt i punkter pr. tommer (DPI). Jo højere dpi-tal, jo højere opløsning.

#### **SMB**

SMB (Server Message Block) er en netværksprotokol, der især anvendes til at dele filer, printere, serielle porte og forskellige former for kommunikation mellem noder i et netværk. Den indeholder også en mekanisme til godkendelse af kommunikation mellem processer.

#### **SMTP**

SMTP (Simple Mail Transfer Protocol) er standarden for transmissionen af e-mails over internettet. SMTP er en relativ enkel tekstbaseret protokol, hvor en eller flere modtagere af meddelelser er angivet, hvorefter meddelelsesteksten overføres. Det er en client-server-protokol, hvor klienten overfører en e-mail-meddelelse til serveren.

#### **SSID**

Service Set Identifier (SSID) et et navn på et WLAN. Alle trådløse enheder på et WLAN anvender det samme SSID for at kunne kommunikere med hinanden. Der skelnes mellem store og små bogstaver i SSID'er, og maksimumlængden er 32 tegn.

#### **Undernetmaske**

Undernetmasken bruges i forbindelse med netværksadressen til at bestemme, hvilken del af adressen der er netværksadressen, og hvilken del af adressen der er værtsadressen.

#### **TCP/IP**

TCP (Transmission Control Protocol) og IP (Internet Protocol) er det sæt kommunikationsprotokoller, der implementerer den protokolstak, som internettet og de fleste kommercielle netværk kører på.

#### **TCR**

TCR (Transmission Confirmation Report) indeholder oplysninger om hver transmission, f.eks. jobstatus, transmissionsresultat og antal sendte sider. Rapporten kan indstilles til at blive udskrevet efter hvert job eller kun efter mislykkede transmissioner.

#### **TIFF**

TIFF (Tagged Image File Format) er et bitmapbilledformat med variabel opløsning. TIFF beskriver billeddata, der typisk kommer fra scannere. TIFF-billeder bruger mærker, nøgleord, der definerer egenskaberne for det billede, der er inkluderet i filen. Dette fleksible og platformuafhængige format kan bruges til billeder, der er fremstillet i forskellige programmer til billedbehandling.

#### **Tonerpatron**

En slags flaske inde i en maskine, f.eks. en printer, som indeholder toner. Toner er et pulver, der bruges i laserprintere og fotokopieringsmaskiner, og som danner teksten og billederne på den udskrevne papir. Toneren smeltes af varmen fra fikseringsenheden, så den klæber til papirets fibre.

#### **TWAIN**

En branchestandard for scannere og software. Hvis der bruges en TWAIN-kompatibel scanner sammen med et TWAIN-kompatibelt program, kan en scanning startes fra programmet ved hjælp af en API, der kan hente billeder, til operativsystemerne Microsoft Windows og Apple Macintosh.

#### **UNC-sti**

UNC (Uniform Naming Convention) er en standardiseret adgangsmåde til netværksshares i Windows NT og andre Microsoft-produkter. Formatet for en UNC-sti er: \\<servernavn>\<sharenavn>\<yderligere mapper>.

#### **URL**

URL (Uniform Resource Locator) er den globale adresse på dokumenter og ressourcer på internettet. Den første del af adressen angiver, hvilken protokol der skal bruges, og den anden del angiver den IP-adresse eller det domænenavn, hvor ressourcen er placeret.

#### **USB**

USB (Universal Serial Bus) er en standard for tilslutning af ydre enheder til computere, der blev udviklet af USB Implementers Forum, Inc. I modsætning til den parallelle port er USB udviklet til samtidig tilslutning af flere ydre enheder til en enkelt USB-port på computeren.

#### **Vandmærke**

Et vandmærke er et genkendeligt billede eller mønster i papiret, der virker lysere, når det holdes op imod lyset. Vandmærker blev første gang introduceret i Bologna, Italien i 1282. De er blevet brugt af papirfabrikanterne til at identificere deres produkter, ligesom de også bruges i frimærker, pengesedler og andre officielle dokumenter for at forhindre forfalskninger.

#### **WEP**

Wired Equivalent Privacy (WEP) er en sikkerhedsprotokol, der er defineret i IEEE 802.11. Den giver det samme sikkerhedsniveau som et kabelforbundet LAN. Sikkerheden i WEP er baseret på kryptering af data, der overføres trådløst, så de er beskyttet under transmissionen.

#### **WIA**

WIA (Windows Imaging Architecture) er en billedbehandlingsarkitektur, der oprindelig blev introduceret i Windows Me og Windows XP. En scanning kan startes fra disse operativsystemer ved brug af en WIA-kompatibel scanner.

#### **WPA**

Wi-Fi Protected Access (WPA) er en klasse af systemer til sikre trådløse computernetværk (Wi-Fi). Det blev oprettet for at forbedre sikkerheden i WEP.

#### **WPA-PSK**

WPA-PSK (WPA Pre-Shared Key) er en særlig udgave af WPA til mindre virksomheder og hjemmebrugere. En delt nøgle, eller adgangskode, konfigureres på det trådløse adgangspunkt (WAP) og på alle trådløse bærbare eller stationære enheder. WPA-PSK genererer en entydig nøgle til hver session mellem en trådløs klient og det tilhørende adgangspunkt (WAP), hvilket øger sikkerheden.

<span id="page-100-0"></span>file:///C|/E-Doc\_Biz\_Client/Printers/1130n/dk/common/swf/jam\_tray1.htm[11/29/2011 3:29:51 PM]

<span id="page-101-0"></span>file:///C|/E-Doc\_Biz\_Client/Printers/1130n/dk/common/swf/jam\_mp.htm[11/29/2011 3:29:52 PM]

<span id="page-102-0"></span>file:///C|/E-Doc\_Biz\_Client/Printers/1130n/dk/common/swf/jam\_inside.htm[11/29/2011 3:29:53 PM]

<span id="page-103-0"></span>file:///C|/E-Doc\_Biz\_Client/Printers/1130n/dk/common/swf/jam\_exitarea.htm[11/29/2011 3:29:54 PM]

<span id="page-104-0"></span>file:///C|/E-Doc\_Biz\_Client/Printers/1130n/dk/common/swf/offline.htm[11/29/2011 3:29:54 PM]

<span id="page-105-0"></span>file:///C|/E-Doc\_Biz\_Client/Printers/1130n/dk/common/swf/replace\_toner.htm[11/29/2011 3:29:55 PM]